# **MSP430 Clocks & Initialization**

## **Introduction**

A fundamental part of any modern MCU is its clocking. While rarely a flashy part of system design, it provides the heartbeat of the system. It becomes even more important in applications that depend upon precise, or very low-power, timing.

The MSP430 provides a wealth of clock sources; from ultra-low-power, low-cost, on-chip clock sources to high-speed external crystal inputs. All of these can be brought to bear through the use of 3 internal clock signals, which drive the CPU along as well as fast and slow peripherals.

Along with clocking, though, there are a few other items that need to be initialized at system startup. Towards the end of the chapter, we touch on the power management and watchdog features of the MSP430.

## **Learning Objectives**

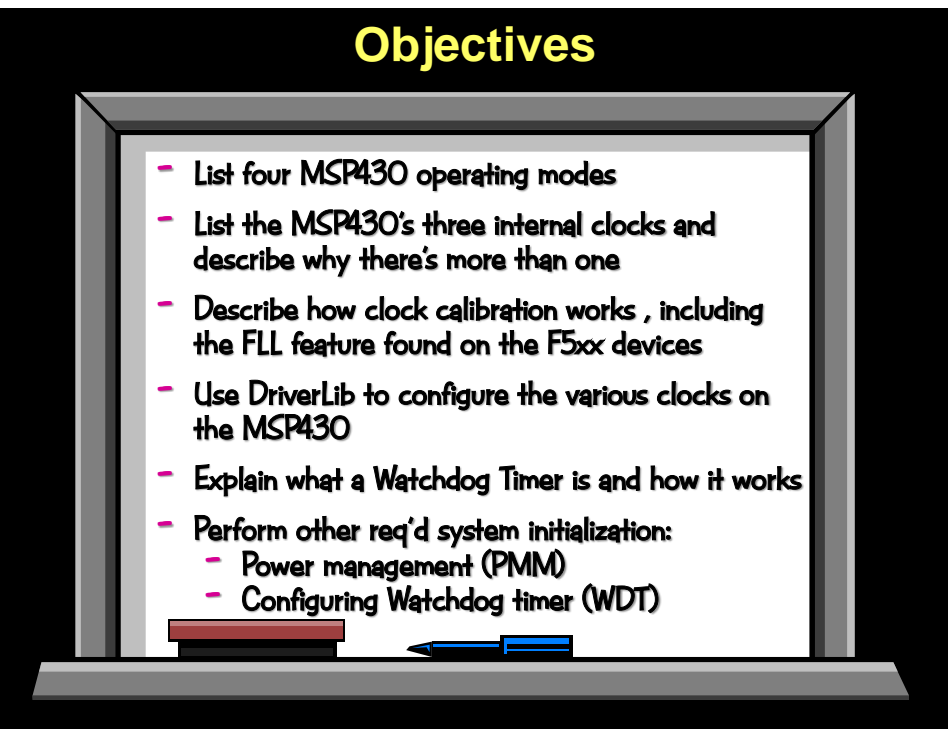

## **Chapter Topics**

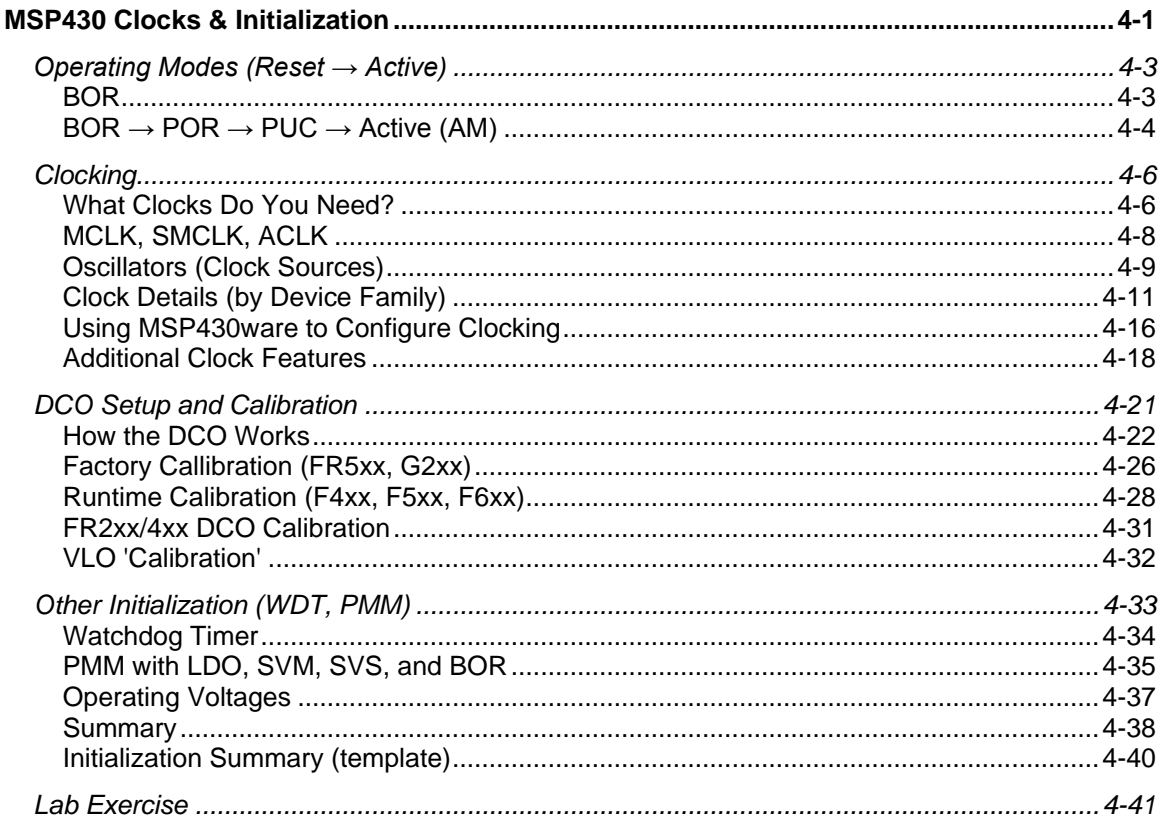

## **Operating Modes (Reset → Active)**

The MSP430 has a number of operating modes. In this chapter we explore the modes that take the processor from startup to active. In a future chapter, the low-power modes will be explored.

## **BOR**

The MSP430 starts out in the Brown-Out Reset (BOR) mode. A Brownout Fault (i.e. not enough power) is the most common event that brings the CPU to this state.

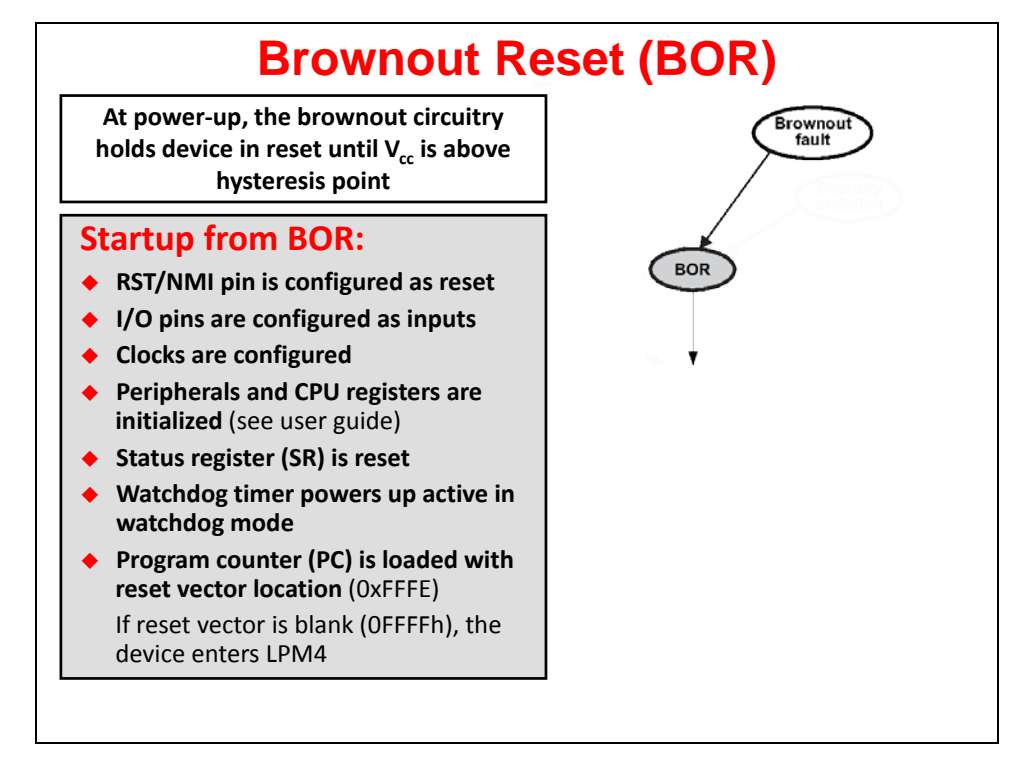

In BOR, a series of items (listed above) are changed to their default states. (As always, the device datasheet and users guide should be the final reference as to what is changed in each of the reset states.)

## **BOR → POR → PUC → Active (AM)**

As shown below, BOR is the first of three reset states.

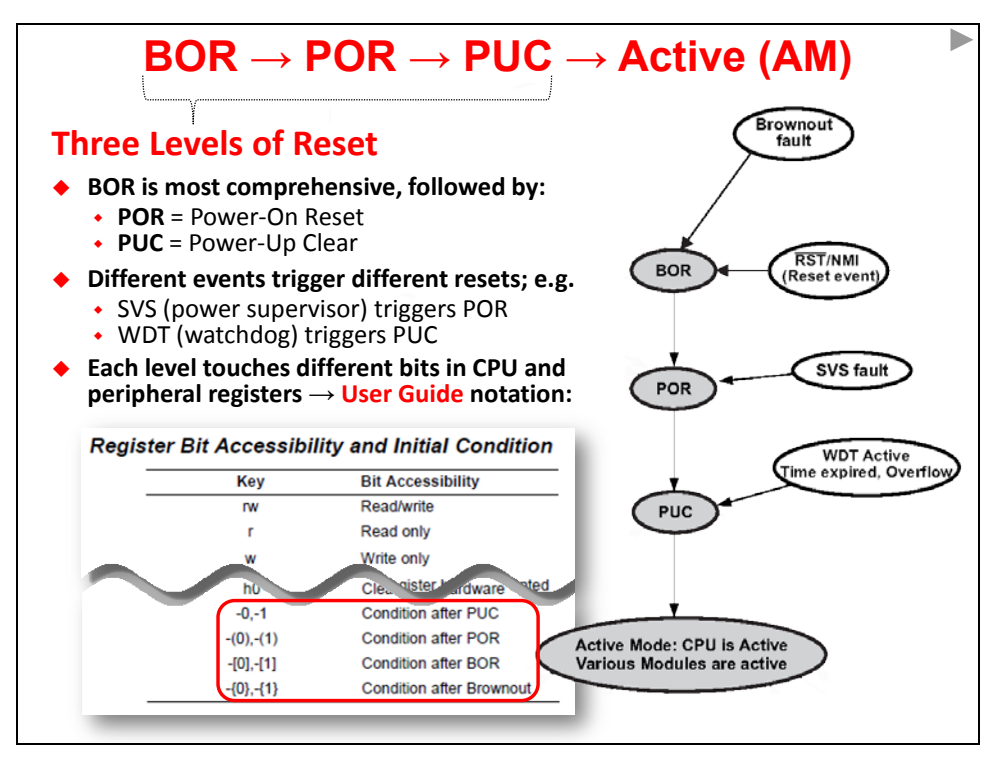

Different reset states, such as BOR, POR and PUC are triggered from different events. For example, upon power-up you may want to do a full system reset; though, this is usually not desired for something like a watchdog timeout event.

The previous page contained a list of actions that occur in the MSP430 hardware when a BOR event occurs. To find these details for all of the reset modes, please refer to the datasheet and users guides; as shown above, there are different nomenclature which represent the reset mode where a given hardware default value is applied.

Here's the full diagram showing the Reset and Active modes for the 'F5529<sup>[1](#page-4-0)</sup>. This shows all the various events that direct the MSP430 CPU into its different *Reset* states. You can find a similar diagram for each series of MSP430 processors.

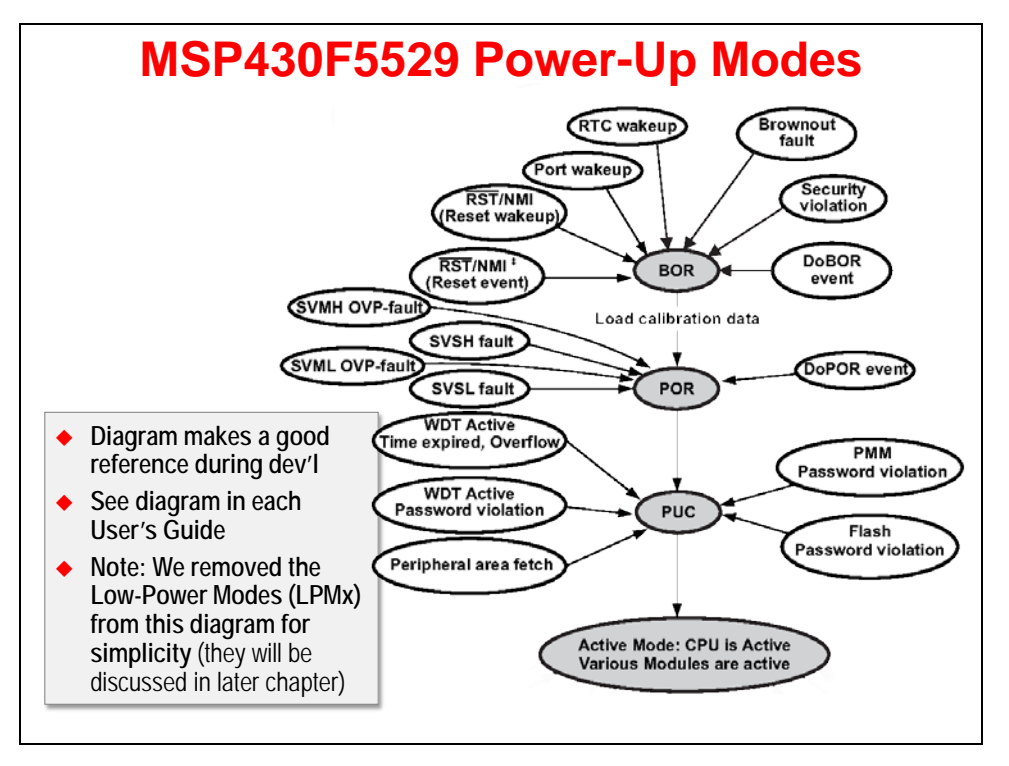

j

<span id="page-4-0"></span><sup>&</sup>lt;sup>1</sup> MSP430x5xx and MSP430x6xx Family User's Guide, [slau208m.pdf,](http://www.ti.com/litv/pdf/slau208m) (Texas Instruments, 2013) pg. 63

## **Clocking**

## **What Clocks Do You Need?**

MSP430 provides a wide range of clocking options. Before choosing and configuring the clocks, though, you need to determine which clock features are most important for your system: Fast, low-power, accurate, etc. At times, choosing these various options may force you to make tradeoffs; hence, it's important to for you consider which of these (or what group of them) are most significant for your end-application.

## **What Clocks Do You Need?**

- ◆ Fast Clocks CPU, Communications, Burst Processing
- ◆ Low-power RTC, Remote, Battery, Energy Harvesting
- ◆ **Accurate** Stable over <sup>o</sup>/V, Communications, RTC, Sensors
- ◆ Failsafe Robust–keeps system running in case of failure
- ◆ Cheap **…** goes without saying ...

**… or some combination of these features?**

MSP430's rich clock ecosystem provides three internal clocks from a variety of clock sources.

Let's start on the right-side of the following diagram; there are 3 internal clocks which provide a variety of high and/or low speed options.

On the left-hand side, there are internal and external oscillators which provide both high and slow speed clock sources.

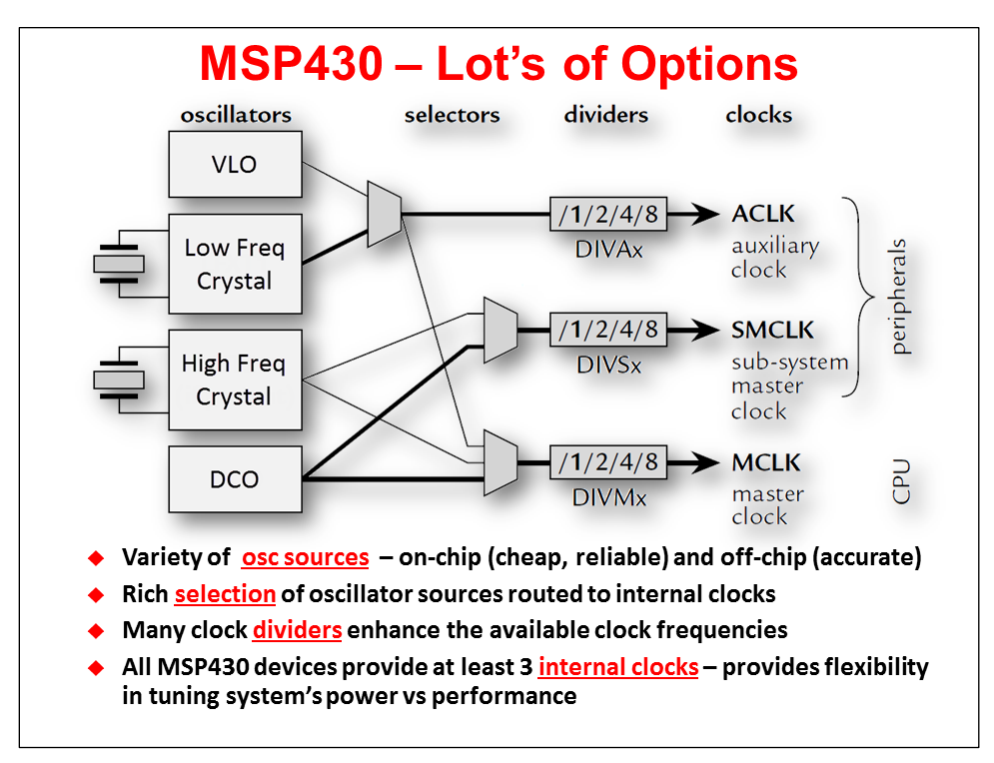

The next few slides provide further examination of the source oscillators and internal clocks.

## **MCLK, SMCLK, ACLK**

As described in the following graphic, MCLK drives the clock rate of the CPU. It typically runs at a "fast" speed – from 1 MHz up to 16 or 25 MHz (depending upon the upper limit of the given device). MCLK can run slower than this, but it's more common to see the CPU run in the MHz range in order to get its work done quickly and then go into one of the low-power "sleep" modes.

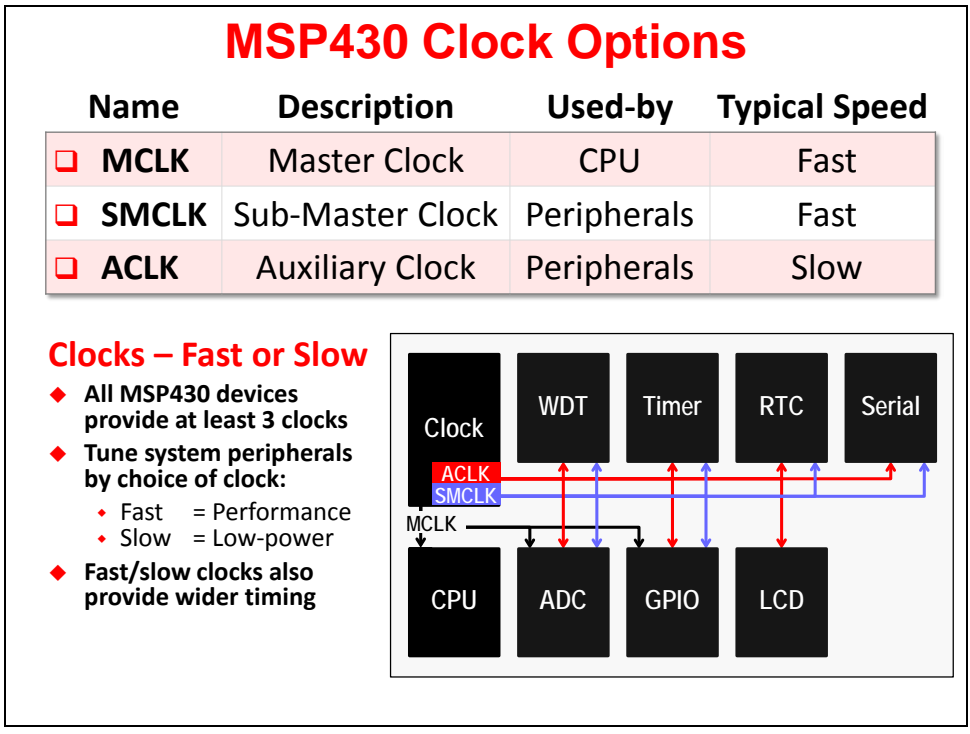

SMCLK and ACLK are primarily used for clocking peripherals. It's convenient to have two peripheral clocks – one faster (SMCLK) and another slower (ACLK).

Some peripherals (such as serial ports) often require a fast clock to meet the communication datarate requirements while other peripherals (e.g. timers) may not always need to run as fast. The ability to provide a low-speed clock can provide two advantages:

- − As you probably know, higher frequencies beget higher power usage; thus, a lowerspeed clock saves power.
- − It is often difficult to provide slow-enough timing if you only have a single, fast clock. Two peripheral clocks provide a greater range of performance to the various peripherals on the device.

The preceding graphic shows how one might use these various clocks on the MSP430. Please refer to the datasheet, though, since these vary slightly by device. For example, some devices allow all three clocks (MCLK, SMCLK, ACLK) to drive all of the peripherals while others only allow SMCLK and ACLK.

## **Oscillators (Clock Sources)**

The typical MSP430 device provides a wide range of clock oscillator sources: internal/external, fast/slow, higher precision vs lower cost. Looking at the diagram, we can see that the typical sources are listed in the order from lower to higher frequency. Two slides from now, we'll compare the essential differences between the oscillator clock sources.

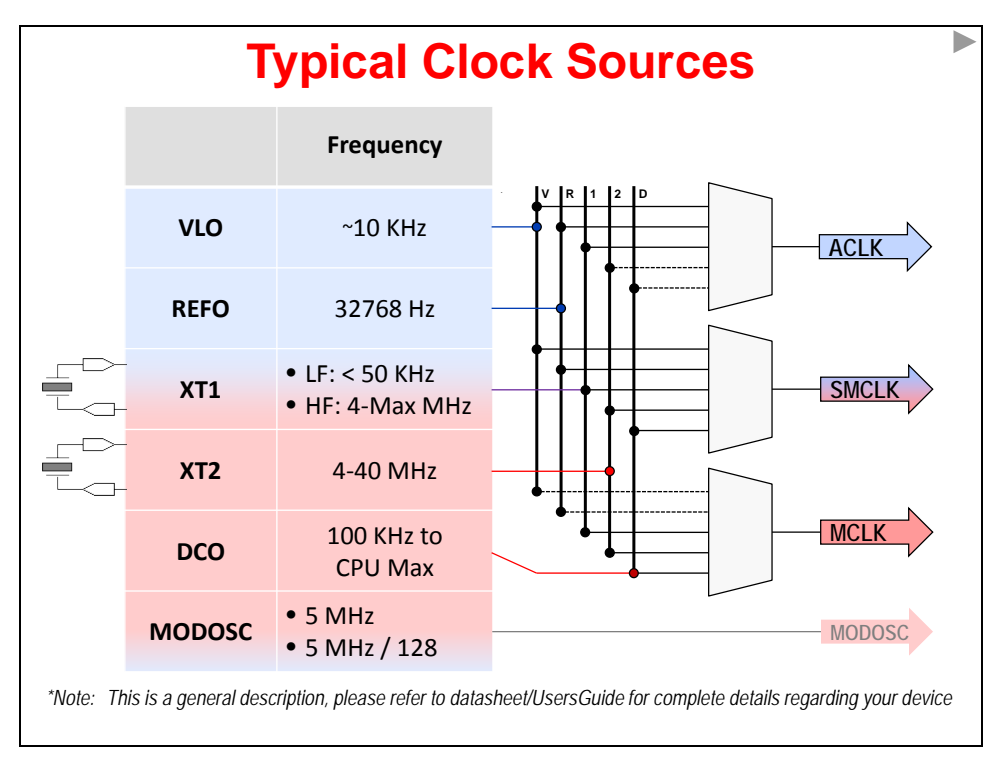

Again, we caution you to examine the datasheet carefully to determine which oscillator clock sources are available for your specific device. That said, the following table provides a quick snapshot of what sources are available on each of the three MSP430 Launchpad's.

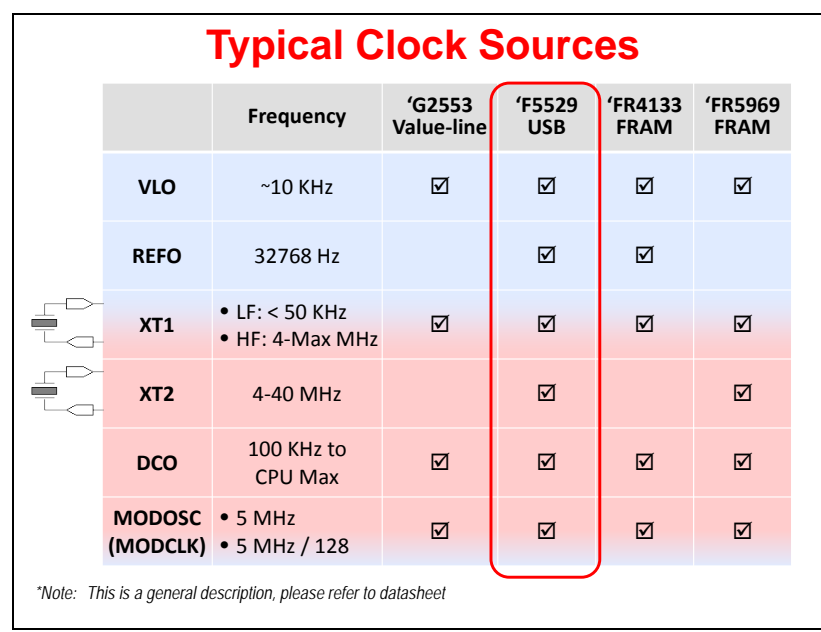

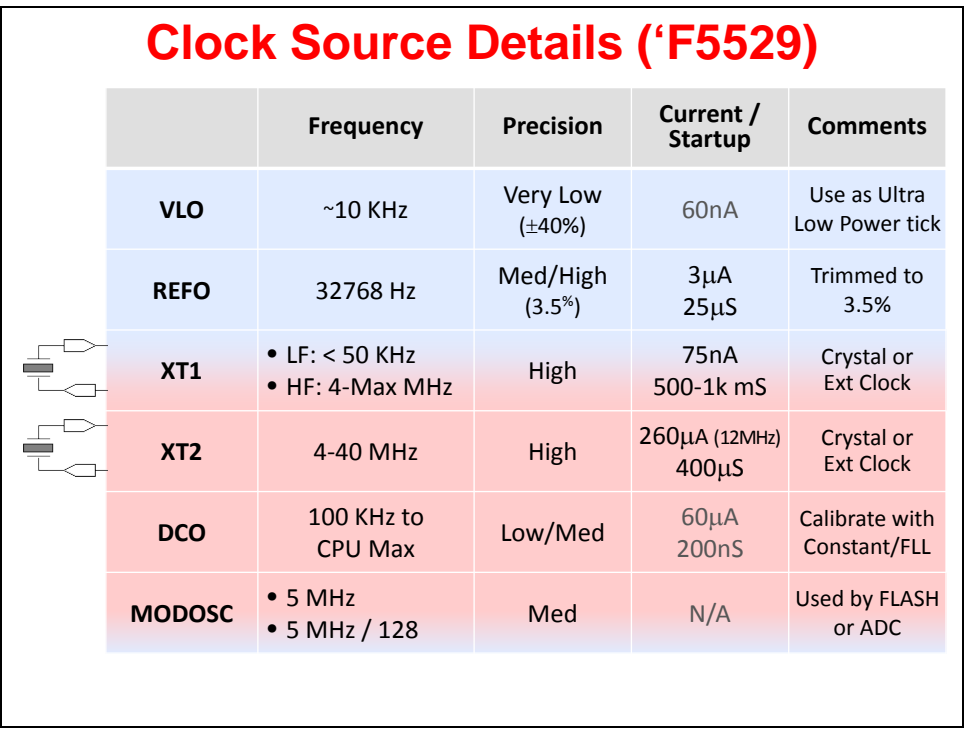

Here we see that the typical sources are listed in the order from lower to higher frequency. In this case, we're looking specifically at the clock source options found on the 'F5529.

**VLO**: most MSP430 devices provide a Very Low-frequency Oscillator (VLO). While not a highly accurate clock, this source is extremely low-power. Also, as it is internal to the chip, it ends up being very inexpensive. If you need to wake up the processor every couple seconds to perform a task (i.e. read a sensor), the low-power VLO is a common way to get this done.

**REFO**: not all devices provide the REFerance Oscillator (REFO) source, but when available, it's a low-cost, internal source for the common "watch crystal" frequency. This can be a convenient way to drive a real-time clock in your system without requiring an external crystal. While not quite as accurate as some crystals, it's a less-expensive, robust solution.

**XT1** and **XT2**: as the graphic demonstrates, XT1 and XT2 provide the eXTernal clock inputs. These sources, along with a couple pins each, provide a means of connecting to external crystal oscillator sources.

- Not all devices provide both clock sources; for example, we saw on the previous page that the 'G2553 only has XT1 (in fact, it's actually called LFXT1 on that device).
- − Why would you need two external clocks? For those cases when you need very precise low and high frequency clocks. For example, you might use XT1 to drive a real-time clock (RTC) while the 'F5529 uses XT2 to source a high-speed, high-precision clock to the USB peripheral.
- It should also be noted that you can connect a digital oscillator signal directly to these inputs; that is, you don't have to use a crystal if you've already got the necessary frequency on your board.
- Bottom line, the XT inputs provide the highest possible precision, but are a little less robust since crystals can often be one of the most delicate components in a system.

**DCO**: the Digitally Controlled Oscillator (DCO) provides a fast, low-lost, on-chip oscillator source. It is very common to see this source being used to drive the CPU and many high-speed peripherals. Another great feature is fast start-up time for this source, which is very important in a low-power system (where you might want to sleep the clock to save power). Later in the chapter, we'll explore a variety of methods for 'tuning' the DCO for improved accuracy.

**MODOSC**: the MODuale OSCillator (MODOSC) is another common high-frequency source. In some devices, it dedicated to the Analog to Digital Converter (ADC) - which can start and stop the source as needed. On other devices, though, the clock can be used to source a variety of peripherals. In any case, this is another on-chip oscillator source.

## **Clock Details (by Device Family)**

The MSP430F5529 specific clock options we just examined are found in the F5xx/F6xx UCS (Unified Clock System) peripheral. As we've stated, various device sub-families provide different clocking features and options. Each "unique" set of options is described by a clock peripheral name – for example, while the 'F5529 has the UCS peripheral, the 'FR5969 FRAM devices use the CS peripheral.

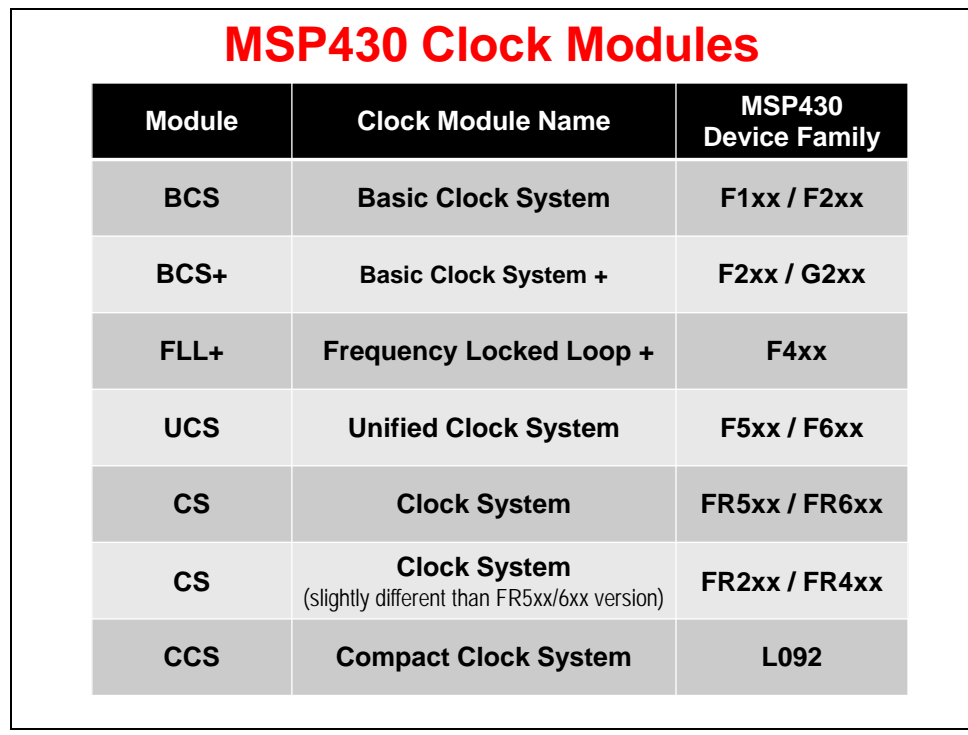

In general, all of these "different" peripherals provide the same basic functionality: that is, they nearly all provide three internal clocks (MCLK, SMCLK, ACLK) from a similar set of oscillator sources.

What differs between them are exactly which sources are provided for a given family, how the DCO frequency is configured and tuned, as well as a number of other miscellaneous clock features. Many of these similarities and differences are described over the next few pages.

### **F1xx Clocking (BCS)**

These early devices provided the same three internal clocks, but the oscillator sources were quite a bit more limited. Also, the DCO had to be tuned in software if the temperature or voltage changed significantly during operation. (Later devices moved this chore into hardware.)

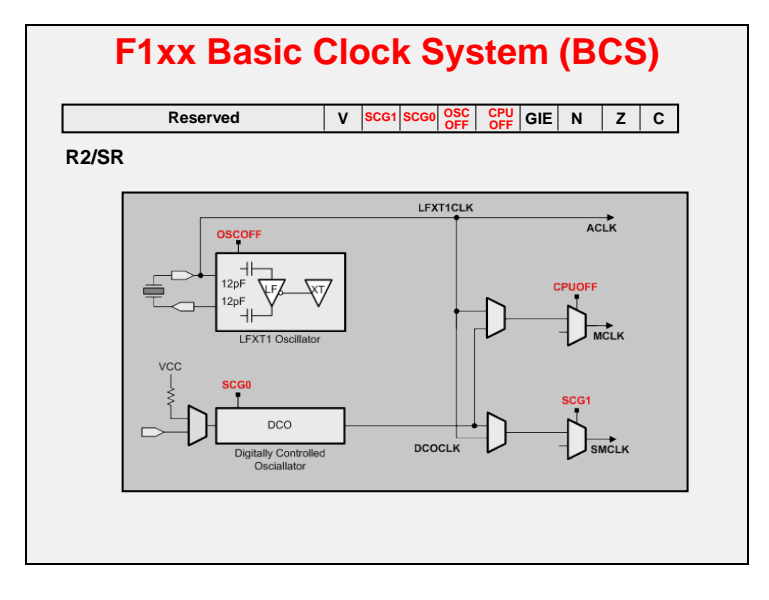

### **F2xx/G2xx Clocks (BCS+)**

Some F2xx devices still utilized the BCS peripheral, but the later devices – as well as the "G" series Value-Line devices – provide users with the enhanced BCS+ peripheral. You'll find that this clock system has additional source options. Also, the DCO (as well as some other peripherals, such as the ADC) are calibrated during factory testing. Thus, you can get a much higher precision DCO by utilizing the correct calibration values stored in the flash by TI.

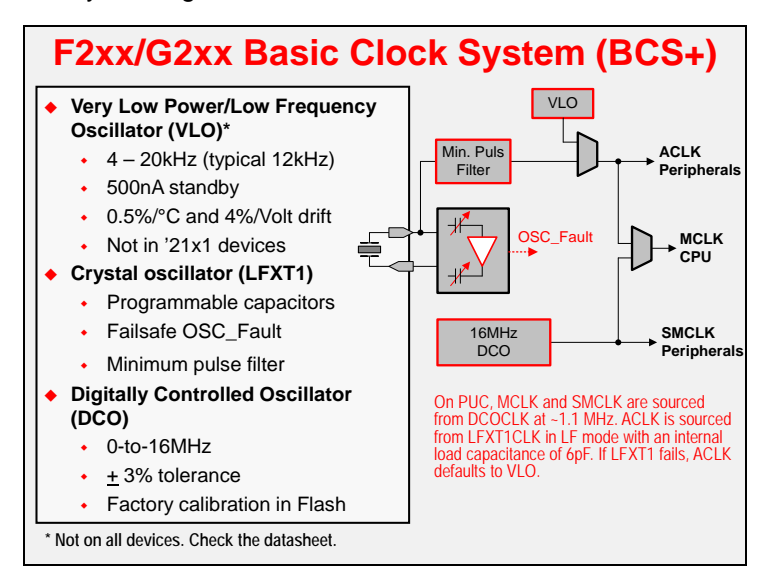

### **F5xx/F6xx Clocks (UCS)**

The Unified Clock System is most flexible MSP430 clock peripheral to date. It provides an orthogonal set of clock options – any source can drive any internal clock signal. Additionally, it provides the hardware required to dynamically tune the DCO as needed under varying conditions. (We'll explain later how this works.)

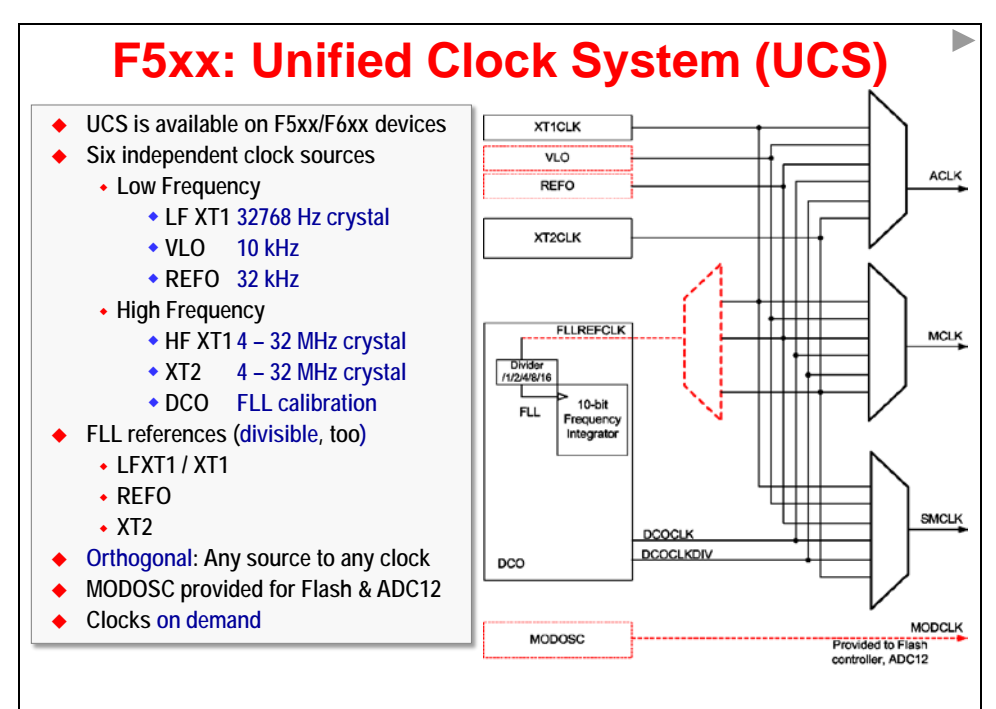

## **F5xx/F6xx: Unified Clock System**

#### **Orthogonal clock system**

- **Any source can drive any clock signal**
- **2 Integrated clock sources:**
	- **REFO: 32kHz, trimmed osc.**
	- **VLO: 12kHz, ultra-low power**
- ◆ DCO & FLL provide high **frequency accurate timing**
- **MODOSC provides bullet proof timing for Flash**
- **Crystal pins muxed with I/O function**

#### **Main Features:**

- **Any OSC can drive any system clock (MCLK,ACLK,SMCLK)**
- **Clock divider up to 32 for each system clock**
- **Control the CLK in Low Power Modes (stopped or running) and react to module CLK requests**
- **OSC enable logic according requests**
- **Supporting the FLL as submodule and providing the control registers**
- **MODOSC as Clock source for Flash and ADC**

### **FR58xx/FR59xx - Clock System (CS)**

The Clock System (CS) used in the new 'FR5xx devices provides almost as much flexibility as the UCS peripheral, although – as we'll see later – it's easier to configure.

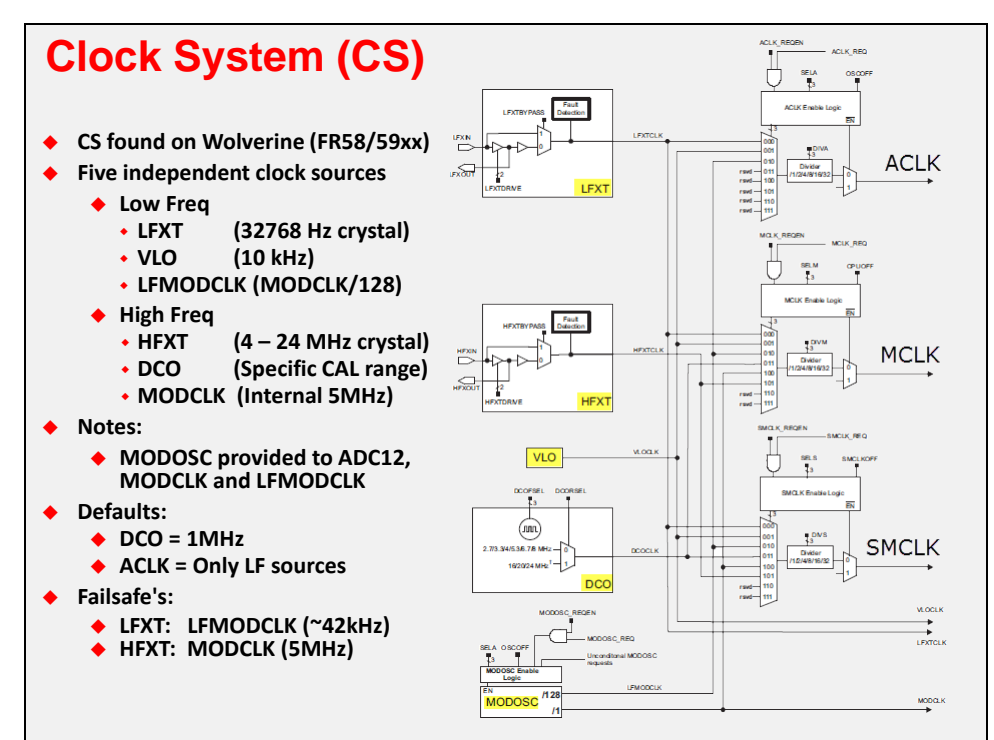

### **FR2xx/FR4xx - Clock System (CS)**

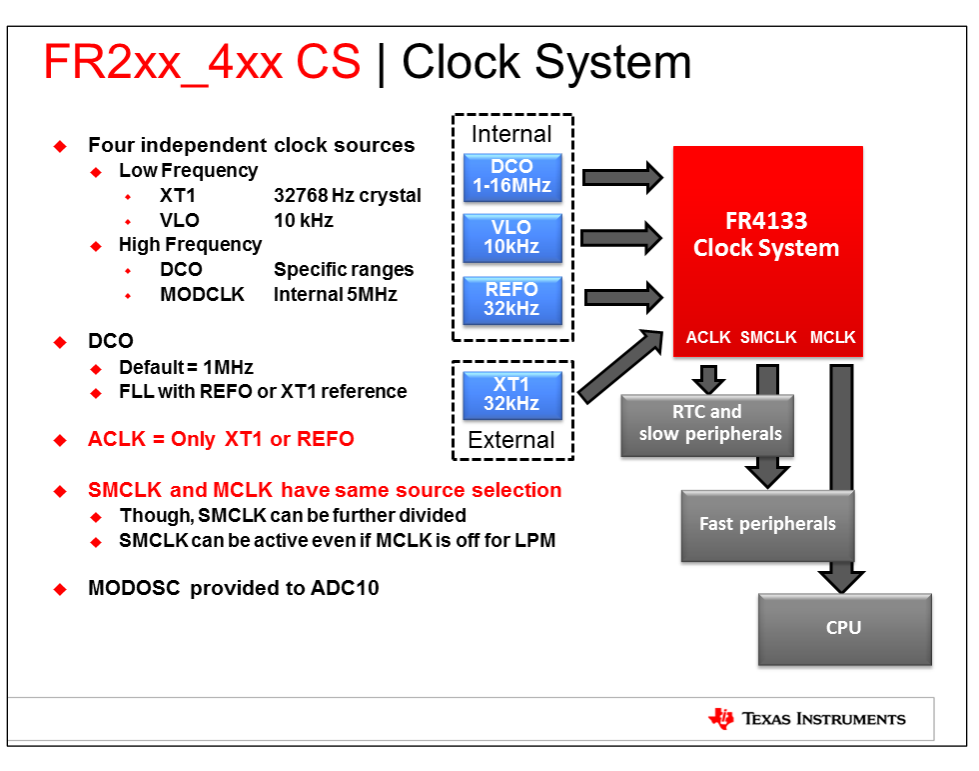

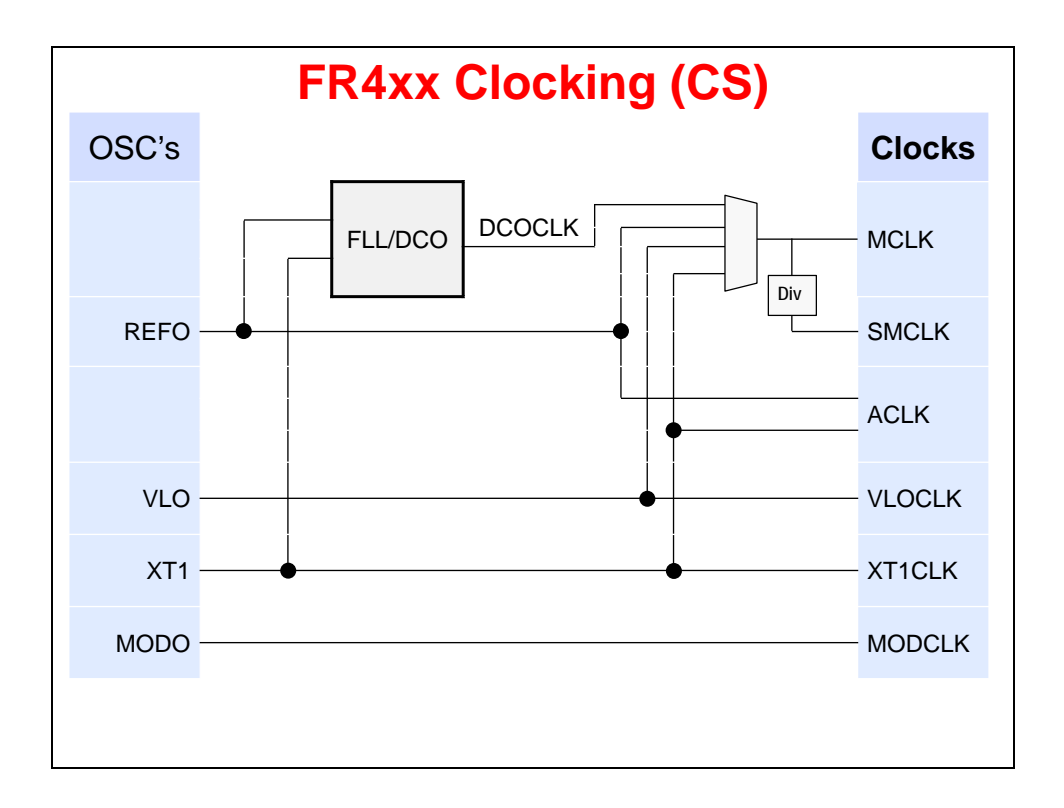

## **Using MSP430ware to Configure Clocking**

As we have done with our other peripherals (e.g. GPIO), we can use MSP430ware's DriverLib to configure the clocking options. For example, in the following diagram the UCS\_clockSignalInit() function can be used to configure ACLK to use the REFO clock source.

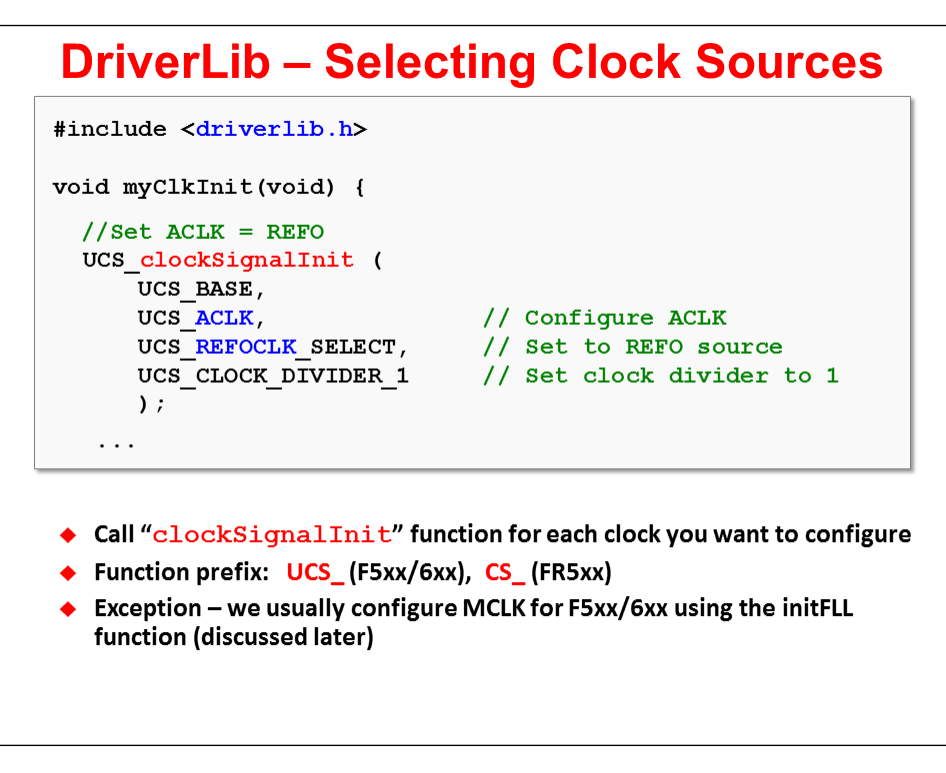

An earlier clock diagram demonstrated the many places where the clock input frequencies can be divided-down; once again, this provides you with a greater possible clock range. In this code example, we just chose to set the clock divider to 1. Conveniently, the DriverLib API provides an enumeration for each possible field value, including all the various clock divider options. *(DriverLib, with these enumerations, makes the code very easy to read.)*

Using an external clock crystal is a bit more involved than using an internal oscillator source. Before you can configure the clock using the same UCS\_clockSignal\_init() function, you must:

- Setup the XIN/XOUT as clock pins. (On many devices, these pins default to their GPIO modes.)
- The crystal oscillators must be started up before they can be used to source a clock. The clock API provides two start functions: one will not exit until the oscillator has started, while the other one can timeout and return even if the crystal hasn't started running correctly. (If you use the latter, make sure you evaluate its return value.)

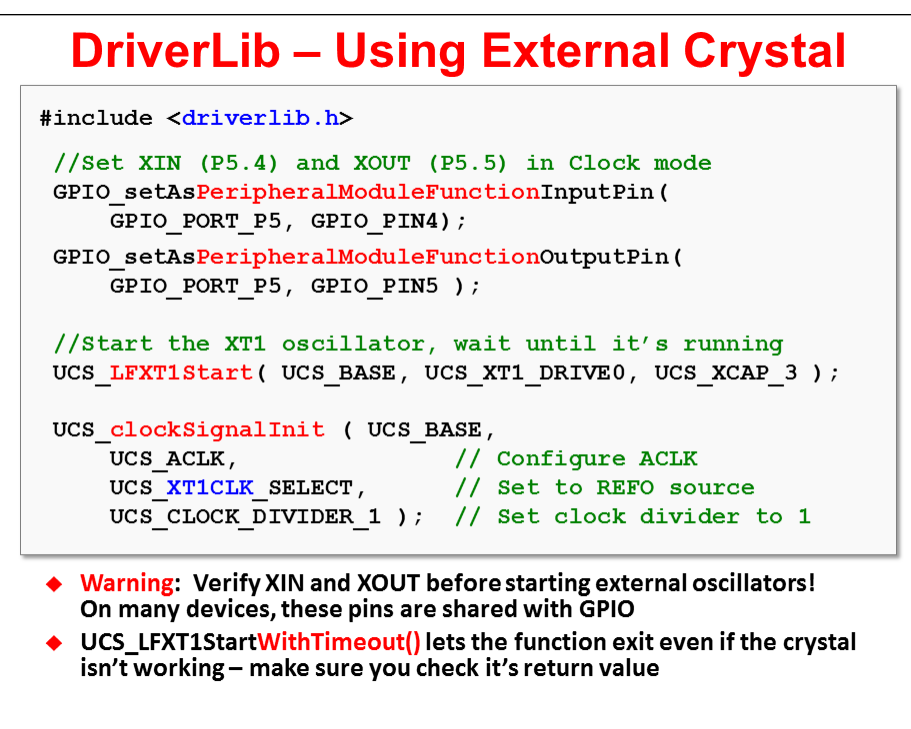

As pointed out in the slide, there are two functions that can be used to start each of the crystal oscillator sources: one will continue until the crystal has started (and will run forever); while the other provides a timeout option.

The crystal startup functions provide two arguments for selecting the crystal drive strength and on-chip load capacitance.

- − For Low Frequency (LF) crystals, the drive strength option allows you to tune the power needed to drive the crystal; also, you can select an on-chip capacitor that meets your crystals requirements. (Additional external capacitors can be added if necessary.)
- − For HF crystals, different crystal or resonator ranges are supported by choosing the proper drive settings. In this case, you will need to use external capacitors.

If you choose to use the XT1 (and/or XT2) inputs with an external clock signal on XIN (XT2IN), you need to set them for bypass mode. Conveniently, DriverLib provides clock (UCS or CS) functions for putting the interfaces into bypass mode.

*The optional lab exercise for this chapter provides a crystal oscillator example for you to explore.*

## **Additional Clock Features**

There are a number of additional clock features that are summarized for our three example devices in the following table

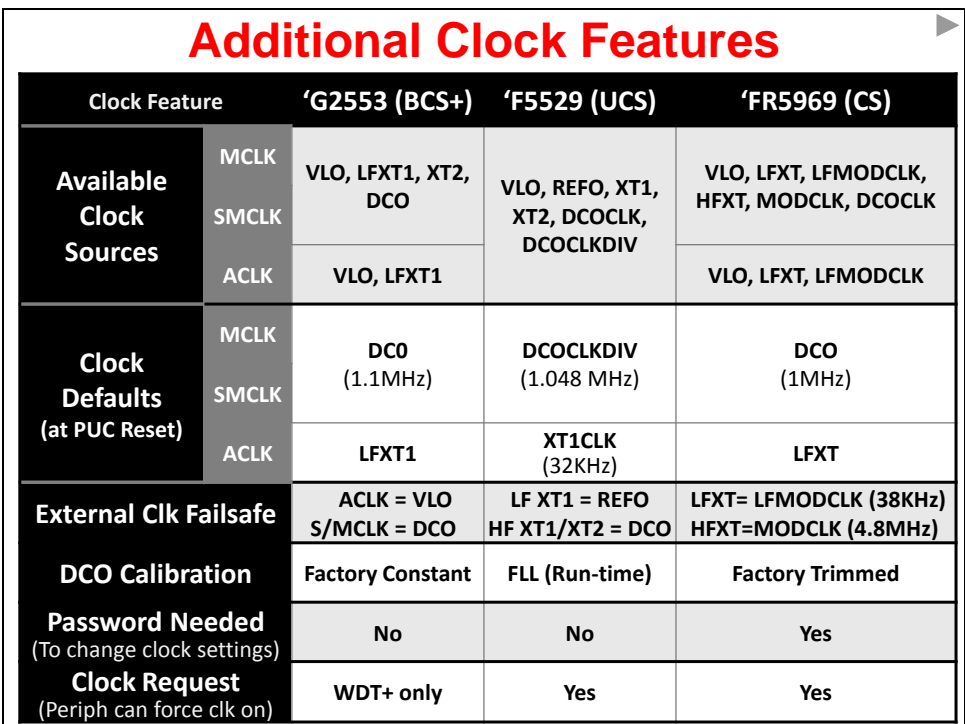

There's quite a bit of information on this table. We'll summarize the features row-by-row.

**Available Clock Sources**: The various clock oscillator sources were described earlier in this chapter. This table shows which clock sources can be used for MCLK, SMCLK, and ACLK. You might notice that, as we described earlier, the UCS peripheral (found on the 'F5529) allows any source to be used with any of the three clocks.

**Clock Defaults:** What happens if you do not configure the clock peripheral? As you might expect, at (PUC) reset the three internal clocks default to a specific clock source and rate. These are shown in the table.

**External Clock Failsafe:** What happens if the external crystal breaks or falls off your board? The MSP430 clocks will default to an internal clock. While this may not be the rate/precision you were expecting to run at, it's better than having the system fail outright. There are clock fault events that indicate if the external clock is not working correctly. (Note: it is expected that the clock will be in a 'fault' state while the crystal is initializing.)

**DCO Calibration:** As we mentioned earlier – and will discuss in more detail later – different generations of the MSP430 use different methods for calibrating the DCO. The first generation forced you to do this in software; later generations use hardware or pre-calibrated constants.

**Password:** The latest generation of the MSP430 devices requires a password to modify the clock configuration. The purpose of this is to prevent a software error from accidentally changing the settings.

**Clock Request:** Some devices, such as the 'F5529, have a "clock request" signal running from their peripherals to the UCS module – these signals *request* that their clock source must remain on. In other words, when this feature is enabled, it prevents you from accidentally turning off a clock that is in use by a peripheral.

For example:

Let's say that you wanted to put the CPU to sleep using Low-Power Mode 3 (LPM3) and wait in that mode until the UART received a byte and created an interrupt.

A problem would occur, though, if your UART was being clocked by SMCLK since LPM3 turns off SMCLK. In other words, what happens if the peripheral you were using to wake the processor up just happened to be using that clock, you would never wake up.

The *Clock Request* feature allows a peripheral, such as the UART, to prevent its source clock from being turned off. The CPU will still go into LPM3 mode, but in this case SMCLK would remain on.

The caveat of *Clock Request* is that it affects power dissipation. By preventing a clock from turning off, your processor will consume more power.

On the 'G2553, only the clock being used by the Watchdog (WDT+) cannot be turned off, even if the power mode (LPM) normally turns off that specific clock.

Our other two example devices ('F5529, 'FR5969) use a bit more advanced scheme. That is, additional peripherals can 'request' a clock to remain on, even if a specific LPM normally disables that clock.

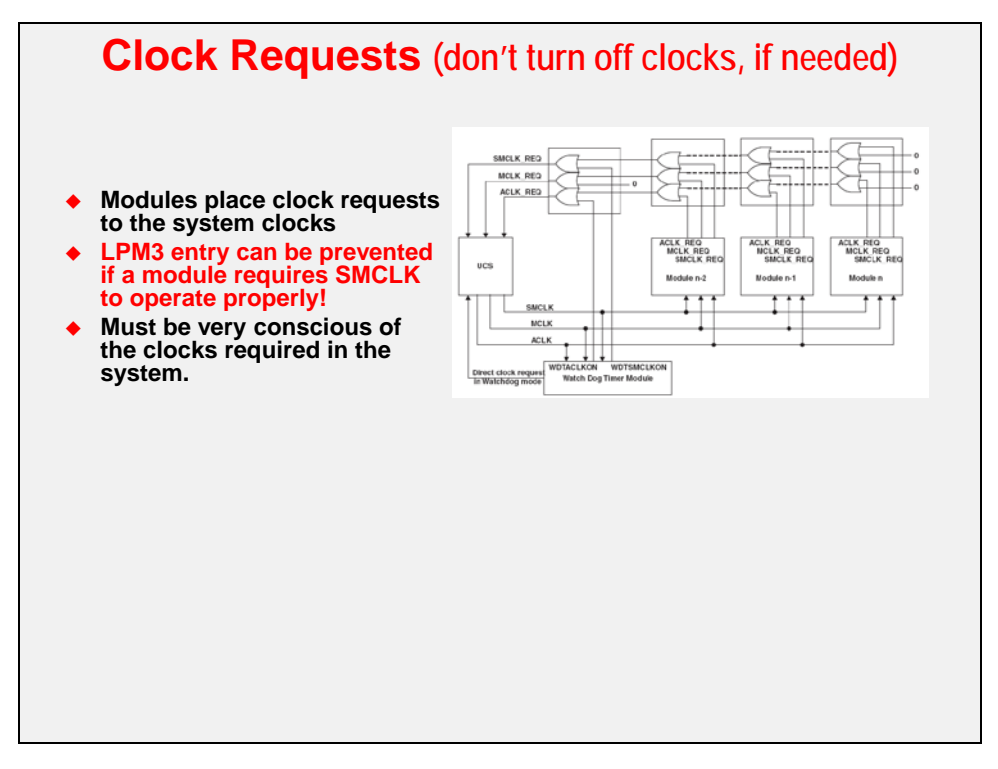

**Note:** While this feature is a handy failsafe, it can also prevent your system from reaching its lowest power state.

### **Additional Clock Notes/Warnings**

Here's an assortment of notes and warnings about the clocks.

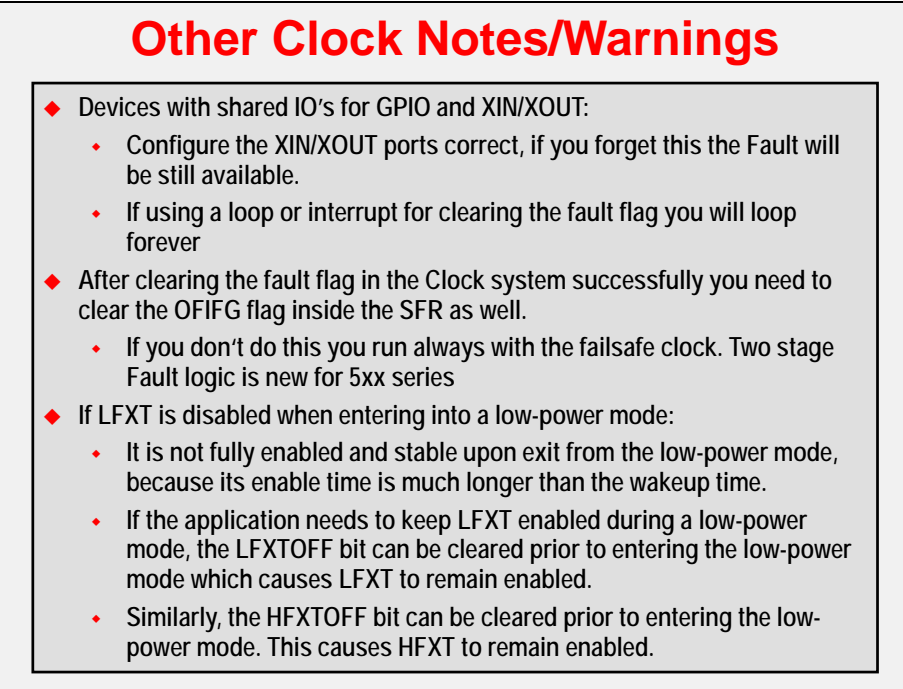

## **DCO Setup and Calibration**

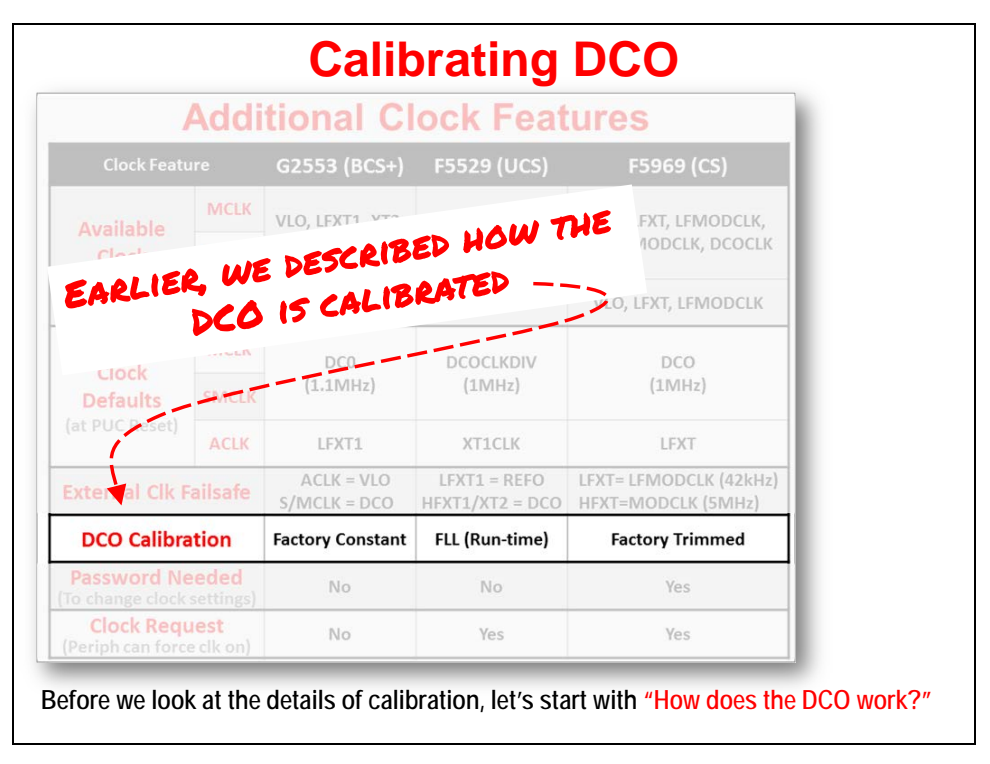

As you can see from our earlier table, the DCO (digitally controlled oscillator) can be calibrated in a variety of different ways, depending upon which generation MSP430 processor you're using. Before discussing these various calibration options, let's first look at how the DCO works.

## **How the DCO Works**

The DCO is configured using three register fields. On most devices they're named: DCORSEL, DCO, and MOD. In the process of discovering how the DCO works, we'll see how each of these fields affects the DCO's output.

The DCO can operate in a number of different frequency ranges. On the 'F5529, you can select from one of eight different frequency ranges. You might notice that these ranges overlap each other quite a bit. The goal would be to pick a range where your desired frequency sits near the middle. (This is not required, but provides the greatest flexibility - as we'll see in a minute.)

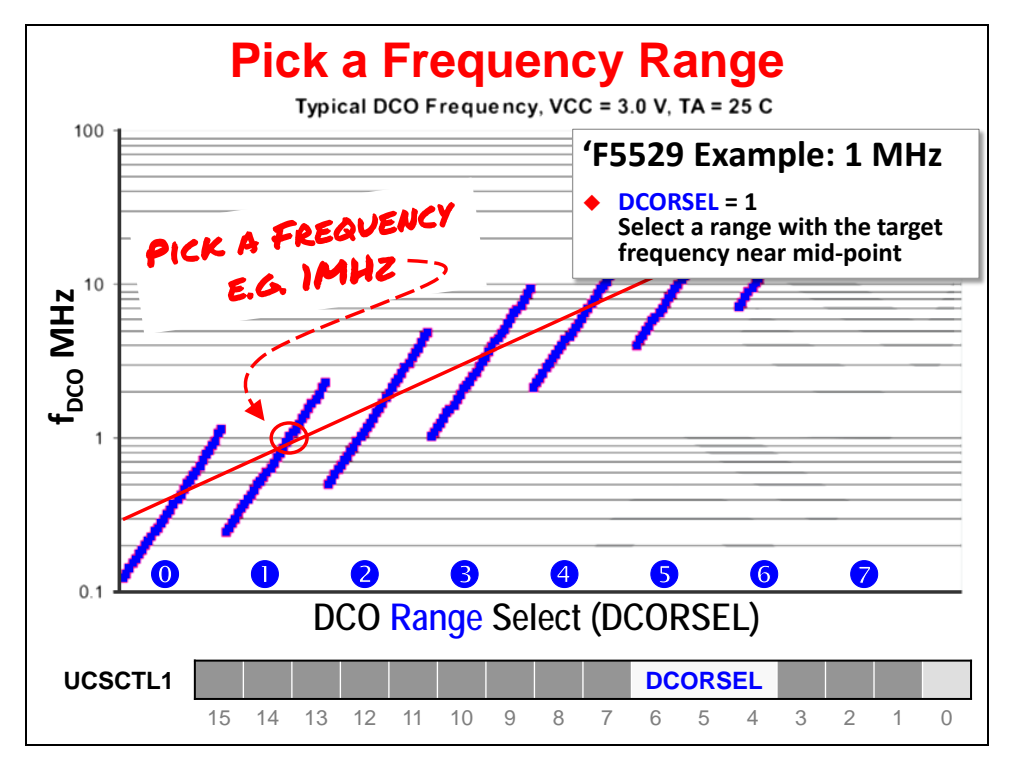

In the diagram above, if we wanted to run at 1 MHz, range "one" happens to be a good choice. Any of the first three would work, but range "1" puts our desired frequency close to the middle of the range.

Notice that the DCORSEL (DCO Range SELect) register field provides a means of selecting which DCO range you want to use.

While the DCORSEL allows you to select a range of frequencies, it's the DCO field that allows us to indicate which frequency we desire within that range. On the 'F5529 the DCO field is 5-bits long, which means we're provided 32 different frequency levels in our chosen range.

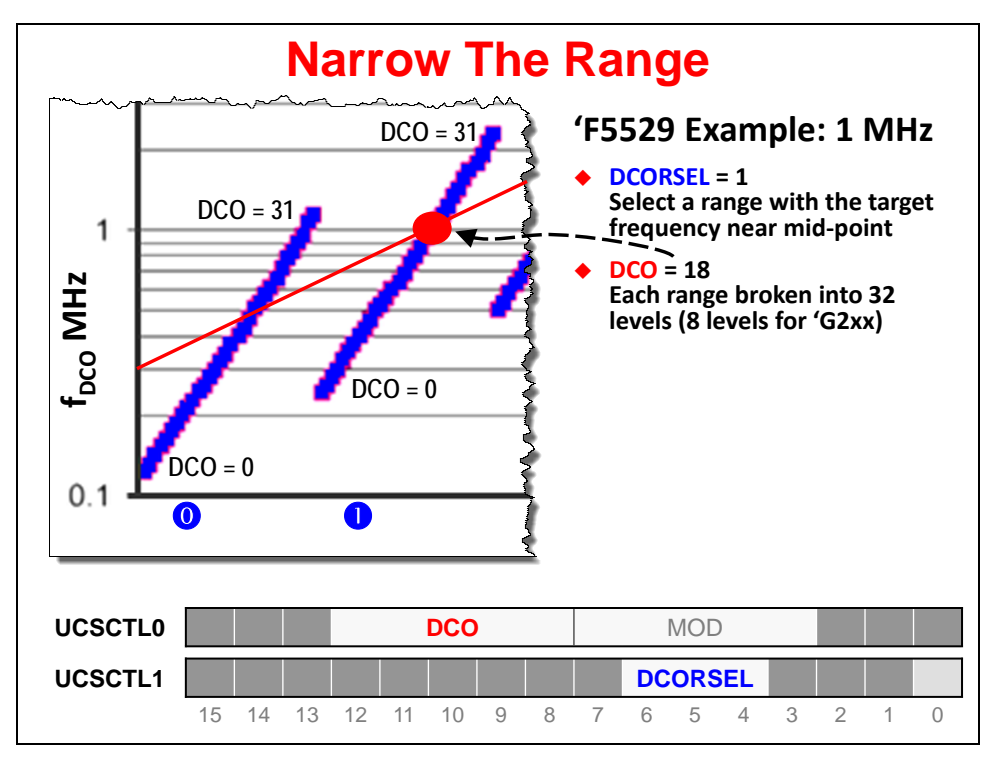

What happens when the frequency you're interested in falls between two levels specified by the DCO field? In other words, what happens if the granularity of the DCO field is not enough to specify our frequency of interest? (I.E. our frequency falls between a value of DCO and DCO+1.)

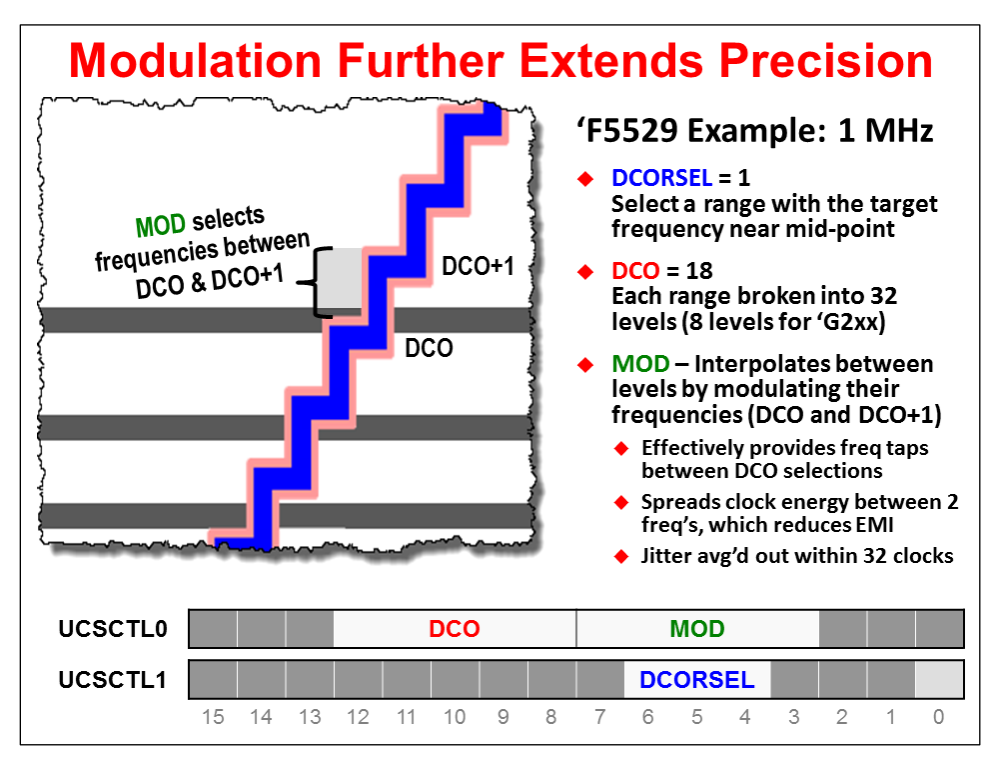

This is where the final field, called MOD, comes into play. MOD lets you tell the MSP430 clock to modulate between two frequency levels: DCO and DCO+1. By mixing these two frequencies you can obtain a very close approximation to your chosen clock frequency.

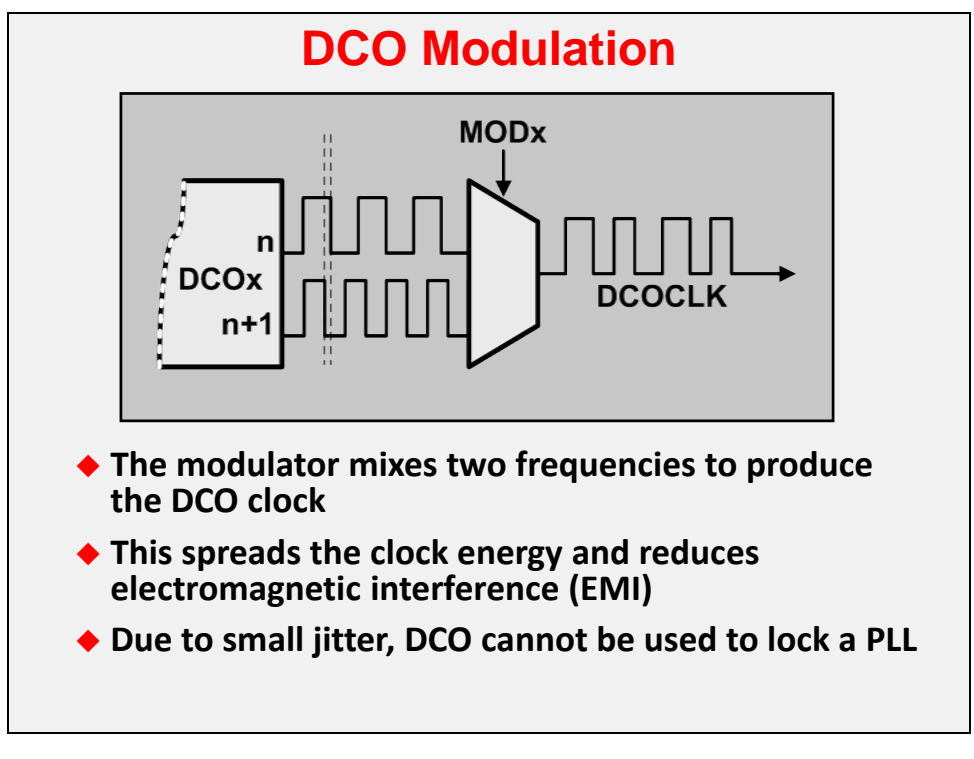

Naturally, you will probably configure DCO and MOD (and DCORSEL) during system initialization (probably early in your main() function). If the temperature or input voltage varies over time, though, you will likely want to tweak (i.e. tune) DCO and MOD to compensate for your systems changing environment. On older MSP430 devices, these tweaks had to be done in software; on later devices, hardware was added to automate this task for you. We'll look at these tuning options in the next section of the chapter.

### **DCO Summary**

Here's a summary of the DCO features we just discussed – the graphic is just drawn a little differently. In essence, you must: (1) pick a range; (2) select a level within the range; and (3) pick a modulation scheme that allows you to interpolate between adjacent ranges, as needed.

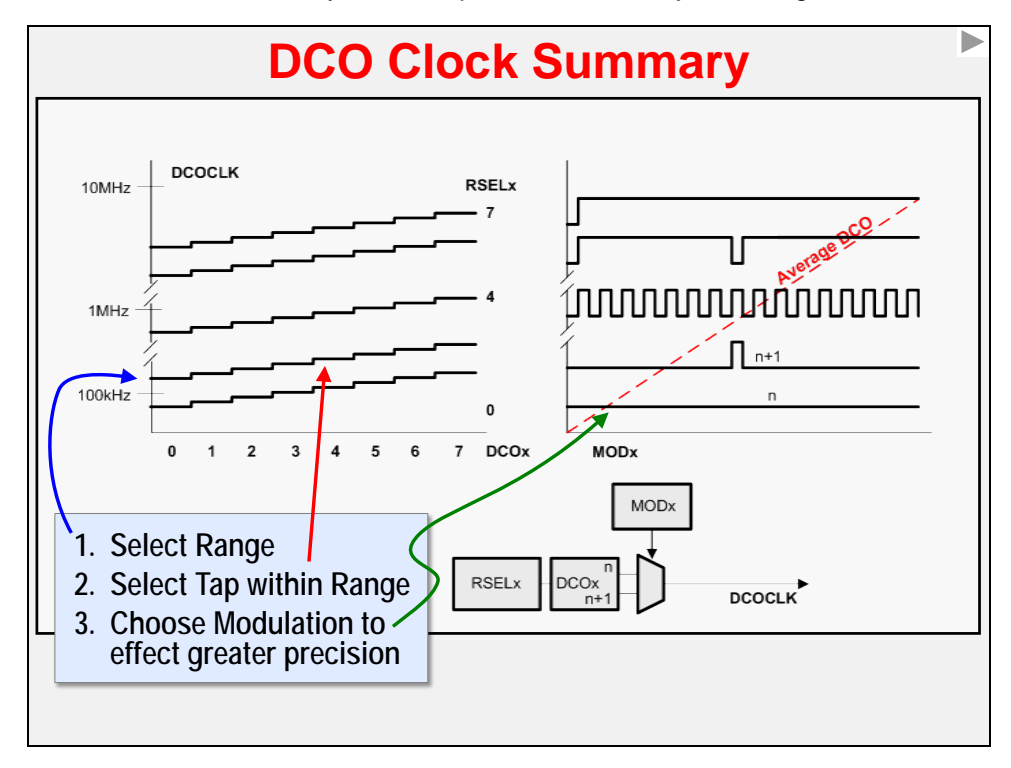

## **Factory Callibration (FR5xx, G2xx)**

The Value-Line ('G2xx) and FRAM ('FR5xx) devices use static, pre-calibrated settings, chosen during device testing, to allow your DCO to meet the frequencies and tolerances specified in the device datasheet.

### **'FR5xx Devices**

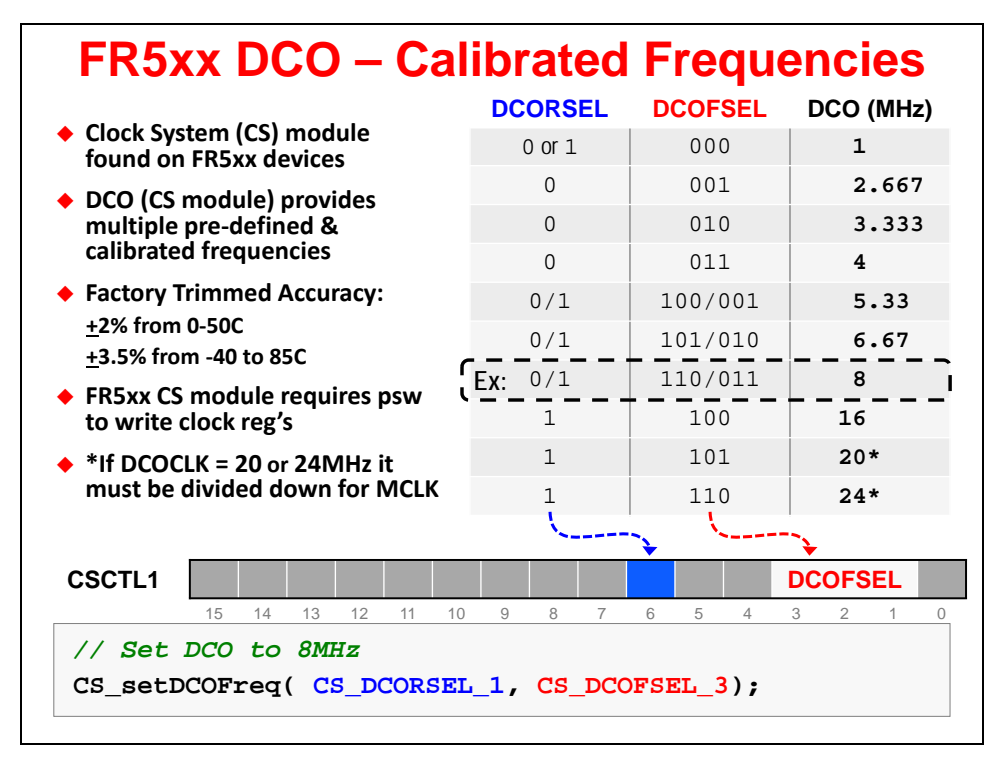

Configuration of the 'FR5xx devices is the easiest of all the MSP430 devices. Looking at the table in the datasheet (which has been replicated above), you just need to choose the value of the DCORSEL and DCOFSEL fields to match the frequency you want to run at. The silicon is trimmed at the factory so that the device meets the accuracy specified in the datasheet.

### **'G2xx Devices**

The 'G2xxx Value-Line devices take a slightly different approach. Rather than trimming the silicon, as is done with the 'FR5xx devices, the factory stores calibration values into each device's Flash memory (INFOA section) during device test.

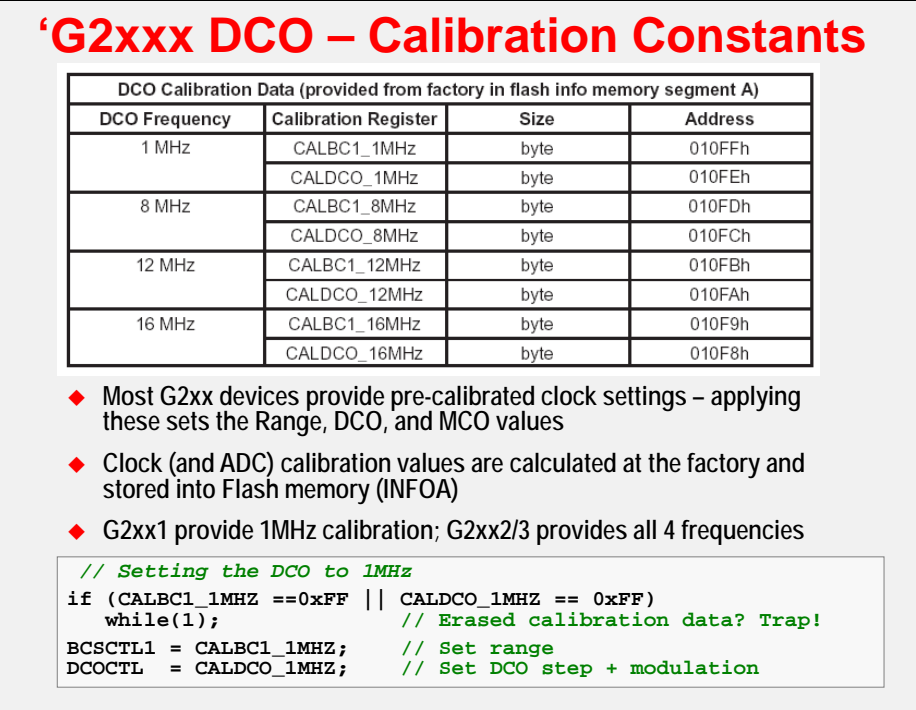

Basically, the device tester measures the silicon to determine what value of DCO and MOD is required to run the DCO at a set of pre-determined frequencies. These calibration values are stored into INFOA memory by the tester. You can then copy the appropriate calibration constant from Flash into your DCO control register to run the clock at a specified frequency.

## **Runtime Calibration (F4xx, F5xx, F6xx)**

The MSP430F5xx series (along with the 'F4xx and 'F6xx) of processors can perform dynamic calibration of the Digitally Controlled Oscillator (DCO) using the Frequency-Locked Loop (FLL) hardware built into the Unified Clock System (UCS).

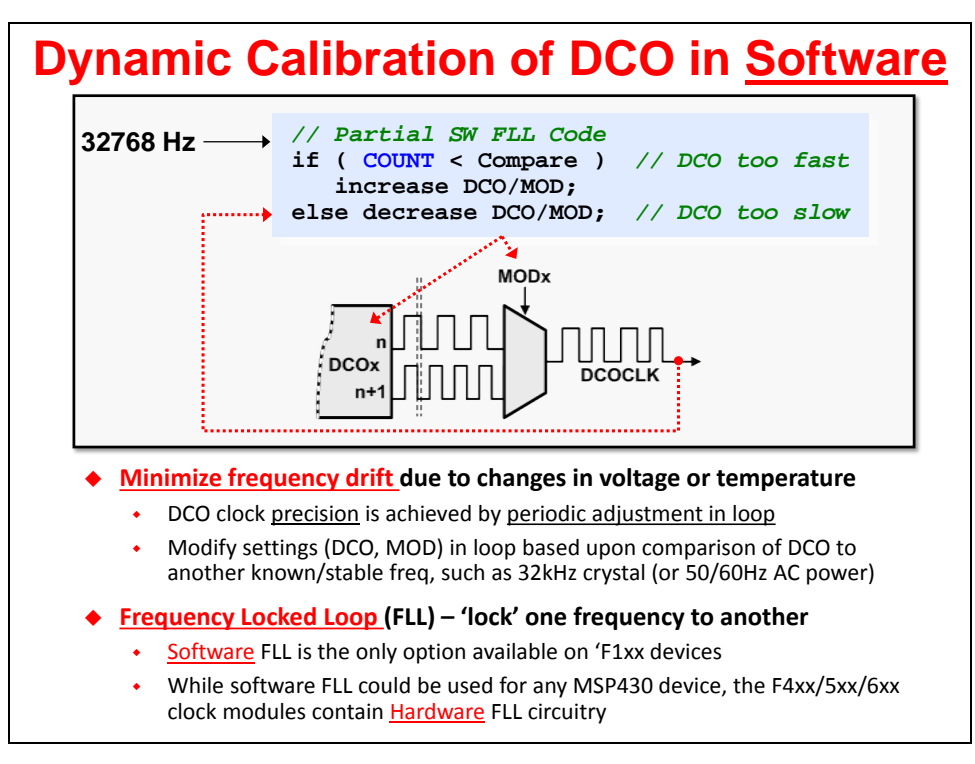

In earlier MSP430 processors, this needed to be handled in software. Using the FLL, the Modulation (MOD) parameter (i.e. field of the DCO control register) is adjusted up or down based upon the count of DCO cycles versus an accurate reference clock (most commonly, a 32KHz watch crystal).

At the top center of the following diagram, you'll see the DCO circuitry. The output of the DCO is labeled DCOLCLK. To provide more flexibility, this signal is divided by a bit-field value called FLLD to make up a second clock frequency called DCOCLKDIV; not only can this clock be used to source MCLK, SMCLK or ACLK, but it is also part of the clock's feedback stabilization.

DCOCKLDIV is divided again by the bit-field FLLN which is then fed into an integrator. Once you have selected a reference input clock to the integrator, the FLL will tweak the MOD bits as needed to make sure the number of DCO clock outputs correlate to the FLL reference clock. Thus even with varying voltage and temperature, as long as the FLL reference remains stable, so will the DCO clock.

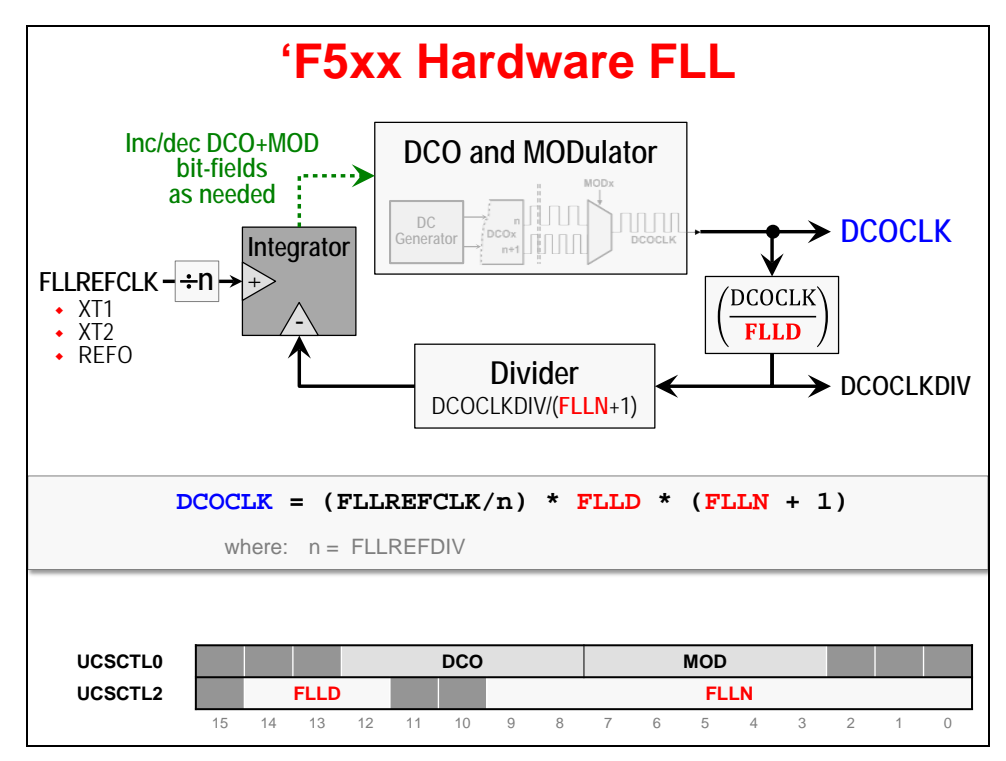

As long as you know the desired value of DCOCLK and the FLL Reference Clock, it's a simple matter of choosing values for the 3 divider/multiplier fields (n, FLLD, FLLN) to solve the equation.

```
DCOCLK = (FLLREFCLK/n) * FLLD * (FLLN + 1)
```
The UCS API found in the MSP430ware DriverLib makes setting up the FLL and DCO easy.

As seen below, you must first configure the FLL reference clock using the UCS\_clockSignalInit() function. (In this example, we used REFO as the FLL reference clock.)

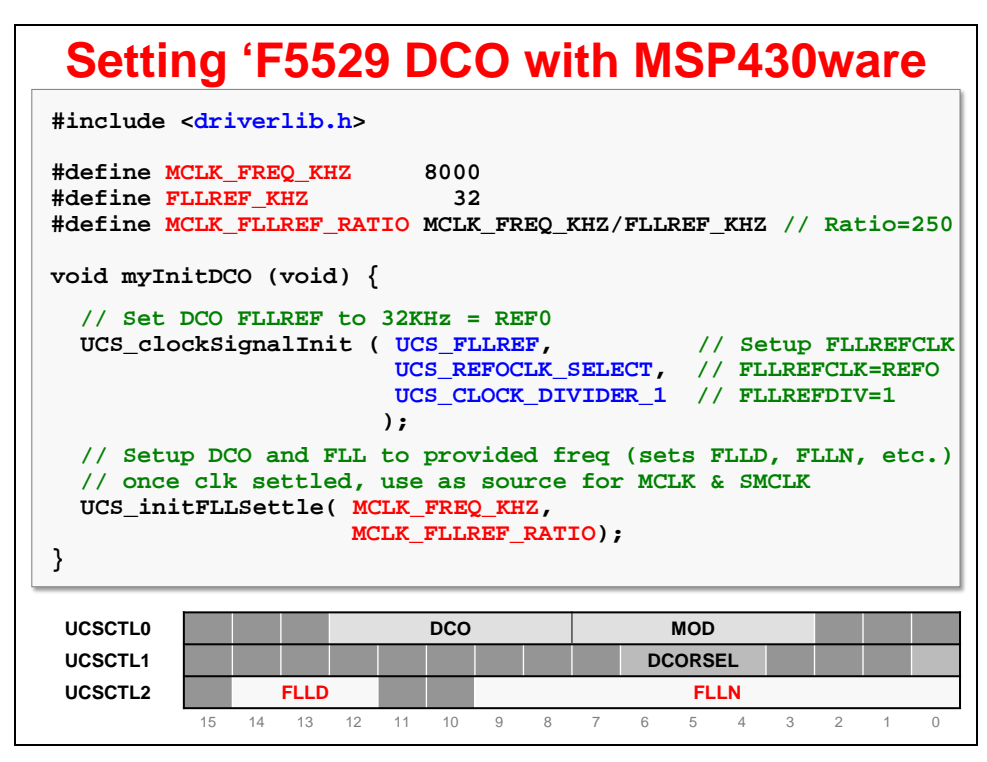

With the FLL reference clock set, the UCS\_initFLLSettle() function configures the FLL and DCO using the two clock frequencies you've chosen (DCOCLK and FLLREFCLK). Additionally, this function adds time needed for the FLL feedback loop to 'settle'. Alternatively, you could use the UCS\_initFLL() function if you didn't want the function to add the clock settling time.

**Note:** The UCS initFLL functions configure both MCLK and SMCLK. A common mistake is to configure SMCLK before calling the FLL init function.

For example, when creating our optional lab exercise, we configured SMCLK to use the XT2 high-frequency crystal before configuring the FLL. We didn't find our mistake until we realized that SMCLK was running at the same speed as MCLK.

One last note, the initFLL functions will set MCLK and SMCLK to DCOCLK if the frequency is greater than 16MHz, otherwise it will use the divided down DCOCLKDIV.

## **FR2xx/4xx DCO Calibration**

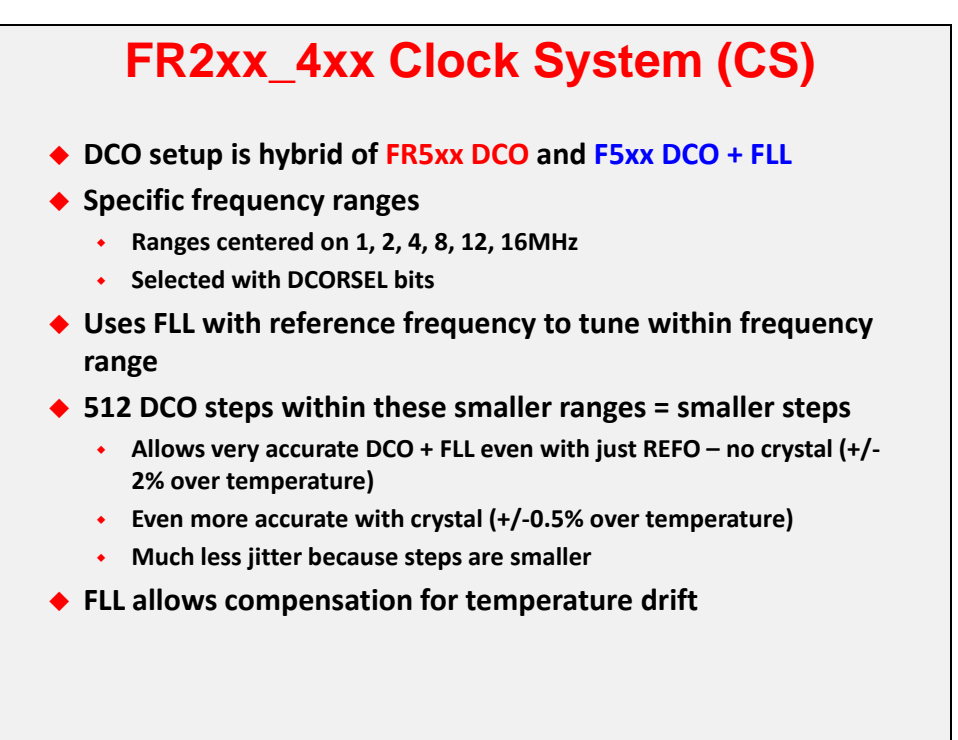

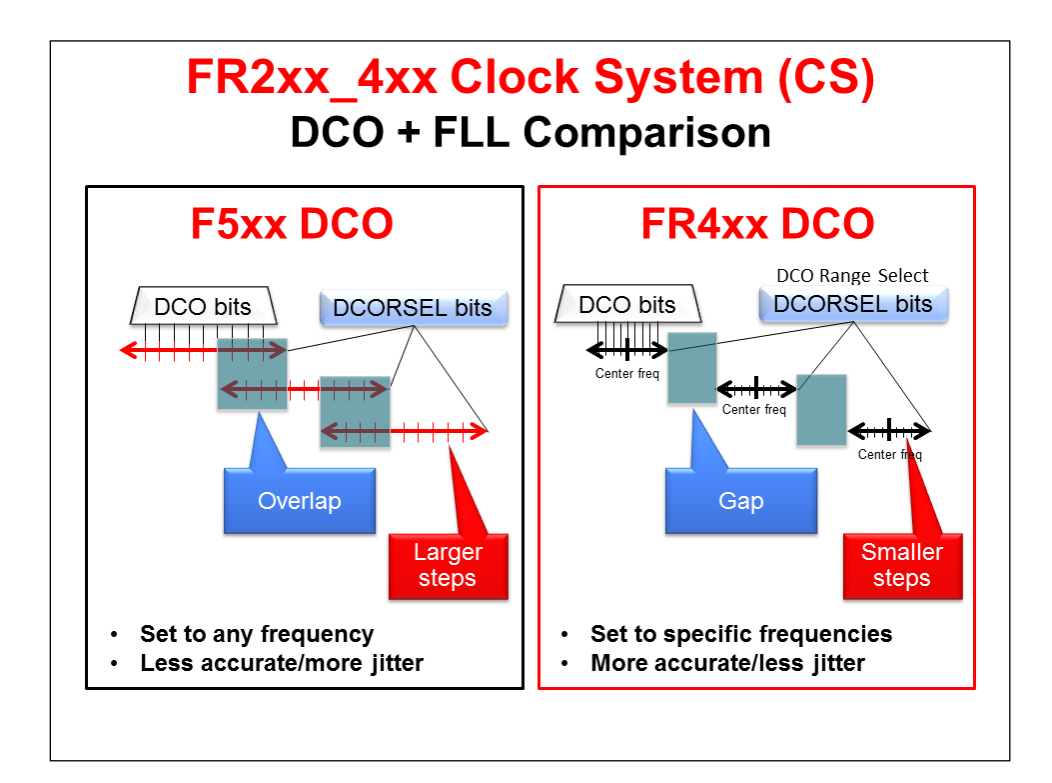

## **VLO 'Calibration'**

The app note and library mentioned on the slide below can be used to calibrate the VLO clock at runtime. While originally not known for its high accuracy, the VLO can be 'calibrated' using another clock. The example shown here uses the DCO and TIMER\_A to calibrate the VLO.

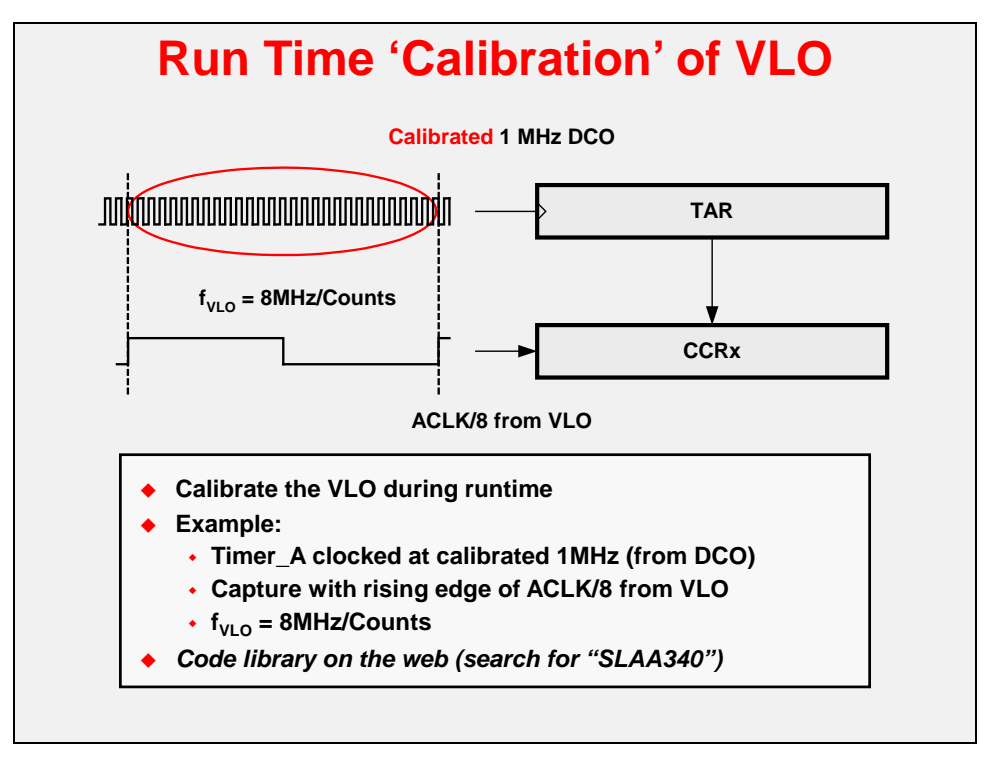

## **Other Initialization (WDT, PMM)**

When starting up a system, there are a number of elements that must be initialized. Here's a generic summary detailing these items.

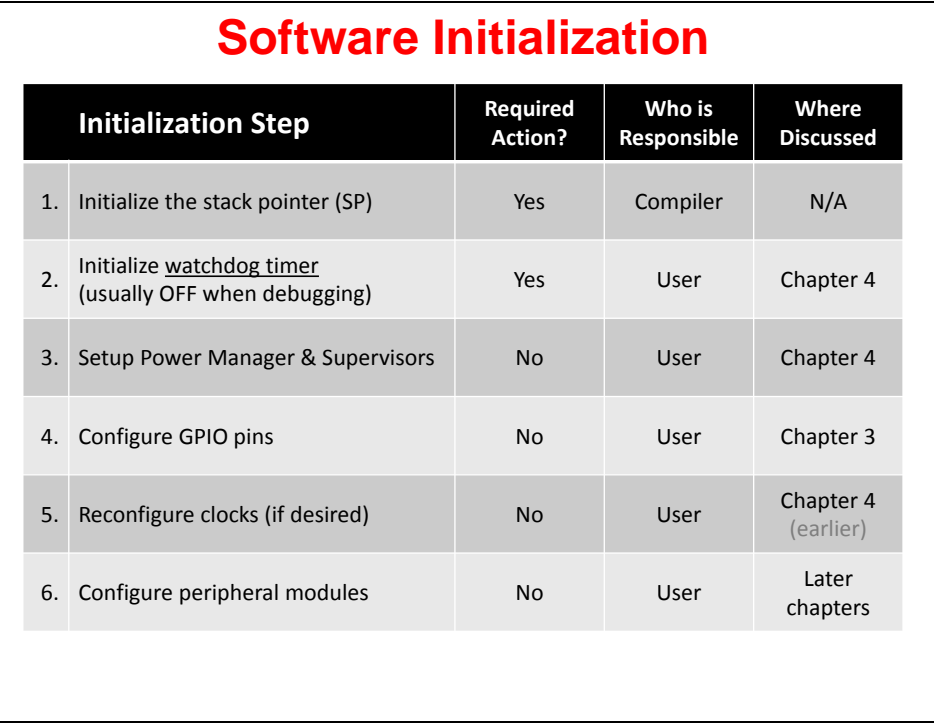

The **Stack Pointer** must be initialized but the compiler does this for us, which is why we don't directly discuss this in this workshop.

As discussed many times already in this workshop, since the **Watchdog Timer** defaults to "ON", it must be configured. During development and debugging we usually turn it off. The next section discusses the Watchdog in further detail.

Some of the more feature-rich series of the MSP430 devices contain an on-chip **LDO** along with **Power Manager** and **Supervisor** circuitry. If these features exist on your chosen device, you will probably want to configure them. This is discussed later in this chapter.

In the last chapter we discussed and used **GPIO pins** (general purpose bit I/O). It highly recommended that you configure all GPIO pins on your device. Obviously, those being used need to be configured, but you should also configure those pins not in use so as to minimize power dissipation.

Earlier in this chapter we discussed the many, varied **clock options** for the MSP430 devices. Unless the default clock options are exactly what you need for your system, these need to be configured.

Finally, you will need to setup and configure the remaining **peripherals** that will be used in your application. We won't try to list them all here – and they vary based upon the selected device – but this is usually handled in main() before starting your while{} loop.

## **Watchdog Timer**

Watchdog Timers provide a system failsafe; if their counter ever rolls over (back to zero) they reset the processor. To prevent your system from continuously resetting itself, you should clear the counter at regular intervals. The goal here is to prevent your system from locking-up due to some unexpected fault.

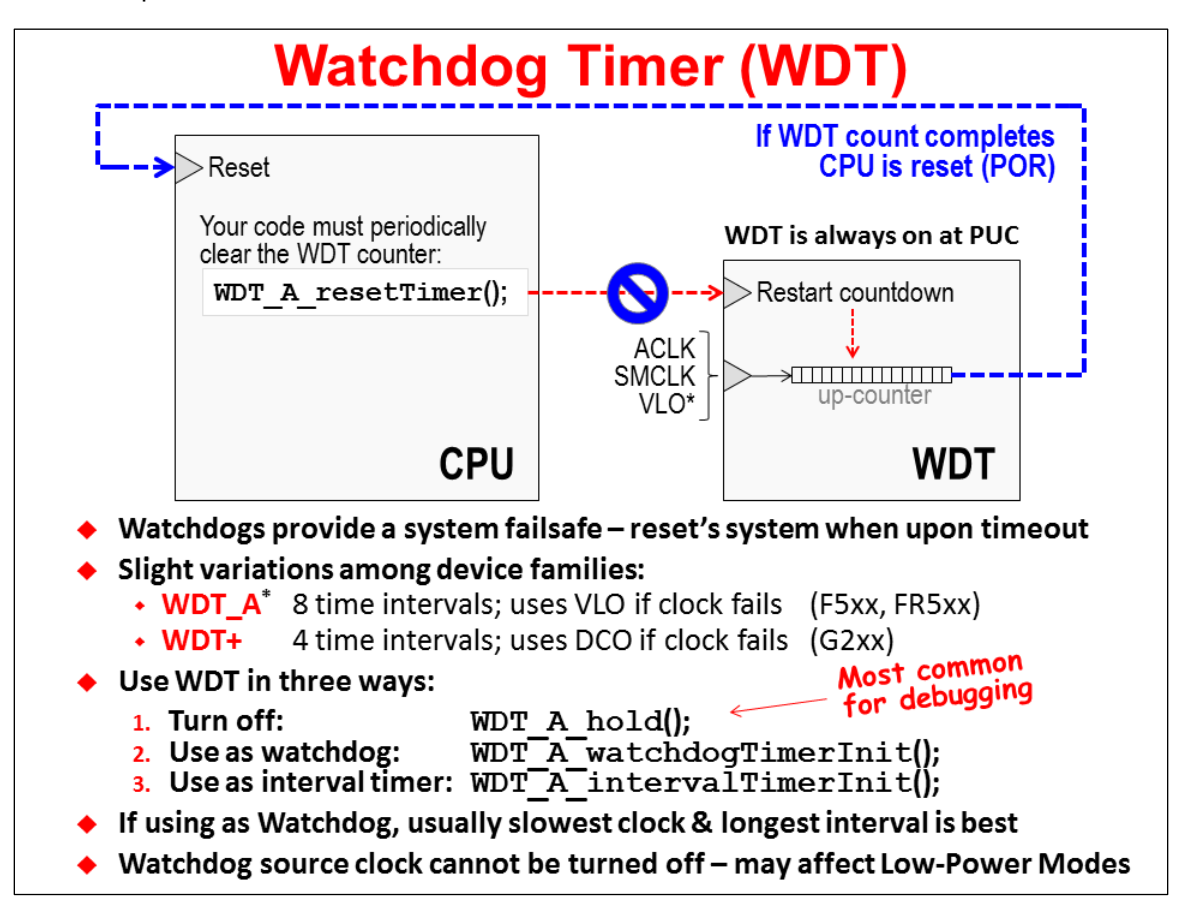

As mentioned frequently in this class, the MSP430 watchdog timer is "on" by default. You should always disable the watchdog or configure it as needed.

The preceding slide describes three ways to utilize this peripheral:

- 1. Turn it off which is useful while developing or debugging your application. You can use the MSP430ware DriverLib "hold" function to accomplish this.
- 2. Use the Watchdog for its intended function. Again, the provided DriverLib function can be used to perform this initialization.
- 3. Finally, if you do not need a watchdog for your system, you could re-purpose the peripheral as a generic interval timer. Used this way, for example, you might setup the timer to create periodic interrupts.
- *Note:* As discussed earlier in this chapter, the clock being actively used by the Watchdog timer cannot be disabled. Keep this in mind as you plan out your system and calculate its power requirements.

## **PMM with LDO, SVM, SVS, and BOR**

The power management module (**PMM**) integrates a number of power supply features that may help you minimize external power supply hardware – and cost.

From the diagram below, you can see that we've drawn the **LDO** (low dropout voltage regulator) right in the center of the diagram. This is to drive home the idea that it's a central feature of the PMM. The LDO will provide a regulated, stable voltage to the CPU core from the device voltage applied to the DVcc pins. The device user's guide defines the following nomenclature (as shown below):

- **High Side:** unregulated voltage
- **Low Side: regulated voltage**

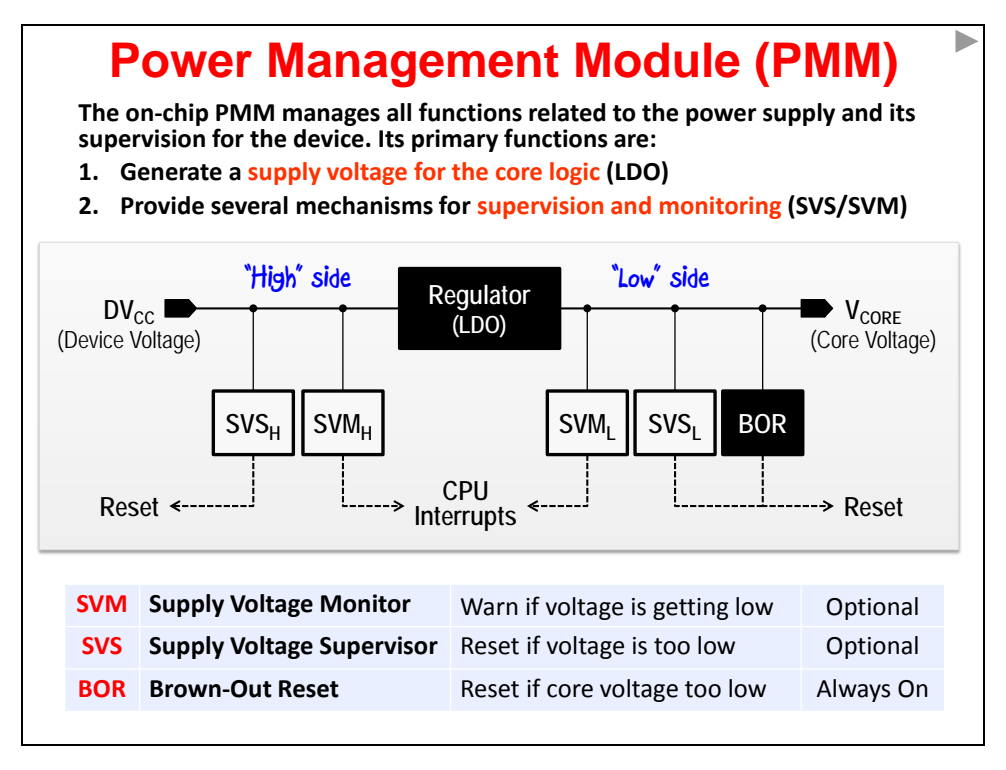

The **SVM** (supply voltage monitor) circuitry is intended to warn you (via interrupts) when the highor low-side voltages are getting close to their lower limits. You might use this to correct the power supply or prepare for a power error/shutdown. (You can choose not to use this feature if you want to save the small amount of power it consumes.)

The **SVS** (supply voltage supervisor) is another step further in supervision (vs SVM). The SVS actually forces a reset if the high- or low-side voltages fall too low. This helps to prevent possible errors from running the CPU out-of-spec. (You can choose not to use this feature if you want to save the small amount of power it consumes.)

The **BOR** (brown-out reset) circuitry is found on every MSP430 device. You might remember us talking about this hardware at the beginning of the chapter. In a sense, it is redundant to the SVS<sub>L</sub> circuitry, although it is always on – and consumes very little power.

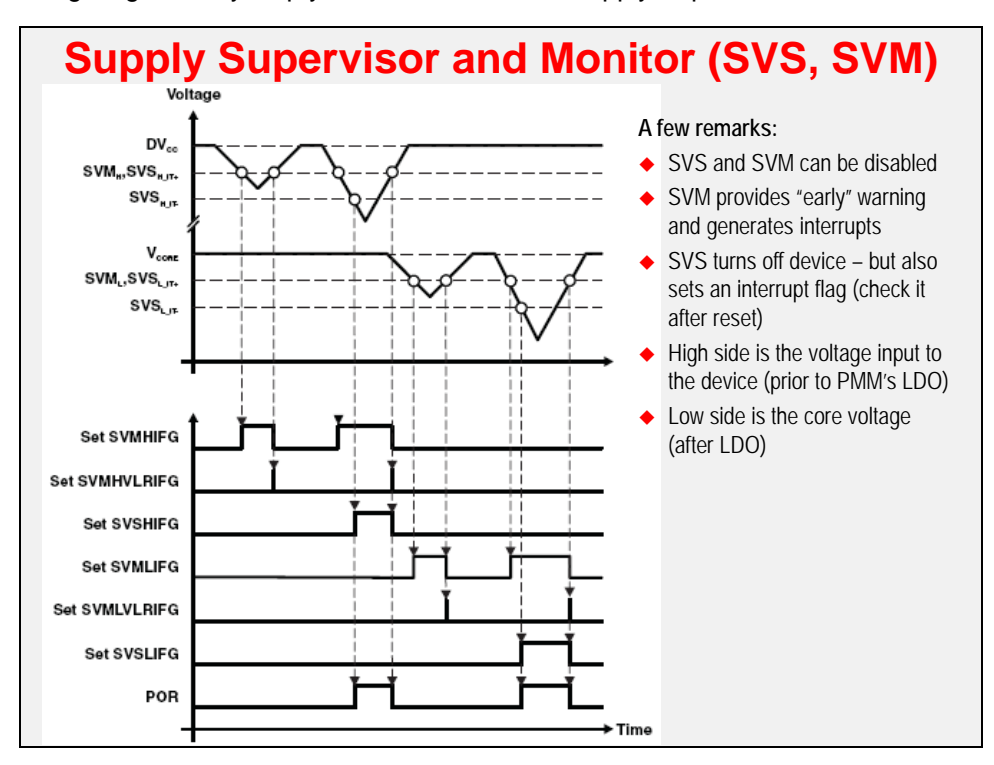

The following diagram may help you visualize how the Supply Supervisors work:

## **Operating Voltages**

For many of the MSP430 devices, their capabilities can vary based upon the input voltage supply. For example, most of the devices do not support in-system Flash programming when running below 2.2V. Another example is that many devices require higher voltages to run at their faster speeds.

Two examples of this are shown below:

- The 'F2xx and 'G2xx devices require 2.2V in order to perform in-system flash programming. Also, their frequency is proportional to the input voltaage
- The F5529 can operate at any one of four voltage ranges. You would need to choose the input voltage range appropriate for the speed you want to run. For example, if you want to run at 10MHz you could run at power mode 1, but 25MHz requires power mode 3. On the other hand, the 'F5529 can program its flash memory across the entire input voltage range.

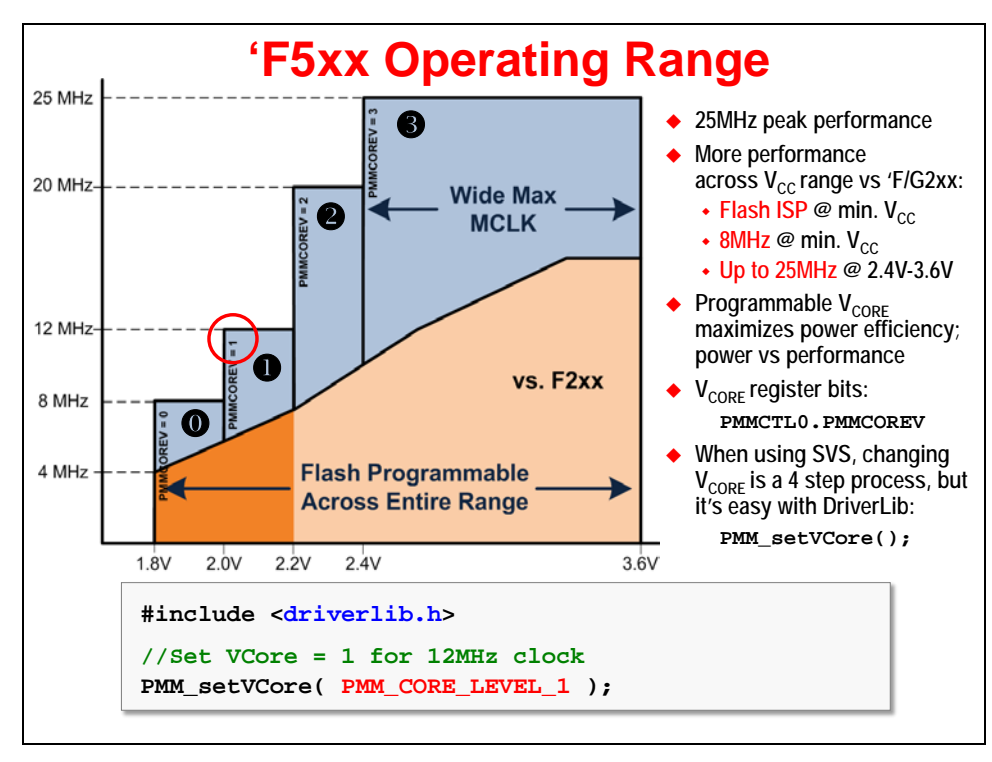

The advantage to running with lower power voltage settings is that you, well, save power. The tradeoff is that you give up capability when you run at the lower settings. Then again, you could always change the Vcore setting on-the-fly, as needed by your application at any given time.

One big advantage of the new FRAM devices (e.g. 'FR5969) is that they can write to their FRAM and at full speed, even when running at their lowest input voltage. This really helps to minimize power while providing you with maximum convenience.

## **Summary**

We have summarized three MSP430 devices in the table below. They demonstrate some of the differences between the various series of MSP430: Value-Line, F5xx, and FR5xx FRAM.

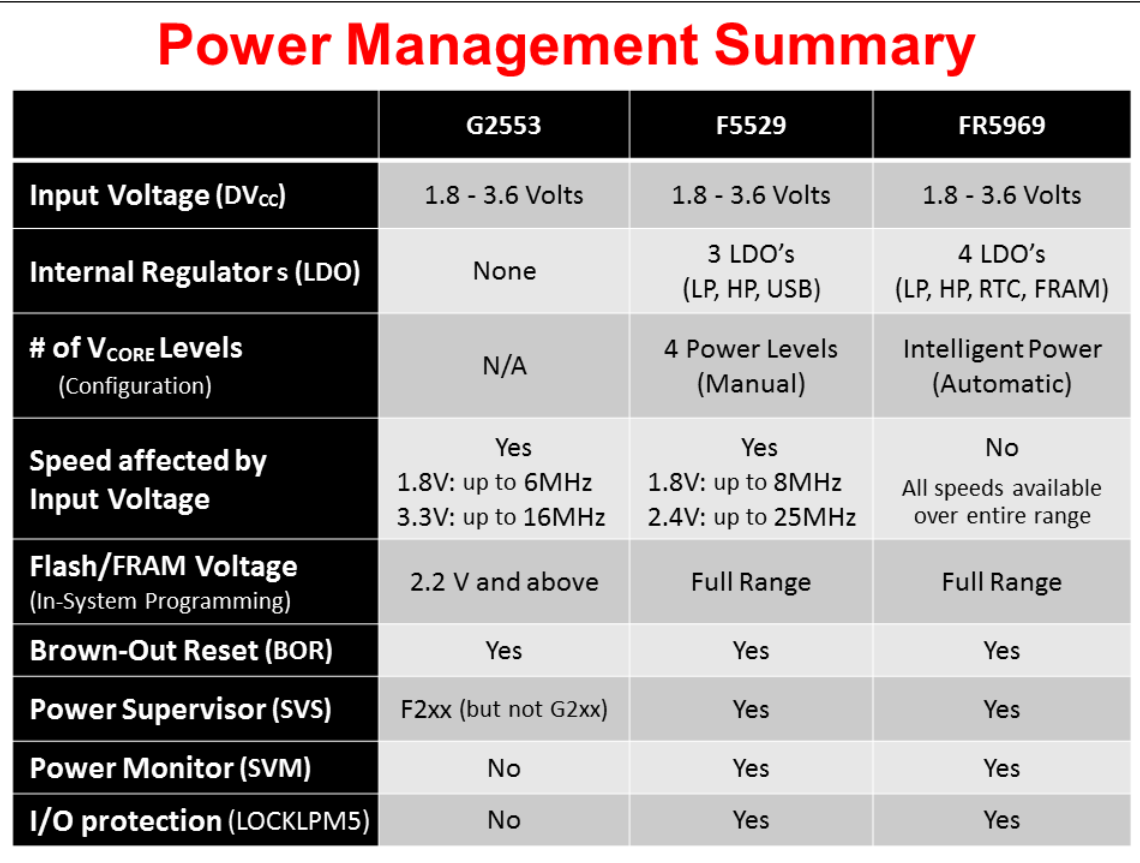

The following two slides provide backup information. The first shows the advanced power-gating found in the FRAM devices...

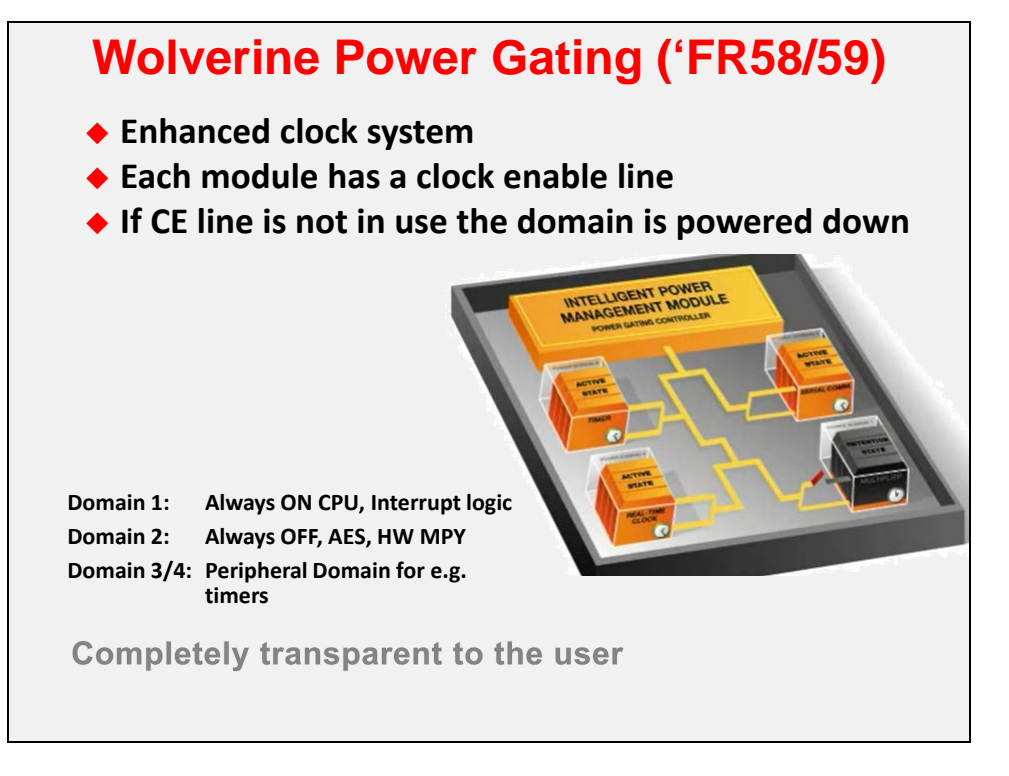

This slide shows a bit more information regarding the voltage supervision/monitoring.

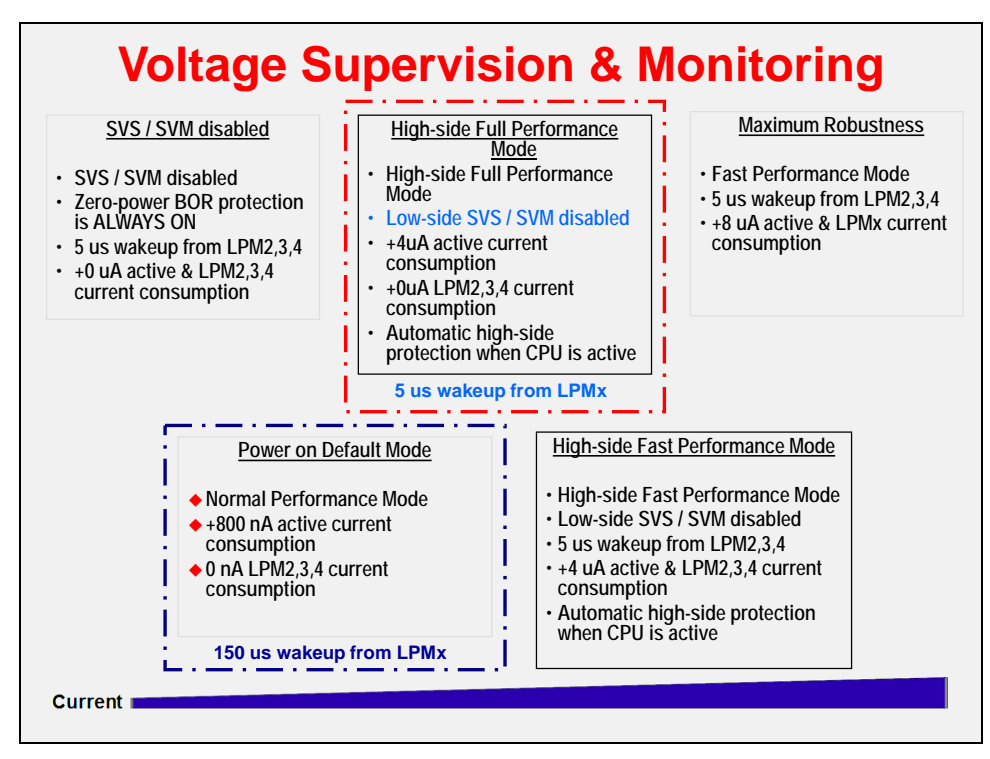

## **Initialization Summary (template)**

To some of you the following template may seem obvious, but we thought it might be handy to provide a template, of sorts, for a main() function in an MSP430 program.

```
Summary: Initializing MSP430
#include <driverlib.h>
void main(void) {
 // Setup/Hold Watchdog Timer (WDT+ or WDT_A)
 initWatchdog();
  // Configure GPIO ports/pins
 initGPIO();
  // Setup Clocking: ACLK, SMCLK, MCLK (BCS+, UCS, or CS)
 initClocks();
  //----------------------------------------------------------
  // Then, configure any other required peripherals and GPIO
  ...
 while(1) {
  ...
  }
}
```
Notice that there are function calls provided for many of the initialization steps discussed in this chapter. Of course, it's up to you to provide the necessary code for each of these functions. The following lab exercises will provide some examples of these functions – which we'll continue to build upon in future chapters.

### **Lab 4 - Abstract**

Lab 4 explores a variety of initialization tasks; the largest one being to setup the clocks for the MSP430.

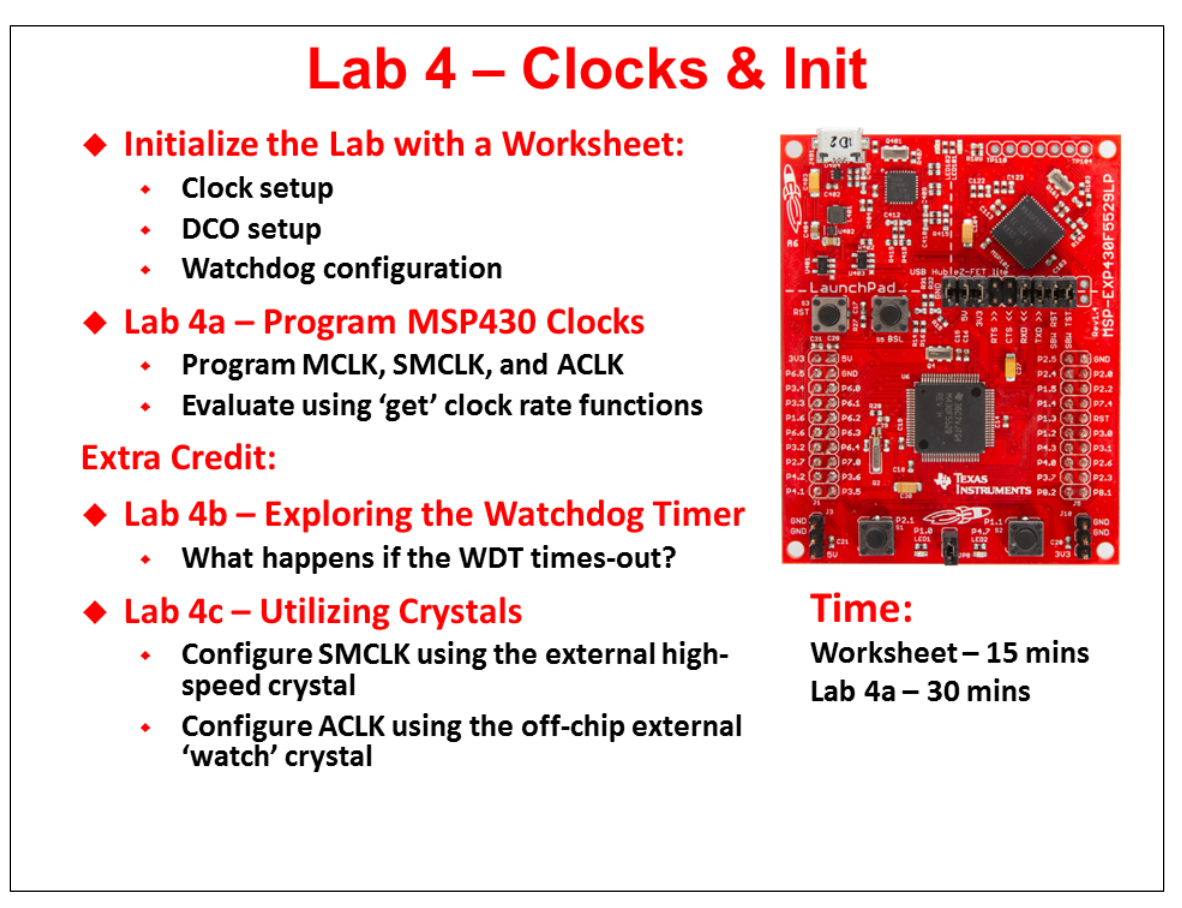

This lab also starts off with a worksheet where we will answer a number of questions (and write a little code) that will be used in the upcoming lab procedure.

### **Lab 4a – Program MSP430 Clocks**

We explore the default clock rates for each of MSP430's three internal clocks; then, set them up with a set of specified clock rates.

### **(Extra) Lab 4b – Blink LED with Different Clocks**

If you have time, this lab provides an opportunity to explore the Watchdog Timer.

### **(Extra) Lab 4C – Utilizing Crystals as Clock Sources**

Once again, if you have time, this lab gives us a chance to configure our system to use the external crystal oscillators found on the Launchpad.

## **Lab Topics**

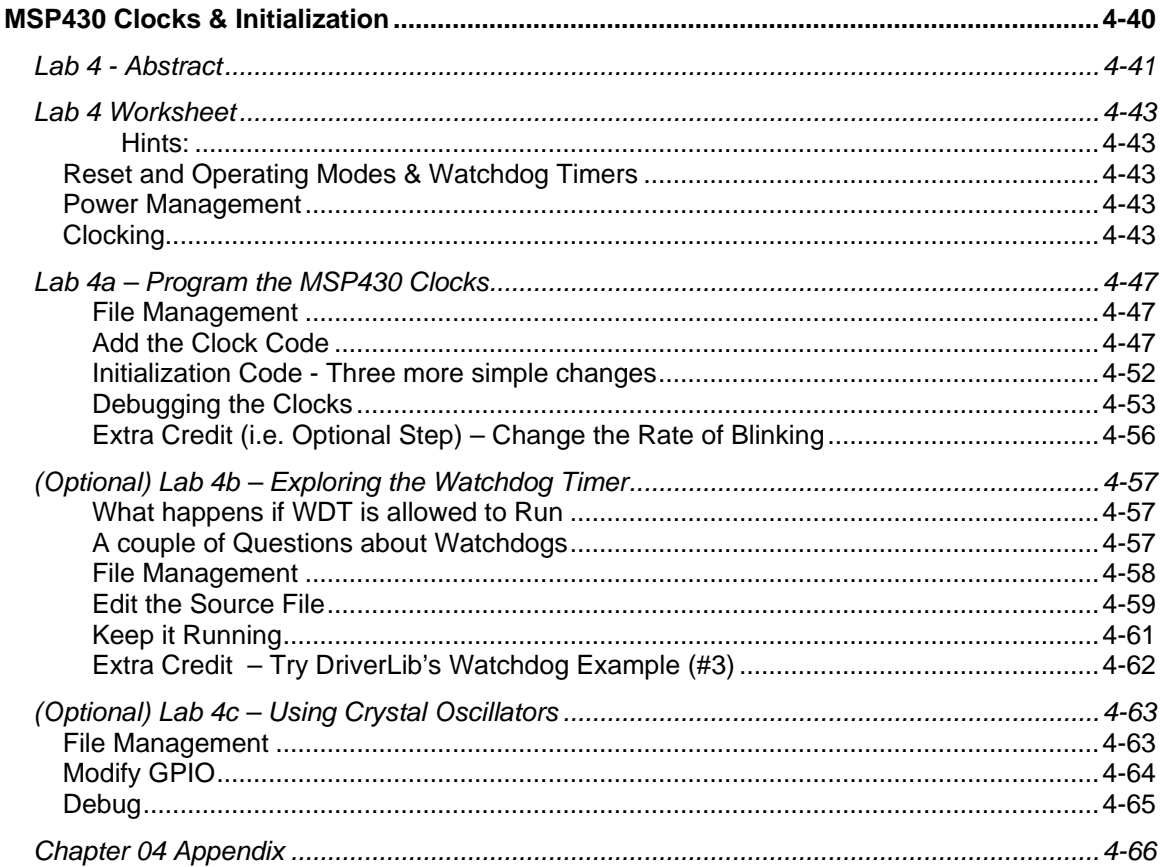

### **Lab 4 Worksheet**

### **Hints:**

• The MSP430 DriverLib Users Guide will be useful in helping to answer these workshop questions. Find it in your MSP430ware DriverLib doc folder:

```
e.g. \MSP430ware_1_97_00_47\driverlib\doc\
```
- Maybe even more helpful is to reference the actual DriverLib source code that is, the .h/.c files for each module you are using. For example: \MSP430ware\_1\_97\_00\_47\driverlib\driverlib\MSP430F5xx\_6xx\ucs.h
- Finally, we recommend you also reference the DriverLib UCS example #4:

\msp430\MSP430ware\_1\_97\_00\_47\driverlib\examples\MSP430F5xx\_6xx\ucs\ucs\_ex4\_XTSourcesDCOInternal.c

\_\_\_\_\_\_\_\_\_\_\_\_\_\_\_\_\_\_\_\_\_\_\_\_\_\_\_\_\_\_\_\_\_\_\_\_\_\_\_\_\_\_\_\_\_\_\_\_\_\_\_\_\_\_\_\_\_\_\_\_\_\_\_\_\_\_\_\_\_\_\_\_\_

\_\_\_\_\_\_\_\_\_\_\_\_\_\_\_\_\_\_\_\_\_\_\_\_\_\_\_\_\_\_\_\_\_\_\_\_\_\_\_\_\_\_\_\_\_\_\_\_\_\_\_\_\_\_\_\_\_\_\_\_\_\_\_\_\_\_\_\_\_\_\_\_\_

## **Reset and Operating Modes & Watchdog Timers**

- 1. Name all 3 types of resets:
- 2. If the Watchdog (WDT) times out, which reset does it invoke?
- 3. Write the DriverLib function that stops (halts) the watchdog timer:

 $(WDT A BASE )$ ;

### **Power Management**

- **F5529**
- <span id="page-42-0"></span>4. **('F5529 Launchpad users only)** Write the DriverLib function that sets the core voltage needed to run MCLK at 8MHz.

\_\_\_\_\_\_\_\_\_\_\_\_\_\_\_\_\_\_\_\_\_\_\_( \_\_\_\_\_\_\_\_\_\_\_\_\_\_\_\_\_\_\_\_\_\_\_\_ );

\_\_\_\_\_\_\_\_\_\_\_\_\_\_\_\_\_\_\_\_\_\_\_\_\_\_\_\_\_\_\_\_\_\_\_\_\_\_\_\_\_\_\_\_\_\_\_\_\_\_\_\_\_\_\_\_\_\_\_\_\_\_\_\_\_\_\_\_\_\_\_\_\_

\_\_\_\_\_\_\_\_\_\_\_\_\_\_\_\_\_\_\_\_\_\_\_\_\_\_\_\_\_\_\_\_\_\_\_\_\_\_\_\_\_\_\_\_\_\_\_\_\_\_\_\_\_\_\_\_\_\_\_\_\_\_\_\_\_\_\_\_\_\_\_\_\_

\_\_\_\_\_\_\_\_\_\_\_\_\_\_\_\_\_\_\_\_\_\_\_\_\_\_\_\_\_\_\_\_\_\_\_\_\_\_\_\_\_\_\_\_\_\_\_\_\_\_\_\_\_\_\_\_\_\_\_\_\_\_\_\_\_\_\_\_\_\_\_\_\_

\_\_\_\_\_\_\_\_\_\_\_\_ \_\_\_\_\_\_\_\_\_\_\_\_ \_\_\_\_\_\_\_\_\_\_\_\_

## **Clocking**

5. Why does MSP430 provide 3 different types of internal clocks?

Name them:

<span id="page-43-2"></span><span id="page-43-0"></span>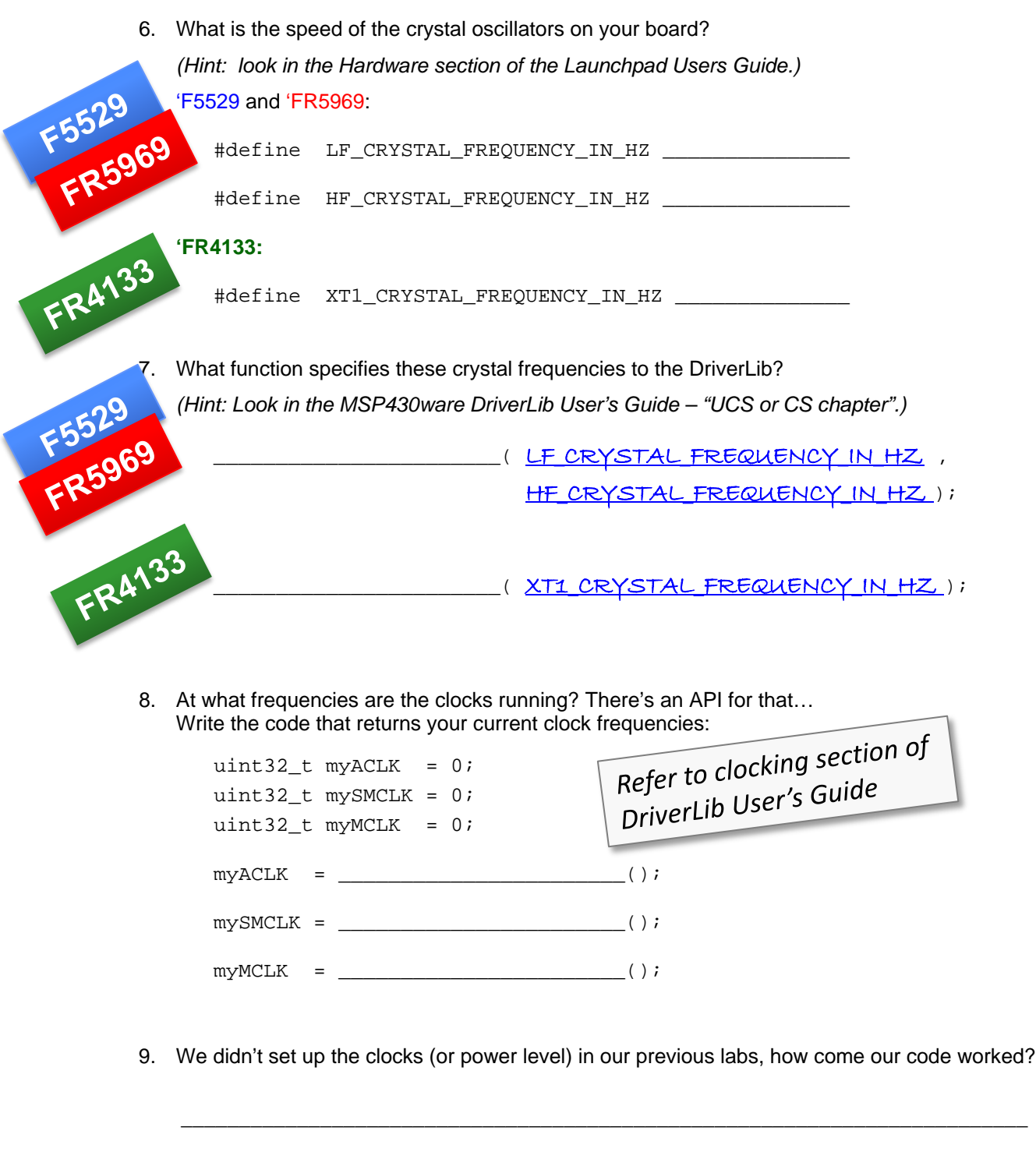

Don't spend too much time pondering this, but what speed do you think each clock is running at before we configure them? *(You can compare this to your results when running the code.)*

<span id="page-43-3"></span><span id="page-43-1"></span>\_\_\_\_\_\_\_\_\_\_\_\_\_\_\_\_\_\_\_\_\_\_\_\_\_\_\_\_\_\_\_\_\_\_\_\_\_\_\_\_\_\_\_\_\_\_\_\_\_\_\_\_\_\_\_\_\_\_\_\_\_\_\_\_\_\_\_\_\_\_\_\_\_

<span id="page-43-4"></span>ACLK: \_\_\_\_\_\_\_\_\_\_\_\_\_\_\_\_ SMCLK: \_\_\_\_\_\_\_\_\_\_\_\_\_\_\_\_ MCLK: \_\_\_\_\_\_\_\_\_\_\_

<span id="page-44-1"></span>10. Set up ACLK:

**F5529**

- − Use REFO for the F5529 device
- − Use VLO for the FR5969/FR4311 device

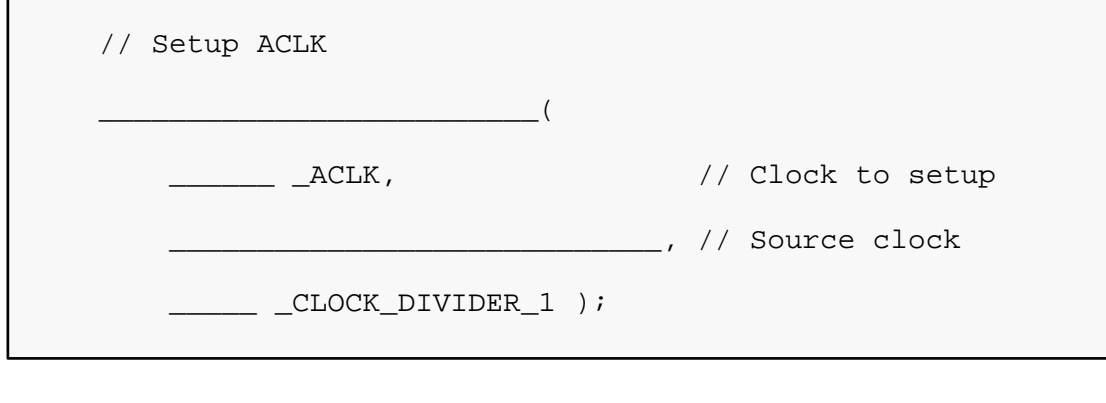

<span id="page-44-2"></span>11. **(F5529 User's)** Write the code to setup MCLK. It should be running at 8MHz using the DCO+FLL as its oscillator source. 

<span id="page-44-0"></span>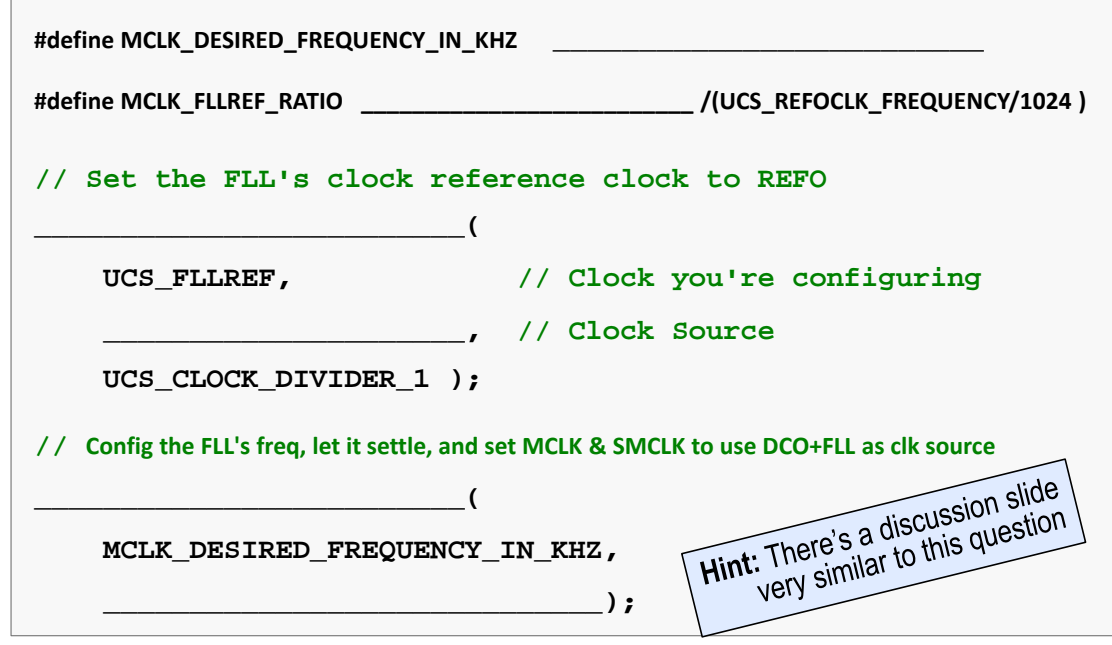

**(FR4133 User's)** Write the code to setup MCLK. It should be running at 8MHz using the DCO+FLL as its oscillator source. *(Hint: Look at the chapter discussion slides – it's very similar to 'F5529.)*

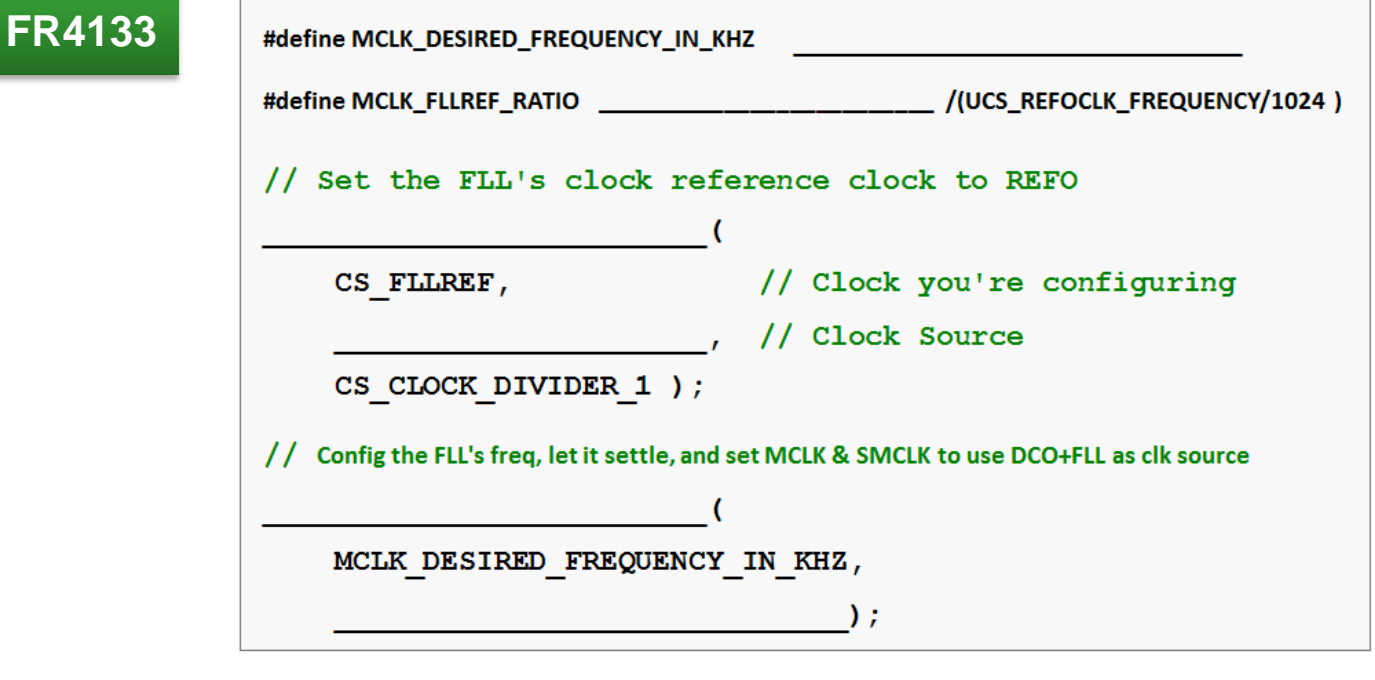

<span id="page-45-0"></span>**(FR5969 Users)** Write the code to setup MCLK. It should be running at 8MHz using the DCO  as its oscillator source. *(Hint: Look at the chapter discussion slides.)*

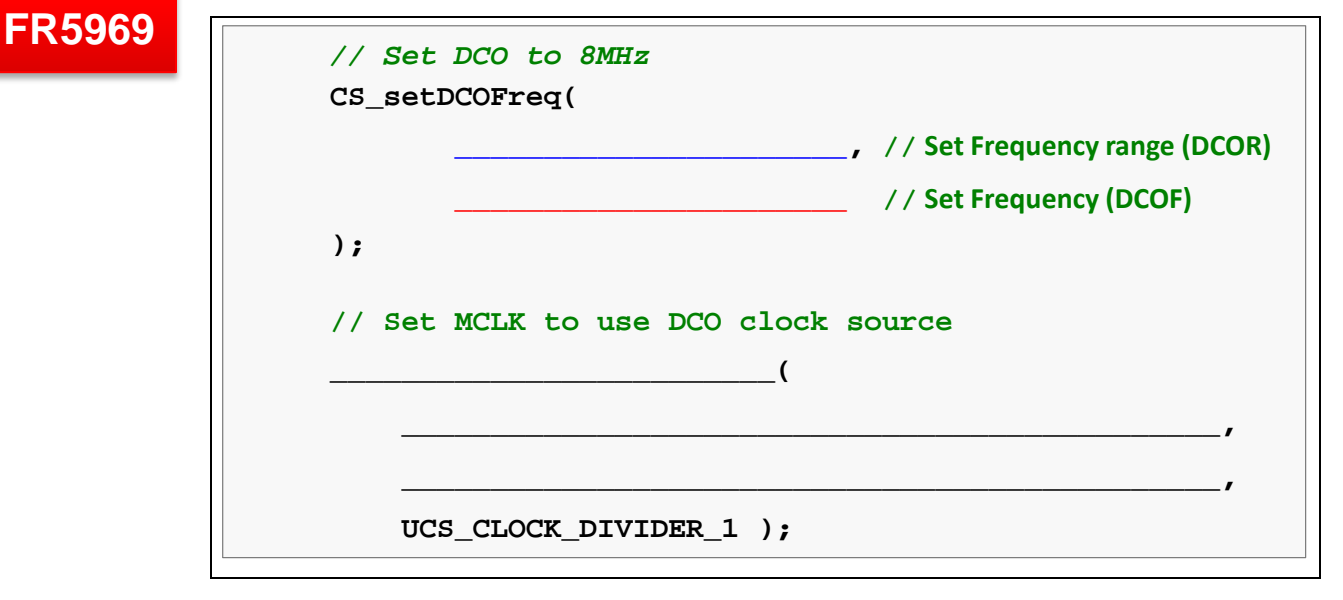

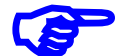

**Please verify your answers before moving onto the lab exercise.**

**(Find them in the Chapter 4 Appendix)**

### **Lab 4a – Program the MSP430 Clocks**

### **File Management**

<span id="page-46-0"></span>**1. Import previous lab\_03a\_gpio solution.**

Project → Import CCS Projects…

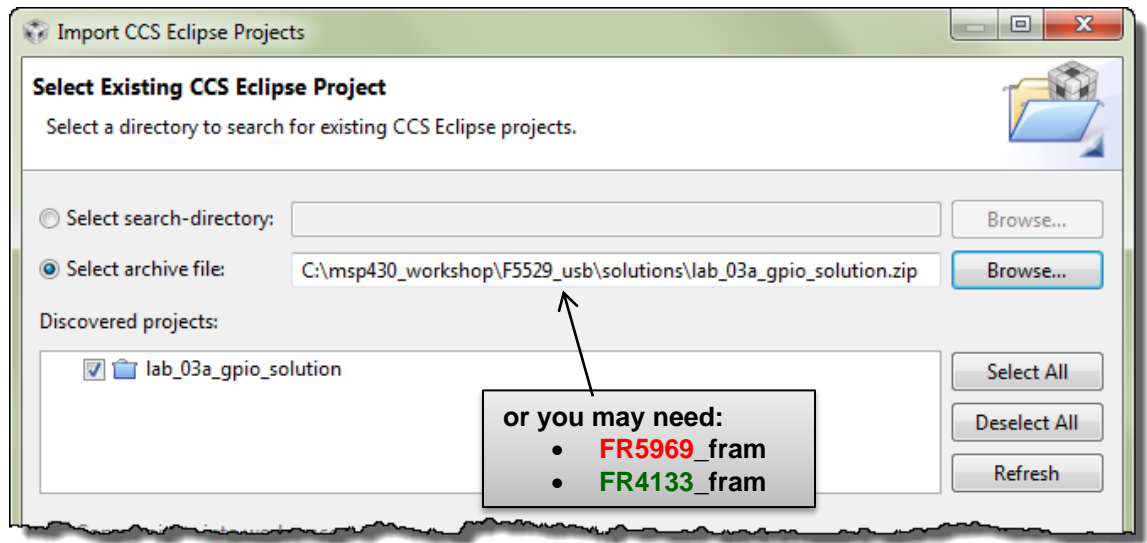

**2. Rename the project to lab\_04a\_clock and click OK.**

Right-Click on Project → Rename

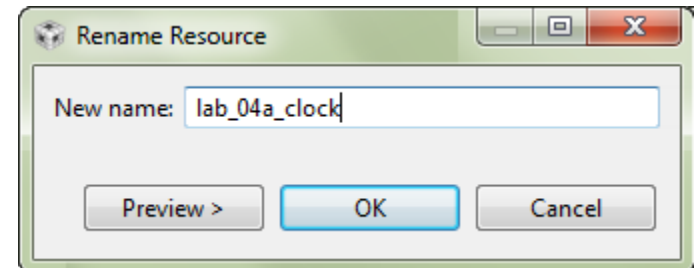

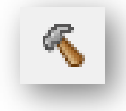

**3. Make sure the project is active, then Build it, to be sure the import was error-free.**

### **Add the Clock Code**

**4. Add myClocks.c into the project (from the lab\_04a\_clock folder).**

Since there can be quite a few lines of code (if you setup all the clocks), we decided to place the clock initialization into its own file.

Right-click on project  $\rightarrow$  Add Files... C:\msp430\_workshop\*<target>*\lab\_04a\_clock\myClocks.c

Then select: Select how files should be imported into the project: © Copy files Copy files Link to files

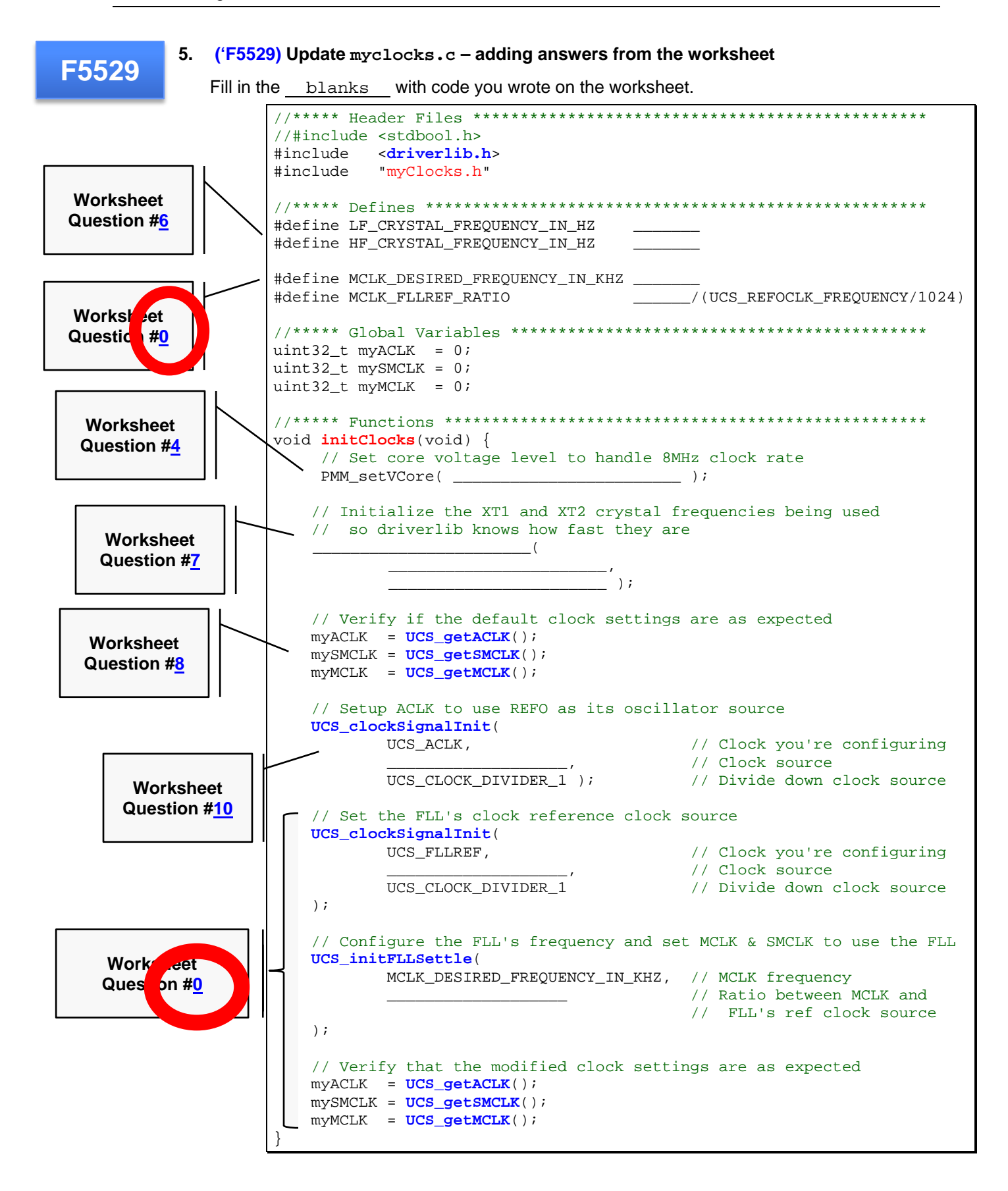

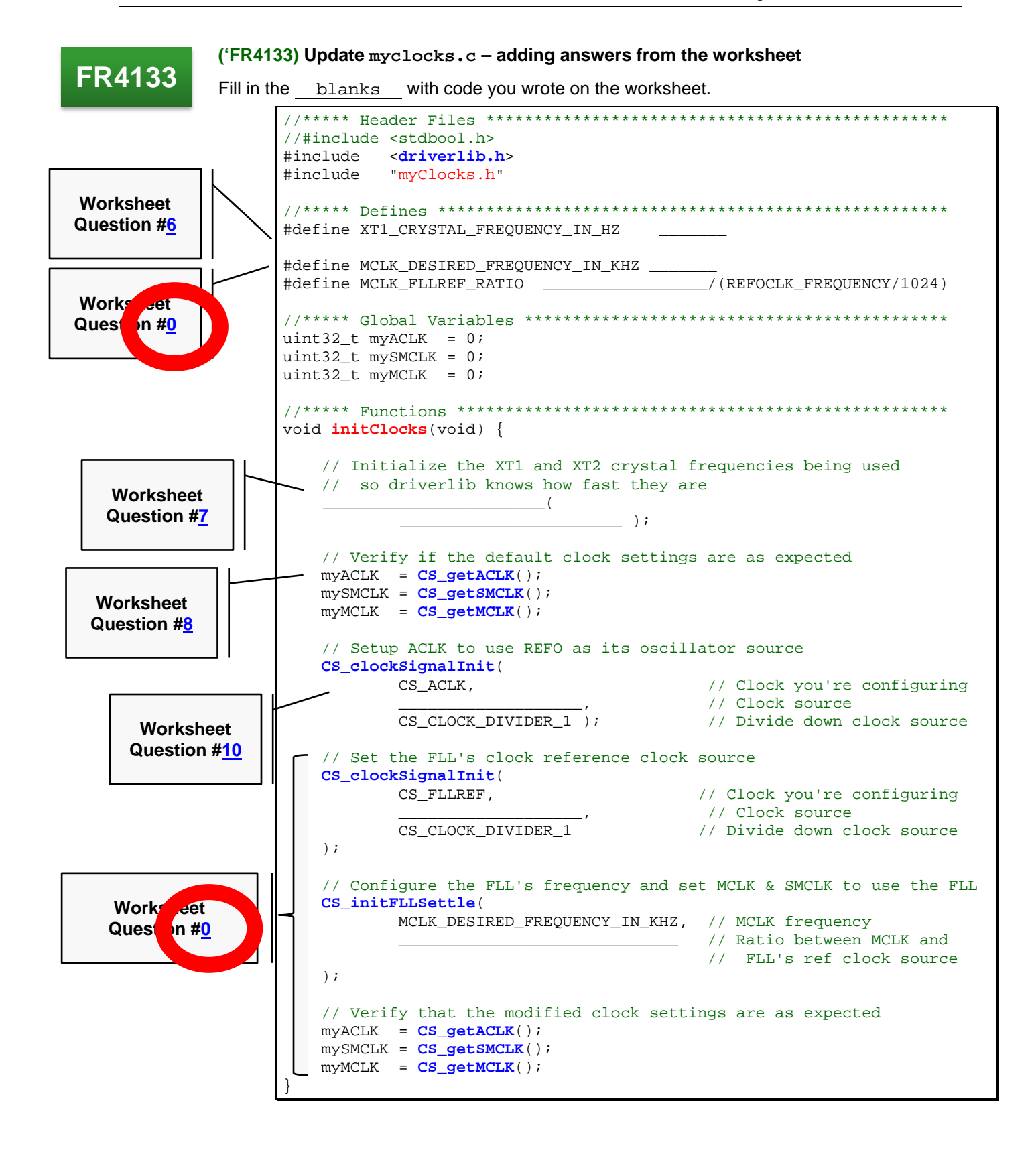

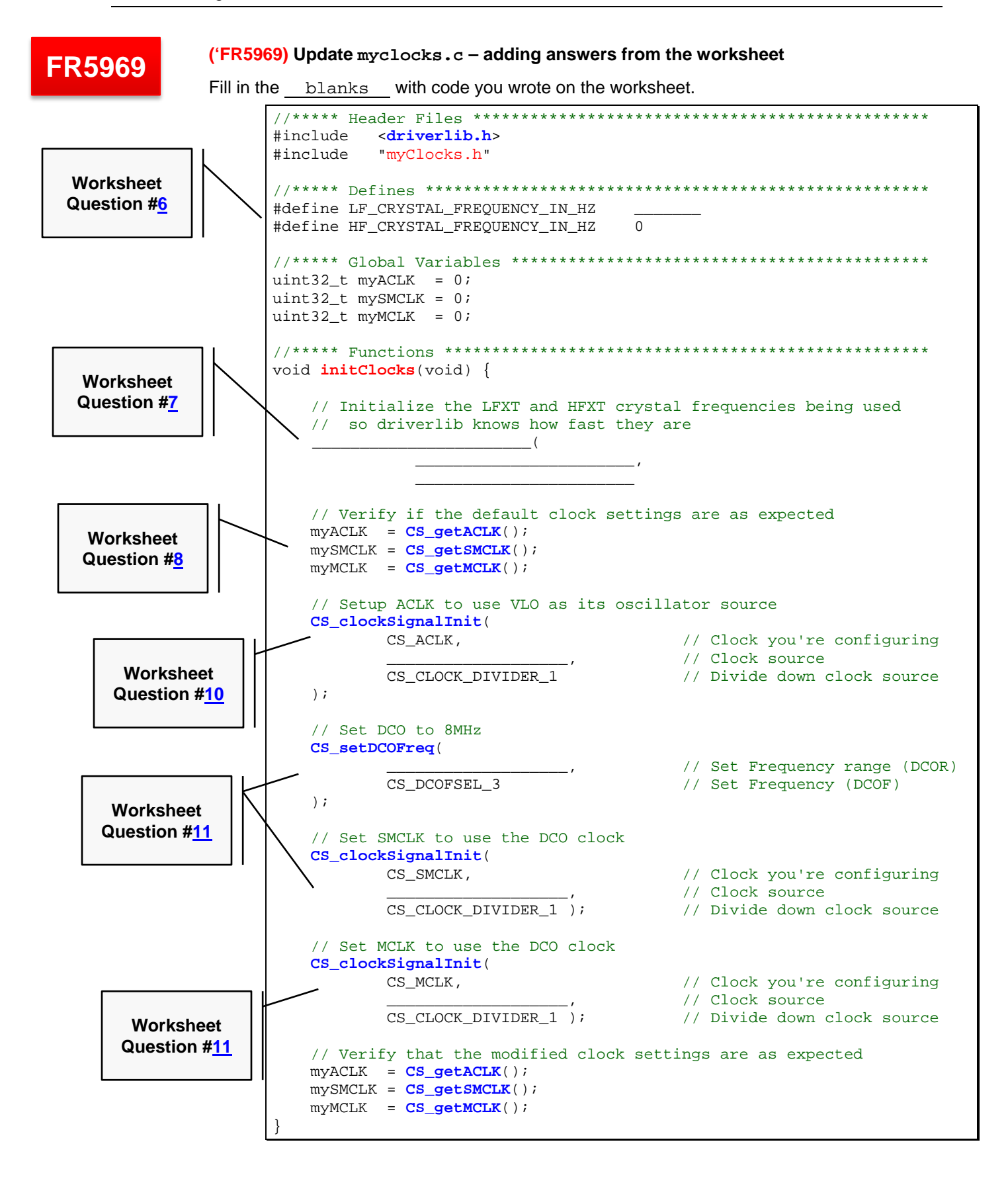

### **6. Try building to see if there are any errors.**

Hopefully you don't have any typographic or syntax errors, but you should see this error:

fatal error #1965: cannot open source file "myClocks.h"

Since we placed the init clock function into a separate file, we should use a header file to provide an external interface for that code.

**7. Create a new source file called myclocks.h.**

File  $\rightarrow$  New  $\rightarrow$  Header File

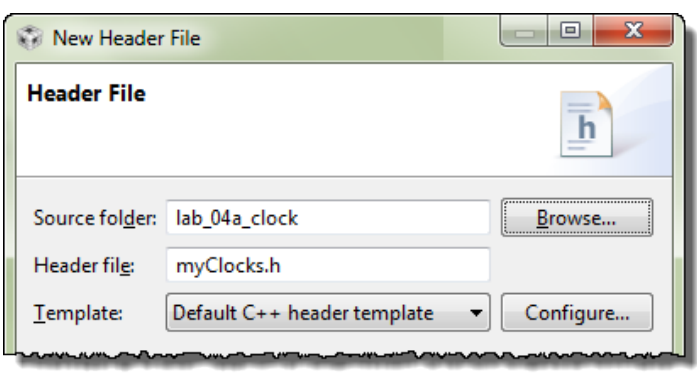

Then click 'Finish'.

#### **8. Add prototype to new header file.**

CCS automatically creates a set of #ifndef statements, which are good practice to use inside of your header files. It helps to keep items from accidentally being defined more than once – which the compiler will complain about.

All we really need in the header file is the prototype of our initClocks() function:

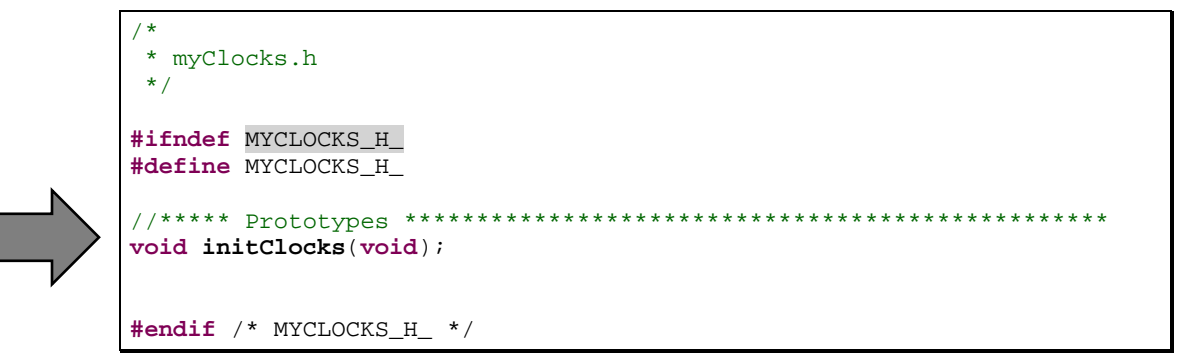

**9. Add reference to myclocks.h to your main.c.**

While we're working with this header file, it's a good time to add a #include to it at the top of your main.c. Otherwise, you will get a warning later on.

#include "myClocks.h"

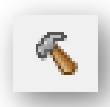

**10. Try building again. Keep fixing errors until they're all gone.**

### **Initialization Code - Three more simple changes**

**11. Reorganize main.c to group initialization code into functions.**

We've outlined the 3 areas you will need to adapt to create a little better code organization.

- a) Add a prototype for a new function initGPIO().
- b) Call initGPIO() and initClocks() from the main.
- c) Create the initGPIO() function. Notice that the code for this function already exists; we're just moving it from main() to its own function initGPIO().

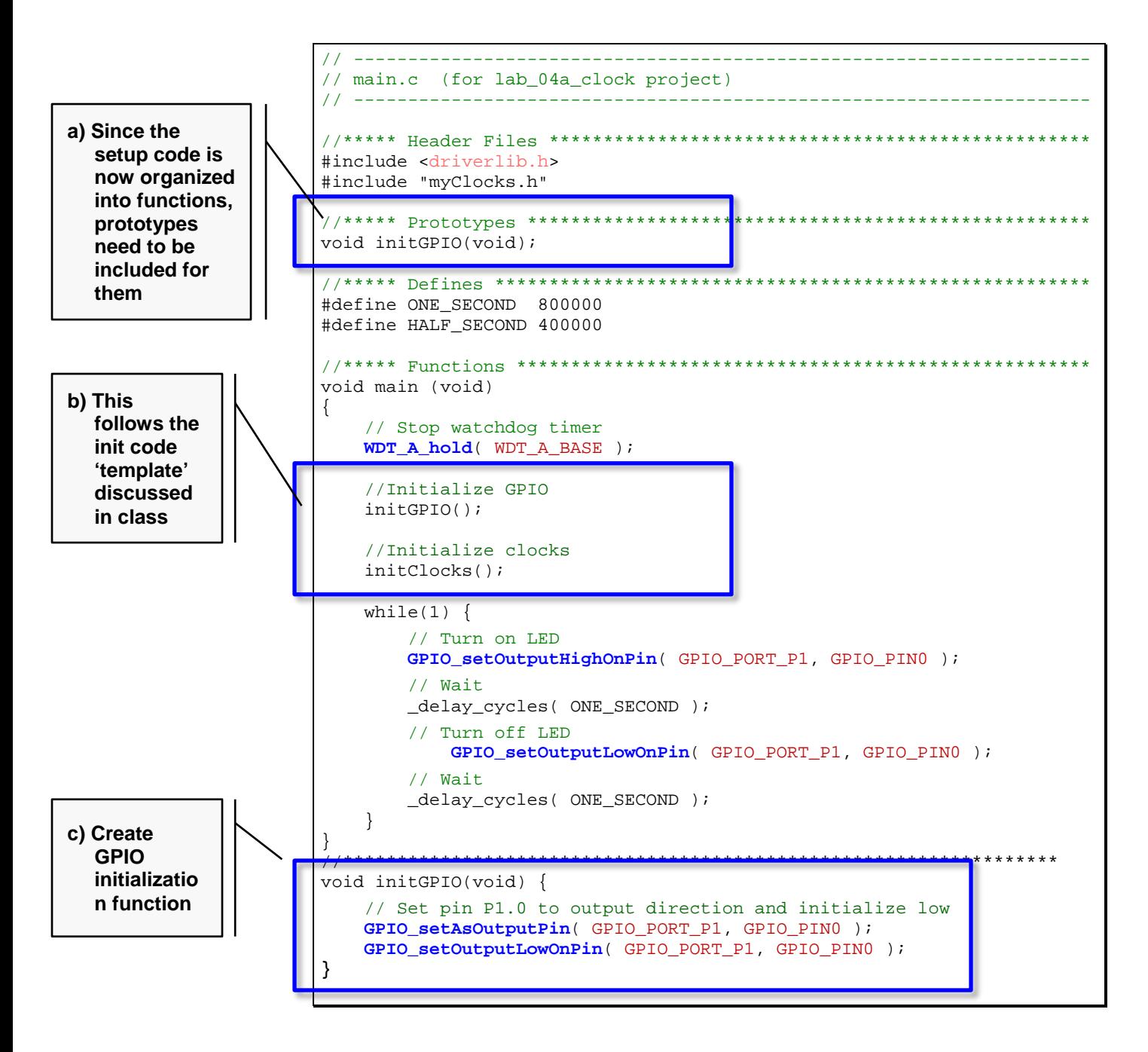

## **FR5969 FR4133**

### **12. (FRAM devices only) Unlock the pins.**

Don't forget to add the *PMM\_unlockLPM5()* function to *initGPIO()*, if you haven't already done so.

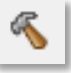

**13. Build the code and fix any errors. When no errors exist, launch the debugger.**

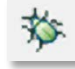

### **Debugging the Clocks**

Before running the code, let's set some breakpoints and watch expressions.

**14. Open myClocks.c.**

#### **15. Add a watch expression for** *myACLK* **(in KHz).**

Select myACLK in your code  $\rightarrow$  Right-click  $\rightarrow$  Add Watch Expression...

Enter 'myACLK/1000' into the dialog and hit OK. Upon hitting "OK", the *Expressions* window should open up, if it's not already open.

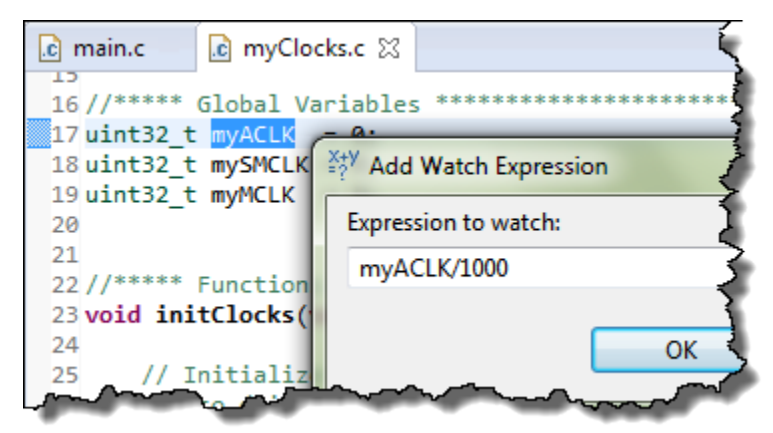

When we run the code, this should give us a value of 32, if ACLK is running at 32KHz.

 $\mathbf{6}$ 

#### **16. Go ahead and create similar watch expressions for** *mySMCLK* **and** *myMCLK***.**

mySMCLK/1000 myMCLK/1000

#### **17. Export expressions.**

CCS lets you export and import expressions. Let's save them so that we can quickly import them later.

- a) Right-click on *Expressions* window
- b) Select *Export…*
- c) And choose a name & location for the file
	- − We called it: *myExpressions.txt*
	- − and placed it at: *C:\msp430\_workshop*

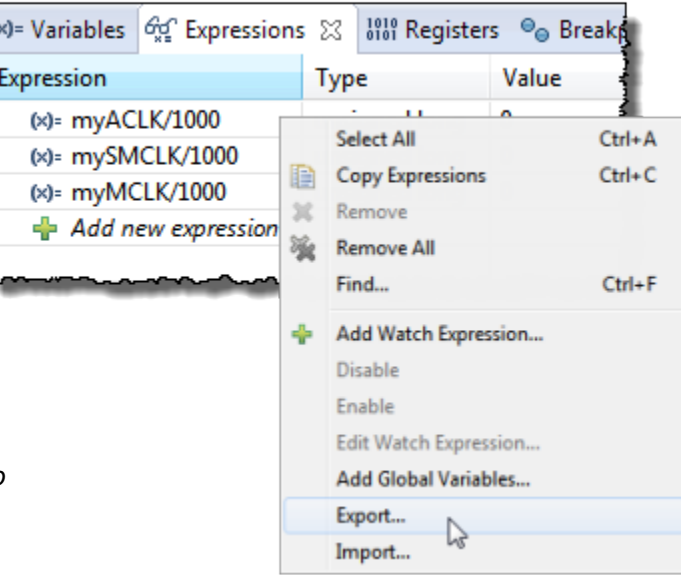

⊪

**Note:** Before you run the code to the first breakpoint, you may see an error in the Expressions window similar to "Error: identifier not found". This happens when the variable in the expression is out-of-scope. For example, this can happen if you defined the variable as a local, but you were currently executing code in another function. Then again, it will also happen if you delete a variable that you had previously added to the Expression watch window.

#### **18. Finally, let's add two breakpoints to myClocks.c.**

These breakpoints will let us view the expressions before … and after our clock initialization code runs. *(Note: We've shown the F5529 and FR5969 code – we hope you FR4133 users can deduce the correct location based on your own.)*

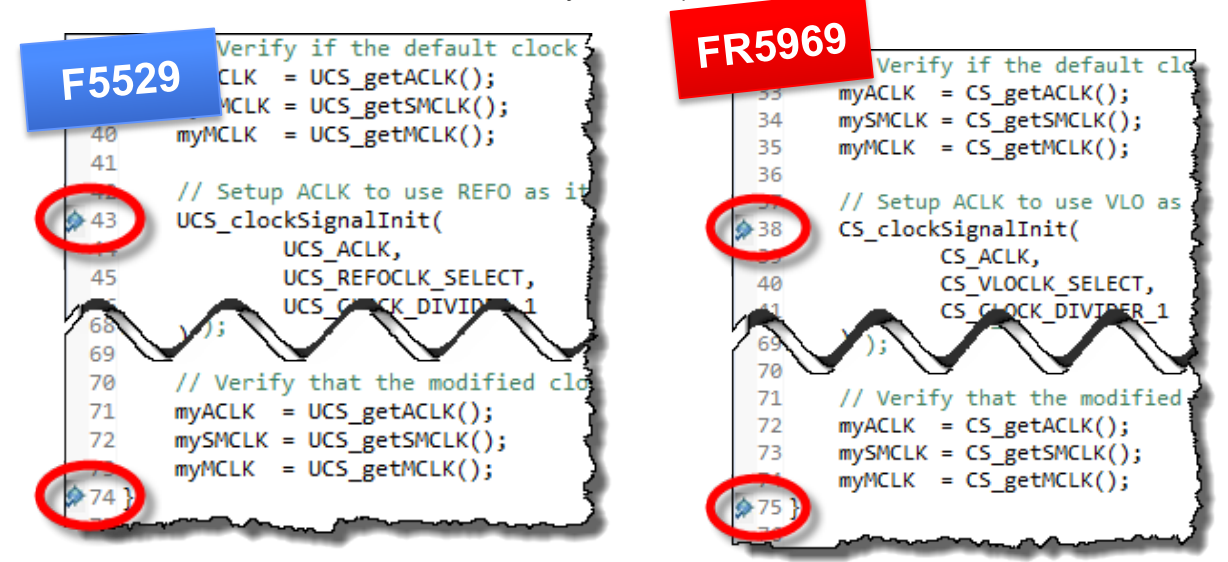

**Note:** Some versions of the 'FR5969 debugger for CCSv6 gives an error whenever you 'load a program', 'reset' or 'restart' the processor while multiple breakpoints are set. If you find this happens to you, you can either:

- Clear all breakpoints before performing one of these actions
- Only set one breakpoint … as an alternative, we like to place the cursor where we want to stop and then use *Control-R* to "run to the cursor".

#### **19. Run the code to the first breakpoint and write down the Express values:**

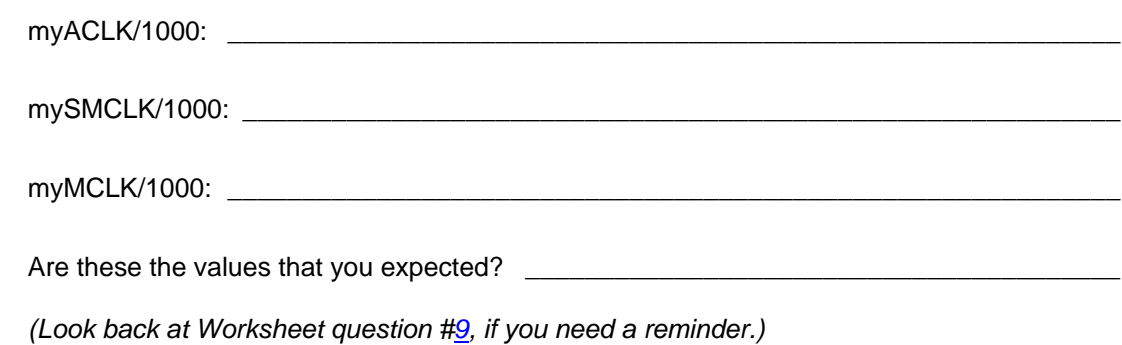

⊪

**20. Run to the next breakpoint – at the end of the initClocks() function.**

Check on the values again:

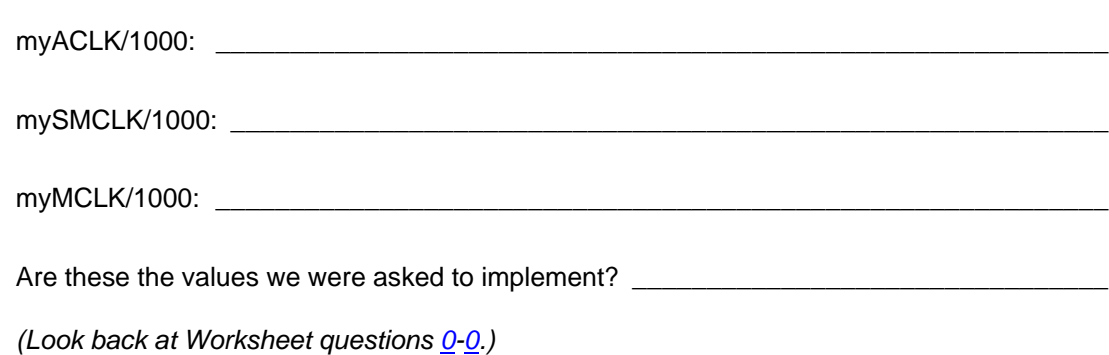

UÞ

**21. Let the program run from the breakpoint and watch the blinking LED.**

### **Extra Credit (i.e. Optional Step) – Change the Rate of Blinking**

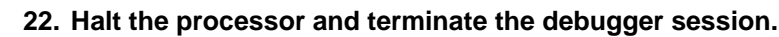

### **23. Add a function call to initClocks() to force MCLK to use a different oscillator.**

- − 'F5529 and 'FR4133 users, try using REFO.
- − 'FR5969 users, try using VLO since you don't have the REFO oscillator.

We suggest that you copy/paste the function that sets up ACLK… then change the ACLK parameter to MCLK.

The 'F5529 example is to the right:

As this code demonstrates, it sets up MCLK *(via the UCS\_initFLLSettle() function)* then changes it again right away … but that's OK. No harm done.

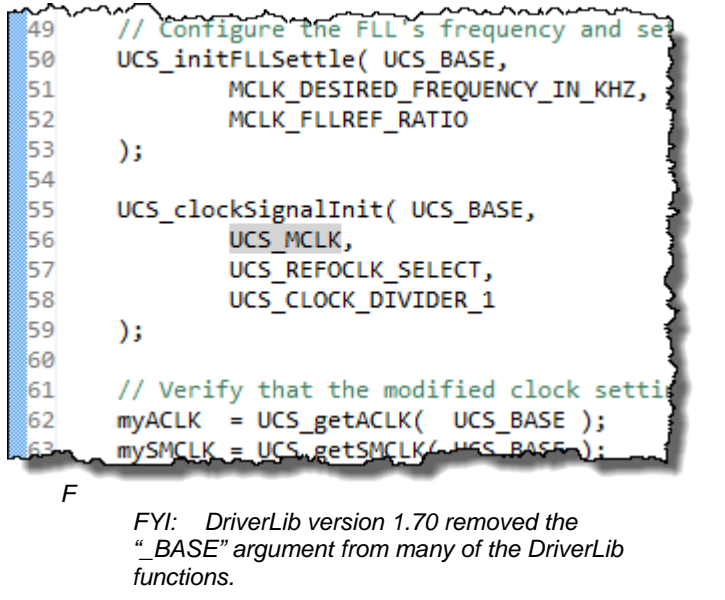

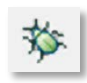

### **24. Build your code and launch the debugger.**

#### **25. Run the code, stopping at both breakpoints.**

Did the value for MCLK change? \_

It should be much slower now that it's running from REFO or VLO.

#### **26. After the second breakpoint, watch the blinking light.**

When the code leaves the initClocks() function and starts executing the while{} loop, it should take a very looooooong time to run the delay cycles() functions; our "ONE SECOND" time was based upon a very fast clock, not one this slow.

To wait for 1 seccond, we set the \_\_delay\_cycles() to wait for 8 million cycles (when running at 8MHz). Now that we're running with a slower clock, how long will it take?

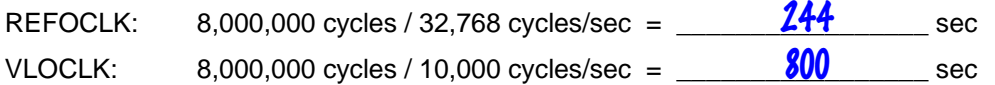

If you're patient enough, you should see the light blink…

*(You have to be VERY, VERY patient to see the LED blink for VLO clock.)*

# **(Optional) Lab 4b – Exploring the Watchdog Timer**

### **What happens if WDT is allowed to Run**

Before we create a new lab exercise, let's quickly test our old one with regards to the Watchdog.

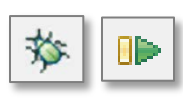

**1. Launch and run the lab\_04a\_clock project.**

If there are any breakpoints set, remove them. Run the program and observe how fast the LED is blinking. *(Ours was blinking about 1/sec.)*

### **2. Terminate the Debugger.**

**3. Edit the source file by commenting out the Watchdog hold function.**

// WDT\_A\_hold( WDT\_A\_BASE );

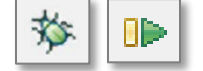

**4. Launch the debugger and run the program.**

How fast is the LED blinking now?

*(Ours wasn't blinking at all, after we left the WDT\_A running. WDT\_A must be resetting the processor before we even get to the while{} loop.)*

**5. Close the lab\_04a\_clock project.**

### **A couple of Questions about Watchdogs**

<span id="page-56-0"></span>**6. Complete the code needed to enable the Watchdog Timer using ACLK:**

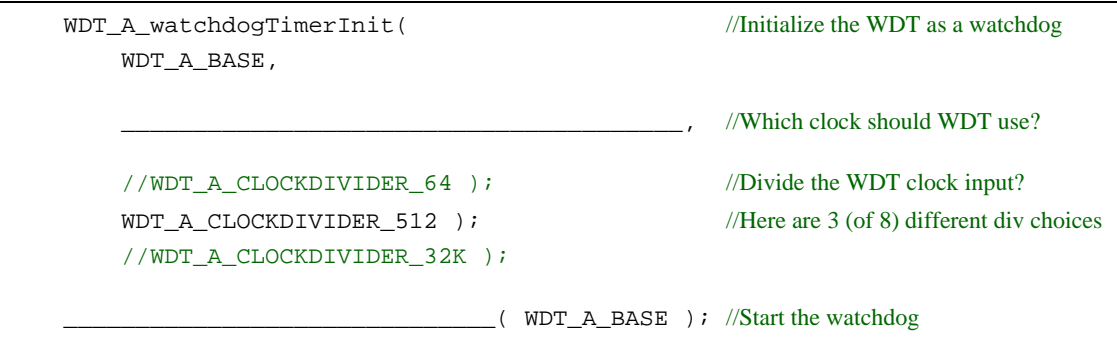

### **7. Write the code to reset the Watchdog Timer.**

Often this is called 'kicking the dog' or 'feeding the dog'.

The purpose of the watchdog is reset the processor if your code doesn't reset it before its timer count runs out. What driverlib function can you used to reset the timer?

*(Hint: look in the Driver Library Users Guide or the wdt\_a.h file inside the driverlib folder.)*

\_\_\_\_\_\_\_\_\_\_\_\_\_\_\_\_\_\_\_\_\_\_\_\_\_\_\_\_\_\_\_\_\_\_\_\_\_\_\_\_\_\_\_\_\_\_\_\_\_\_\_\_\_\_\_\_\_\_\_\_\_\_\_\_\_\_\_\_\_\_\_\_\_

### **File Management**

#### **8. Import the "Hello World" solution for lab\_02a\_ccs.**

Project → Import CCS Projects…

Import the archived solution file:

C:\msp430\_workshop\*<target>*\solutions\lab\_02a\_ccs\_solution.zip

**9. Rename the project to:** lab\_04b\_wdt

#### **10. Build the project, just to verify it still works correctly.**

#### **11. Import DriverLib into your project and add the appropriate path to the compiler's #include search path setting.**

You could repeat the steps we completed to add DriverLib in **Lab3a** under the heading: *"Add MSP430ware Driverlib".* But it's easier to use the DriverLib project template that the MSP430ware team has provided.

Right-Click on Project  $\rightarrow$  Source  $\rightarrow$  Apply Project Template...

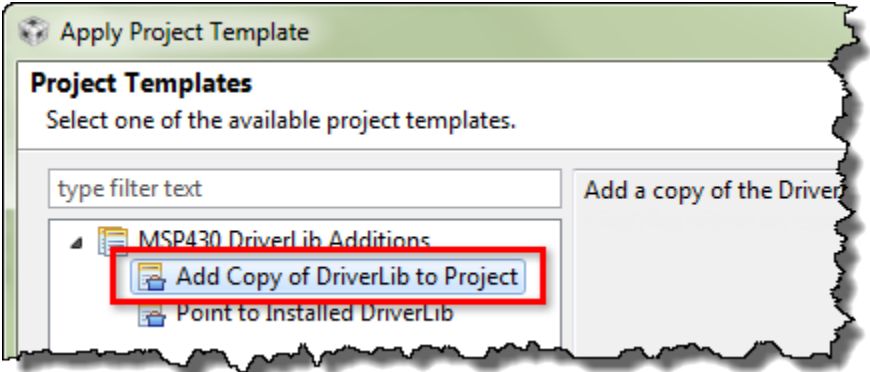

Select "Add Copy of DriverLib to Project" and click OK

This adds the appropriate DriverLib library to your project and adds the correct directory search path to the compiler's build options.

### **12. Build the project to verify that we haven't introduced any errors.**

Fix any errors and test until the program builds without any errors.

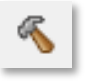

### **Edit the Source File**

**13. First, let's modify the printf() statement.**

Next, we want to modify the print statement so that it shows how many times it has been executed.

**a) Add a global variable to the program.**

```
uint16_t count = 0;
```
**b) Replace printf() statement with the following while{} loop:**

```
while (1) {
    count++;
    printf("I called this %d times\n", count);
 }
```
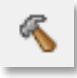

### **14. Build the code to make sure it's still error free. Fix any errors.**

#### **15. Replace the watchdog hold code with the two WDT\_A functions you wrote earlier.**

Remember that we didn't actually write this code. It 'holds' the watchdog by using registerbased syntax. So, this is the line you want to replace:

 $WDTCTL = WDTPW + WDTHOLD:$  // Stop watchdog timer

This new code will initialize the watchdog timer using the clock and divisor of our choice; then start the watchdog timer running. *(See question [#6](#page-56-0) on page 4[-57.](#page-56-0))*

### **16. Build the code to test that it's error-free (syntax wise).**

Did you get an error? Unless you are a really experienced programmer and changed one other item, you should have received an error similar to this:

- $\triangle$  **C** Errors (2 items)
	- <sup>3</sup> #20 identifier "WDT\_A\_CLOCKDIVIDER\_64" is undefined 420 identifier "WDT\_A\_CLOCKSOURCE\_ACLK" is undefined

Where are these values defined?

#### **17. Include driverlib.h in your hello.c file.**

Yep, when we added the driverlib code, we needed to add the driverlib header file, too. Actually, you can replace the #include of the  $mnp430$ . h file with driverlib. h because the latter references the former.

When complete, your code should look similar to this:

```
#include <stdio.h>
#include <driverlib.h>
uint16_t count = 0;/*
* hello.c
*/
int main(void) {<br>
\frac{1}{2} WDTCTL = W
     // WDTCTL = WDTPW | WDTHOLD; // Stop watchdog timer
     WDT_A_watchdogTimerInit( WDT_A_BASE,
                                 WDT_A_CLOCKSOURCE_ACLK,
                                //WDT_A_CLOCKDIVIDER_64 ); //WDT clock input divisor
                                  WDT_A_CLOCKDIVIDER_512 ); //Here are 3 (of 8) div choices
                                //WDT_A_CLOCKDIVIDER_32K );
     WDT_A_start( WDT_A_BASE );
     while (1) {
         count++;
         printf( "I called this %d times\n", count );
     }
}
```
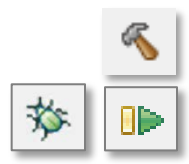

### **18. Build the code; fix any errors.**

#### **19. Launch the debugger and run the program. Write down the results.**

How many times does printf() run before the count restarts? Terminate, change divisor, and retest. (This is why we put 2 commented-out lines in the code.)

#### **Number of times printf() runs before watchdog reset:**

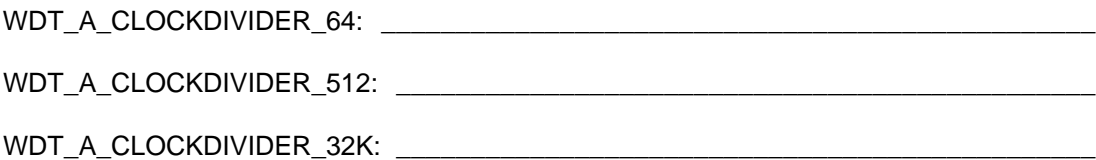

*Here are the results we obtained (at the time of writing), but they can vary with new compiler releases:*

- *'F5529: 1, 10, 589 (respectively) … did you wait all the way to 589 before giving up?*
- *'FR5969: 0, 2, 141*

If you're really curious about what is happening under-the-hood, try examining the Watchdog control register. You can see it sets a different value for each of the divisor arguments. For example, on the 'FR5969, the arguments releate to these values:

- $\div$  Default: 4 (i.e.  $\div$ 32K)
- $\div$  64:7
- $\div$  512:6
- $\div$  32K: 4

### **Keep it Running**

### **20. Add the function call that will keep the CPU running without a watchdog reset.**

Add the line of code to the while  $\delta$  loop – our answer to question # in this lab – that will reset the watchdog and keep the program running.

WDT\_A\_resetTimer( WDT\_A\_BASE );

**Hint:** You may want to change the clock divisor back to WDT\_A\_CLOCKDIVER\_64 to make it easier to see the change. Then, if the count goes past "1" you'll know the watchdog is being serviced.

**21. Build and run the program to observe the watchdog resetting the MSP430.**

How many times will it run now? \_

**22. When done playing with the program, terminate your debug session close the project.**

### **Extra Credit – Try DriverLib's Watchdog Example (#3)**

The driverlib library contains an example for 'watching' the watchdog timer. Give it a test to watch every time the watchdog rolls-over.

**23. Import the** wdt\_a\_ex3\_watchdogACLK **project using the CCS Resource Explorer.**

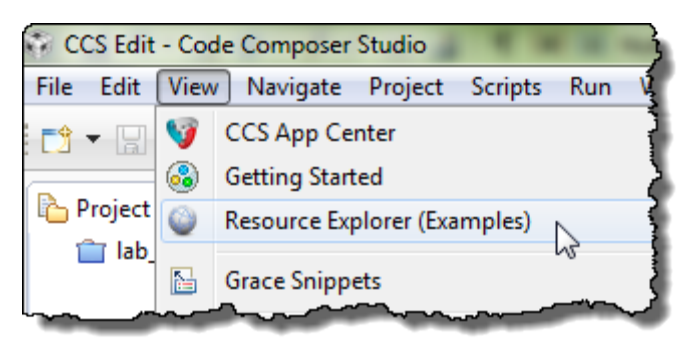

If you cannot remember how to import a project using the Resource Explorer, please refer back to the beginning of *Lab3b – Reading a Push Button*. We started that lab by importing the EmptyProject example project.

#### **24. Examine the source file in the project.**

Notice how they utilize the GPIO pin. Every time the program re-starts it toggles the pin.

If you look in the User Guide for your MSP430 device, you can see that while the PDIR (pin direction) register is reset after a Power-Up Clear (PUC), the POUT value is left alone. This is the trick used to make the pin toggle after every watchdog reset.

Note, PUC was described during this chapter, while the GPIO pins were discussed in Chapter 3.

- **25. Build and run the program to observe the watchdog resetting the MSP430.**
- **26. When you're done, close the project.**

## **(Optional) Lab 4c – Using Crystal Oscillators**

## **File Management**

**1. Import lab\_04a\_clock\_solution.**

If you don't remember how to do this, refer back to lab step [1](#page-46-0) (on page 4[-47\)](#page-46-0).

- **2. Rename the project to lab\_04c\_crystals.**
- **3. Make sure the project builds correctly.**

### **4. Delete three files from the project:**

- myClocks.c
- myClocks.h
- Old readme file (not required, but might make things less confusing later on)

### **5. Add files to project.**

Add the following two files to the project:

- myClocksWithCrystals.c
- myClocks.h
- lab\_04c\_crystals\_readme.txt (again, not required, but helpful)

You'll find them along the path

C:\msp430\_workshop\*<target>*\lab\_04c\_crystals\

### **6. Examine the new .c and .h files.**

Notice the following:

- We need to "start" the crystal oscillators before selecting them as a clock source.
- Two different ways to "start" a crystal with and without a timeout.
	- − If no timeout is used, then that function will continue until the oscillator is started. That could effectively halt the program indefinitely, if there is a problem with the crystal (say, it breaks, has a solder fault, or has fallen off the board).
	- − A better solution might be to specify a timeout … as long as you check for the result after the function completes. (In our example, we just used an indefinite wait loop, but "in real life" you might choose another clock source based on a failed crystal.)
- **7. Build to verify that the file imported correctly.**

## **Modify GPIO**

### **8. Add the following code to the initGpio() function in main.c.**

Rather than having you build and run the project only to find out it doesn't work (like what happened to the course author), we'll give you a hint: connect the clock pins to the crystals.

As you can see, the two different devices are pinned-out differently. Pick the code to match your processor.

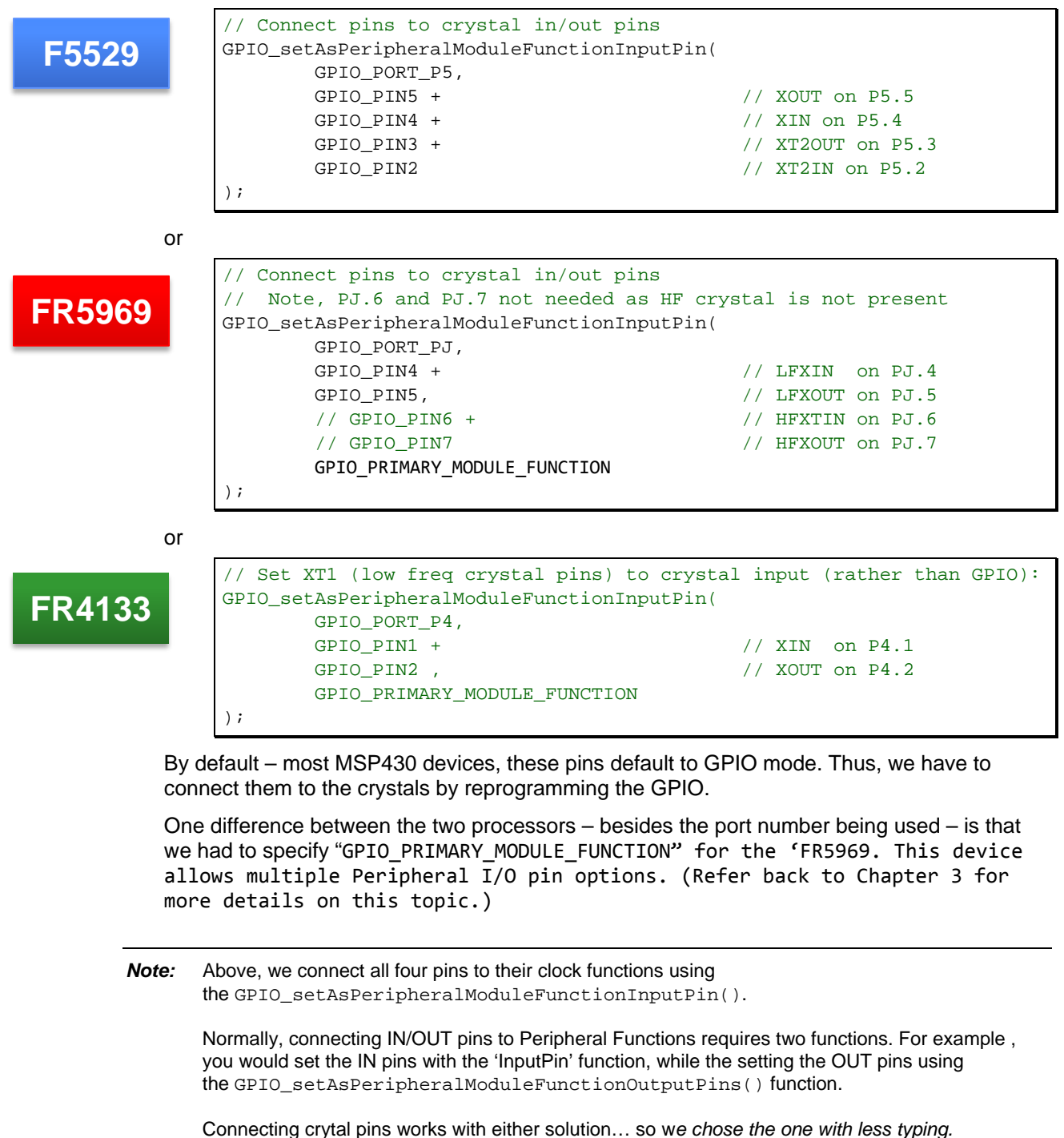

**9. Build and launch the debugger.**

 $\lambda$ .

## **Debug**

**10. Set three breakpoints in the myClocksWithCrystals.c file.**

Set a breakpoint after each instance of the code where we read the clock settings. For example:

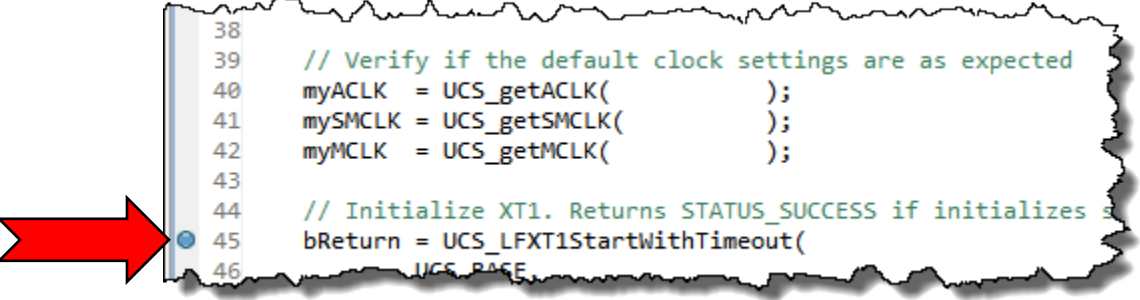

**11. Run the code (click 'Resume') three times and record the clock settings:**

Because of the way the FLL clock is handled on the **'F5529** and **'FR4133**, we have three places to record the clock values. With the **'FR5969**, you only need the first two columns.

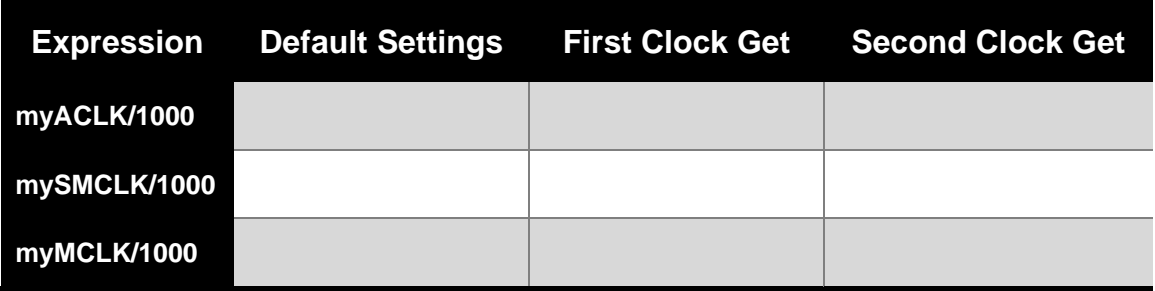

On the **'F5529** and **'FR4133**, why didn't SMCLK get set correctly on the first setup? For example, on the 'F5529 we set SMCLK to use XT2CLK, but it didn't' seem to take:

\_\_\_\_\_\_\_\_\_\_\_\_\_\_\_\_\_\_\_\_\_\_\_\_\_\_\_\_\_\_\_\_\_\_\_\_\_\_\_\_\_\_\_\_\_\_\_\_\_\_\_\_\_\_\_\_\_\_\_\_\_\_\_\_\_\_\_\_\_\_\_\_\_ *Hint: Read the comments in the code itself (myClocksWithCrystals.c). It explains what caused this.*

\_\_\_\_\_\_\_\_\_\_\_\_\_\_\_\_\_\_\_\_\_\_\_\_\_\_\_\_\_\_\_\_\_\_\_\_\_\_\_\_\_\_\_\_\_\_\_\_\_\_\_\_\_\_\_\_\_\_\_\_\_\_\_\_\_\_\_\_\_\_\_\_\_

**12. When done experimenting with this code, terminate the debugger and close the project.**

## **Chapter 04 Appendix**

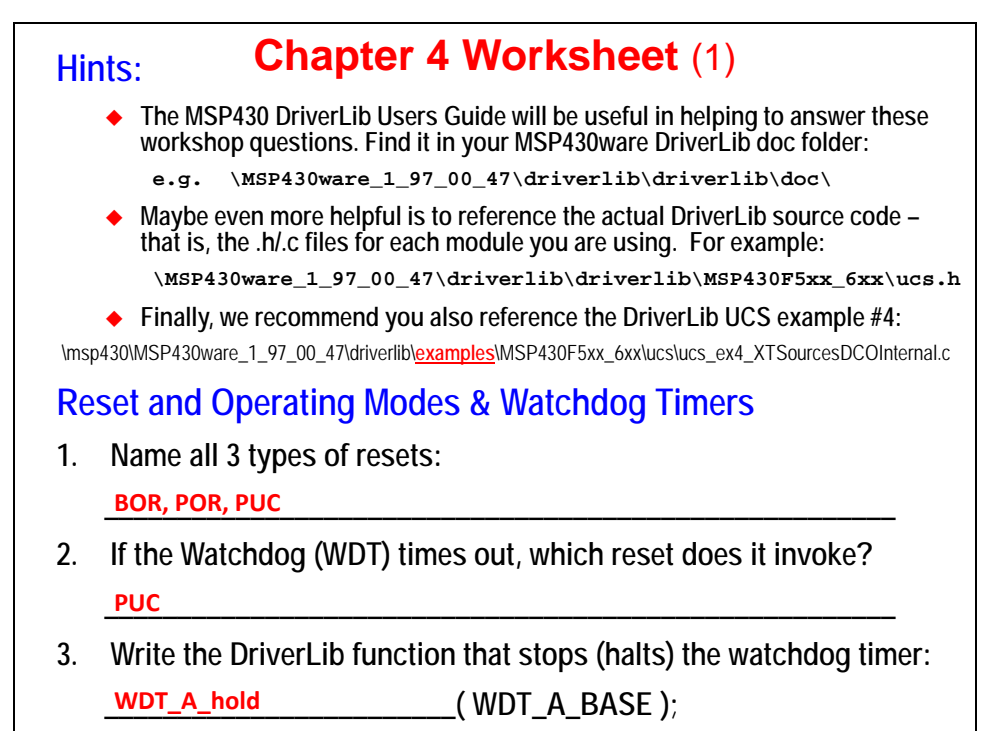

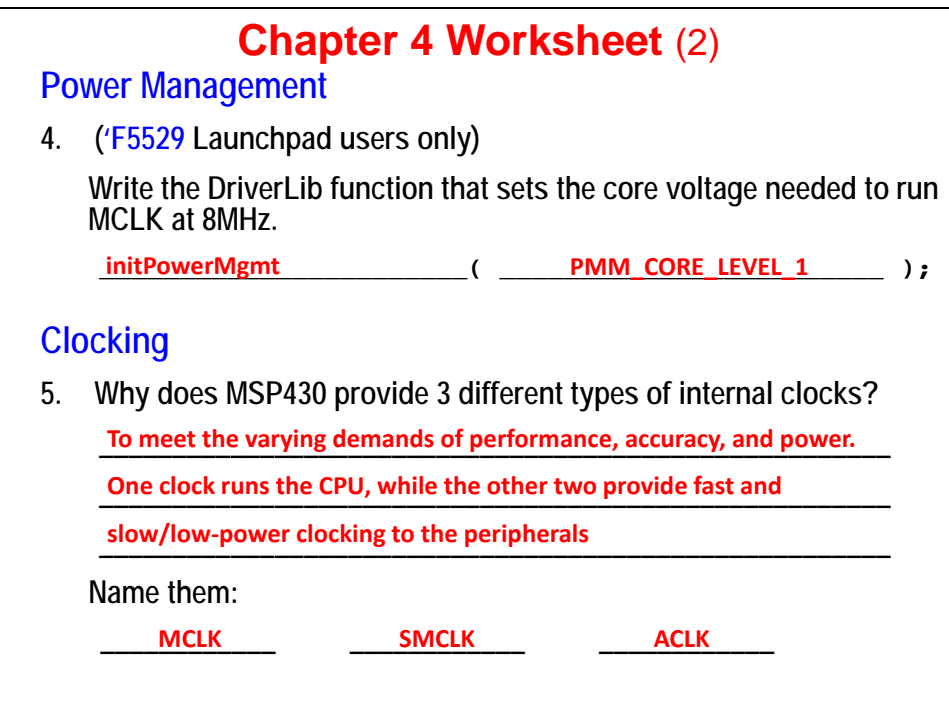

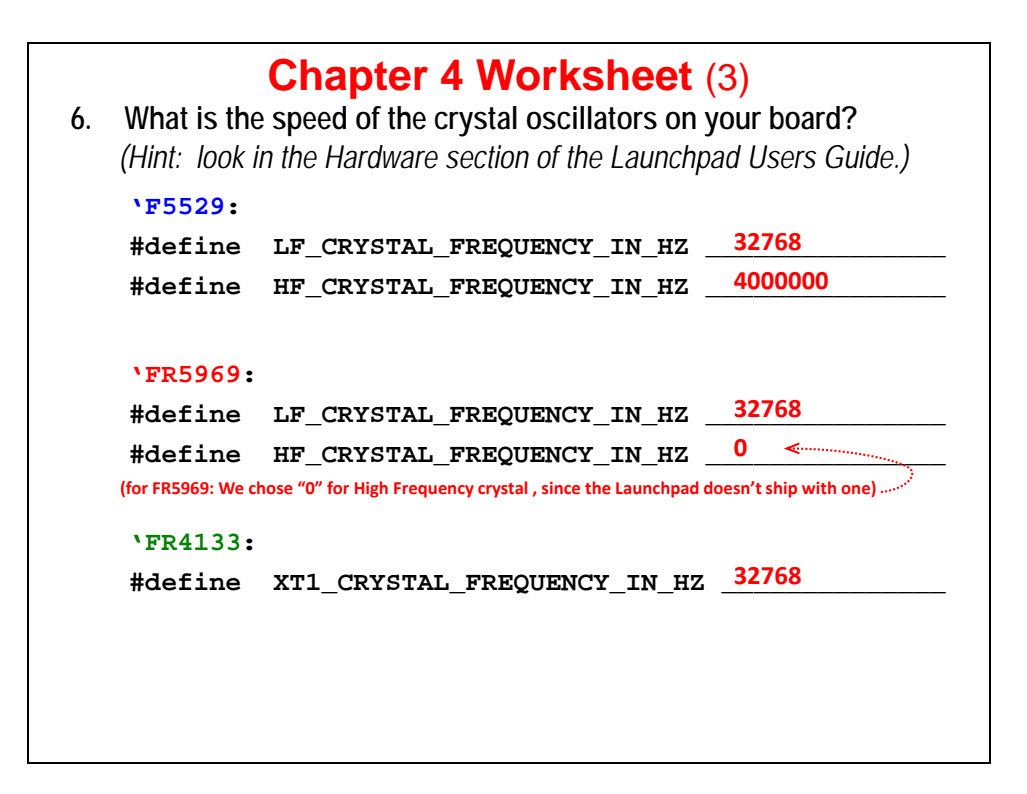

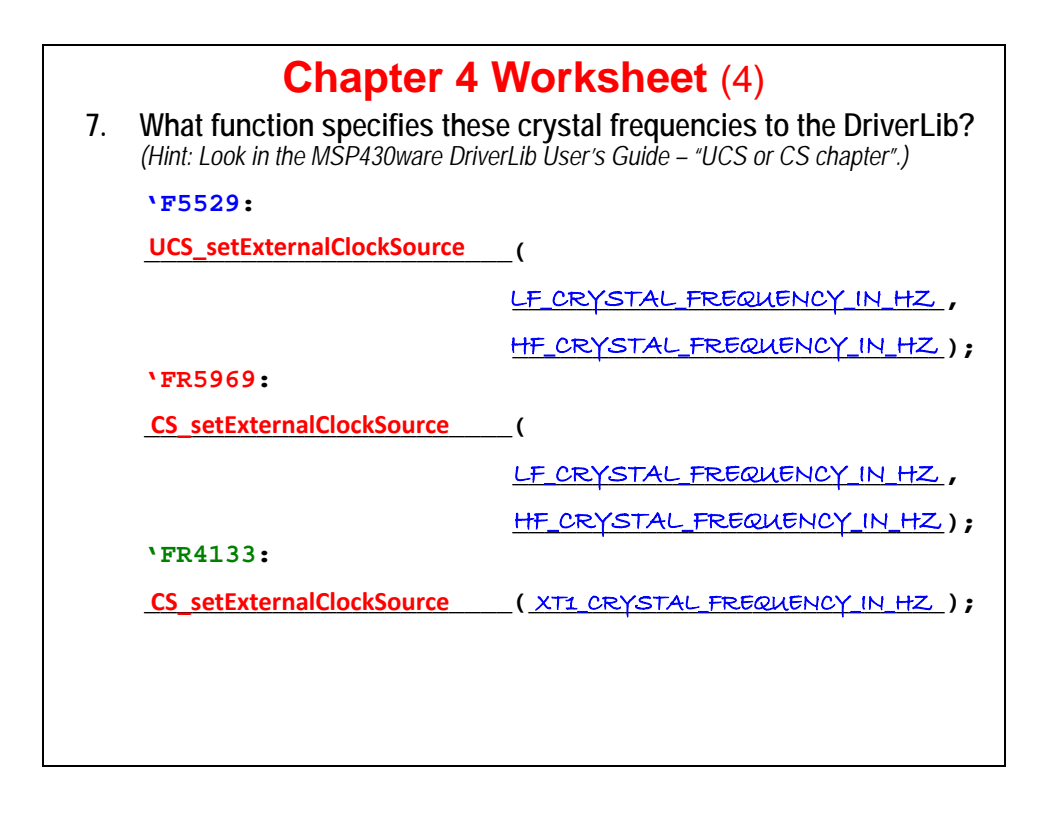

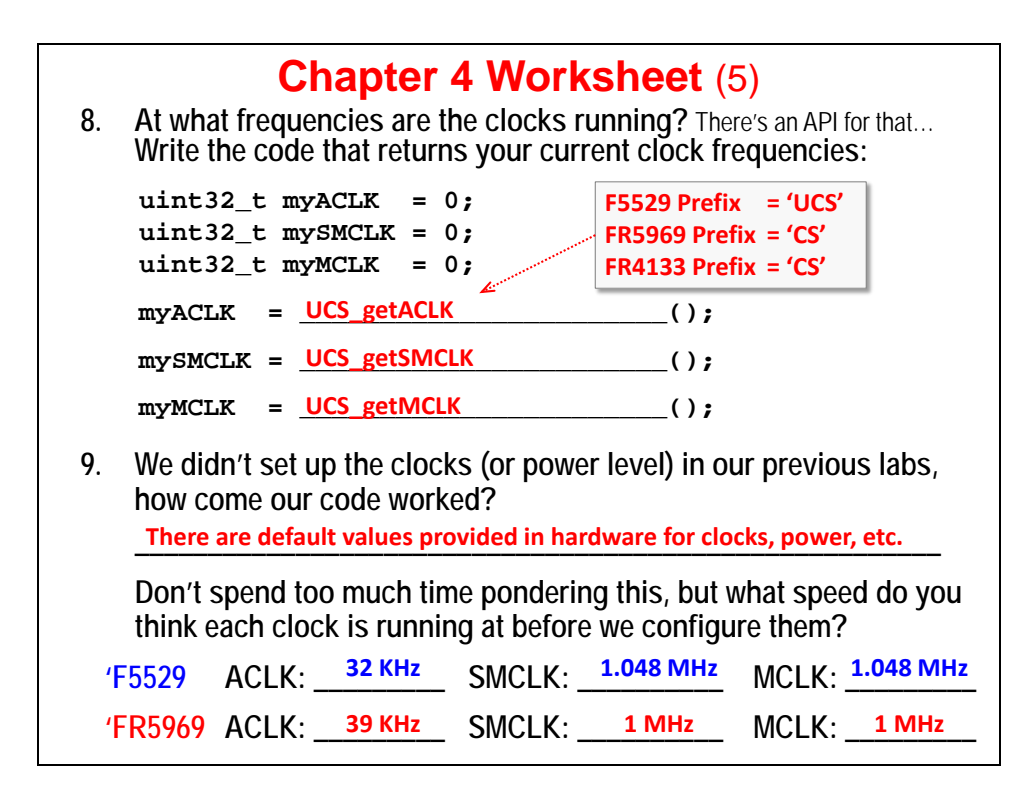

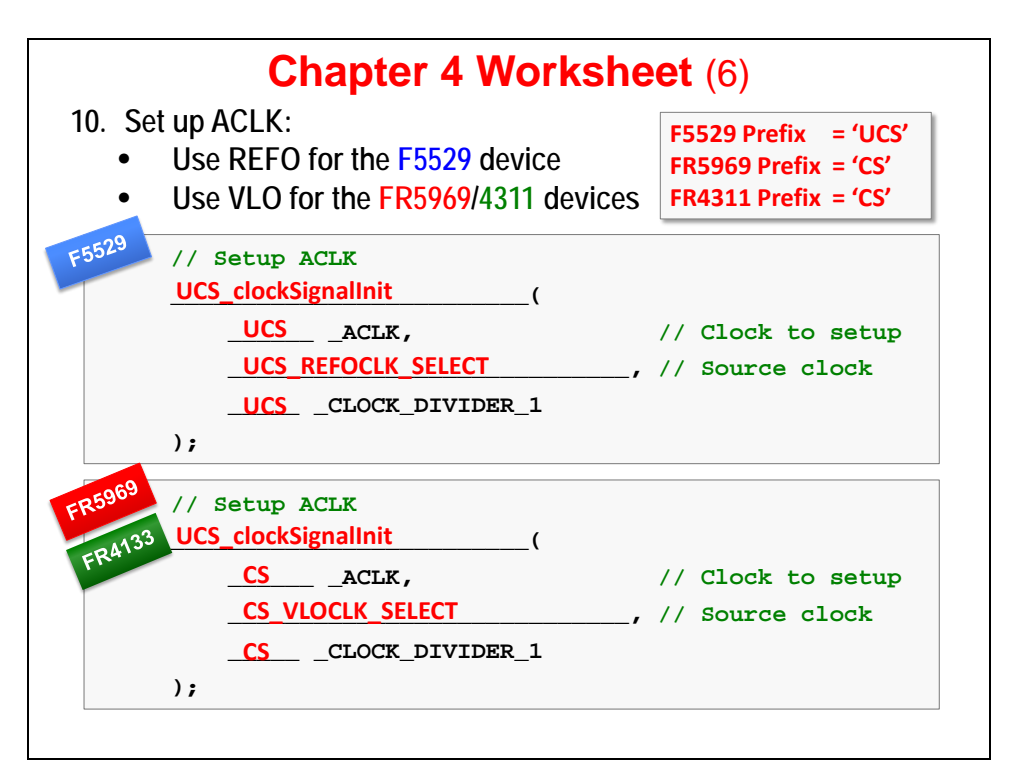

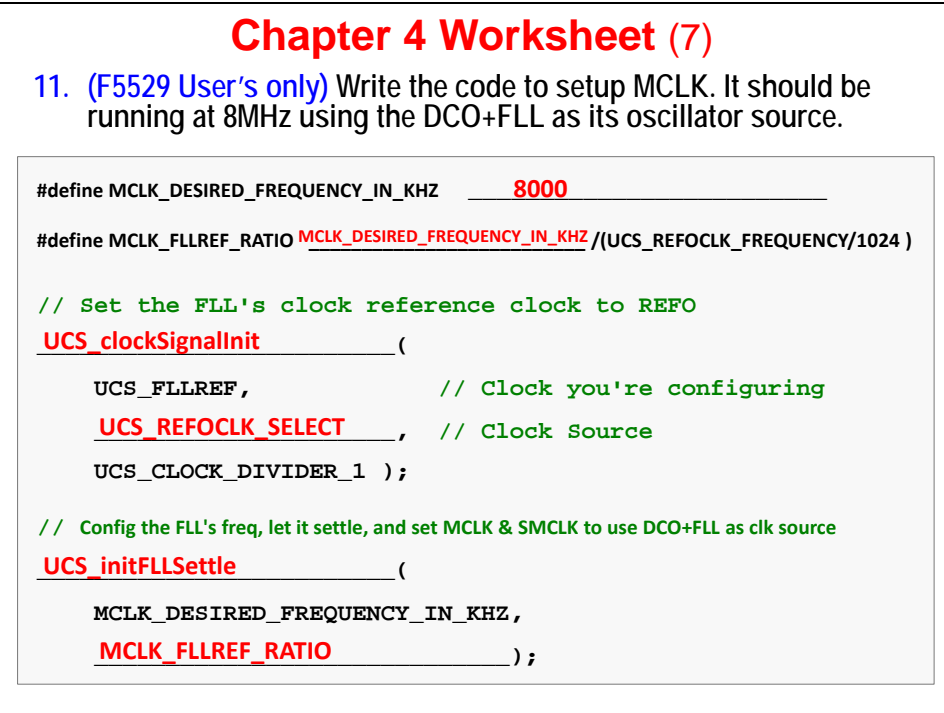

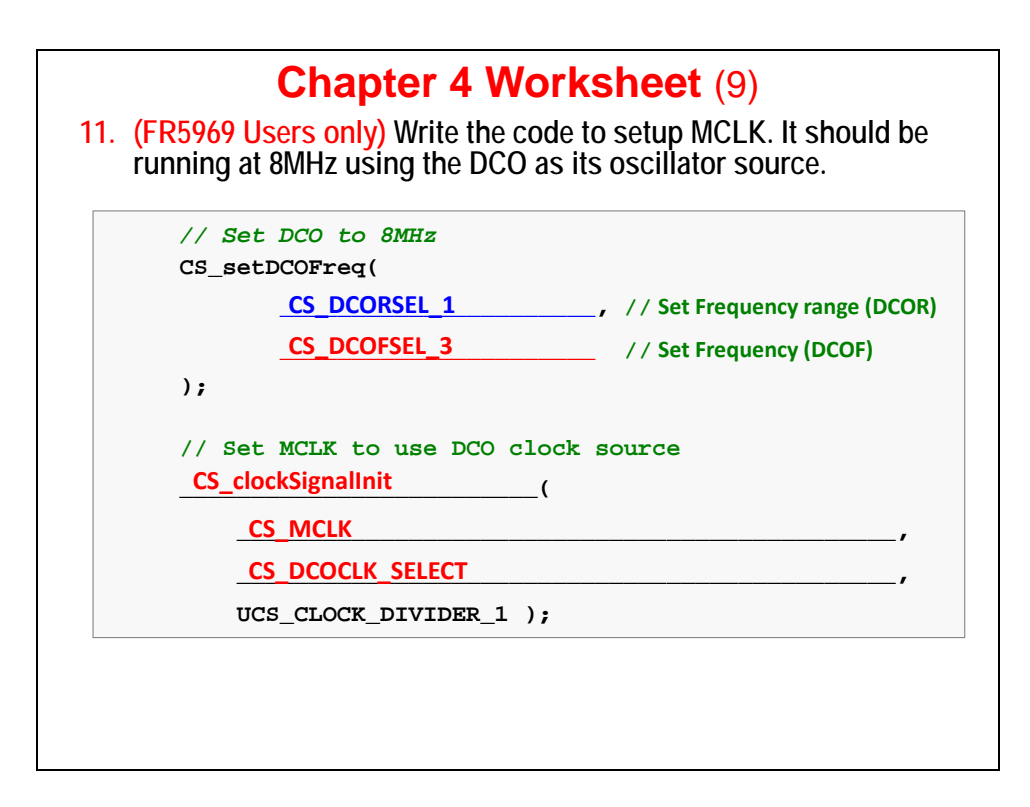

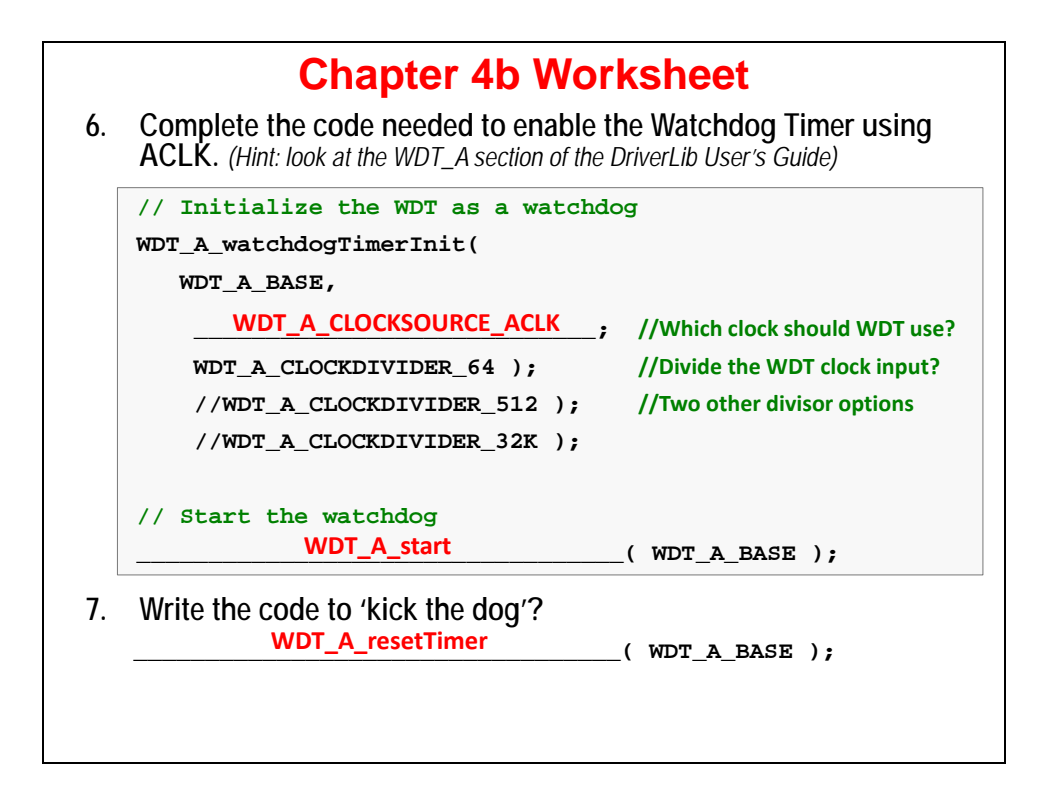